# Gestion de l'interface ASMI

ESCALA Power7 ESCALA Power7

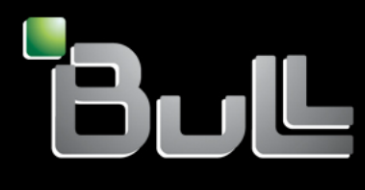

**REFERENCE 86 F1 30FF 06**

# Gestion de l'interface ASMI

Les publications pour ESCALA Power7 concernent les modèles suivants :

- Bull Escala E1-700 (Power 710 / 8231-E2B)
- Bull Escala E1-705 (Power 710 / 8231-E1C)
- Bull Escala E2-700 / E2-700T (Power 720 / 8202-E4B)
- Bull Escala E2-705 / E2-705T (Power 720 / 8202-E4C)
- Bull Escala E3-700 (Power 730 / 8231-E2B)
- Bull Escala E3-705 (Power 730 / 8231-E2C)
- Bull Escala E4-700 / E4-700T (Power 740 / 8205-E6B)
- Bull Escala E4-705 (Power 740 / 8205-E6C)
- Bull Escala E5-700 (Power 750 / 8233-E8B)
- Bull Escala M6-700 (Power 770 / 9117-MMB)
- Bull Escala M6-705 (Power 770 / 9117-MMC)
- Bull Escala M6-715 (Power 770 / 9117-MMD)
- Bull Escala M7-700 (Power 780 / 9179-MHB)
- Bull Escala M7-705 (Power 780 / 9179-MHC)
- Bull Escala M7-715 (Power 780 / 9179-MHD)

Les références au modèle Power 755 / 8236-E8C sont sans objet.

## **Matériel**

#### **Novembre 2012**

BULL CEDOC 357 AVENUE PATTON B.P.20845 49008 ANGERS CEDEX 01 FRANCE

**REFERENCE 86 F1 30FF 06** L'avis juridique de copyright ci–après place le présent document sous la protection des lois de Copyright qui prohibent, sans s'y limiter, des actions comme la copie, la distribution, la modification et la création de produits dérivés.

Copyright © Bull SAS 2012

Imprimé en France

### **Marques déposées**

Toutes les marques citées dans ce manuel sont la propriété de leurs détenteurs respectifs.

Tous les noms de marques ainsi que les noms de produits matériels et/ou logiciels sont régis par le droit des marques et/ou des brevets.

La citation des noms de marques et de produits est purement informative et ne constitue pas une violation du droit des marques et/ou des brevets.

*Des corrections ou des modifications au contenu de ce document peuvent intervenir sans préavis. Bull SAS ne pourra pas être tenu pour responsable des éventuelles erreurs qui pourraient être contenues dans ce manuel, ni pour tout dommage pouvant résulter de son application.*

## **Table des matières**

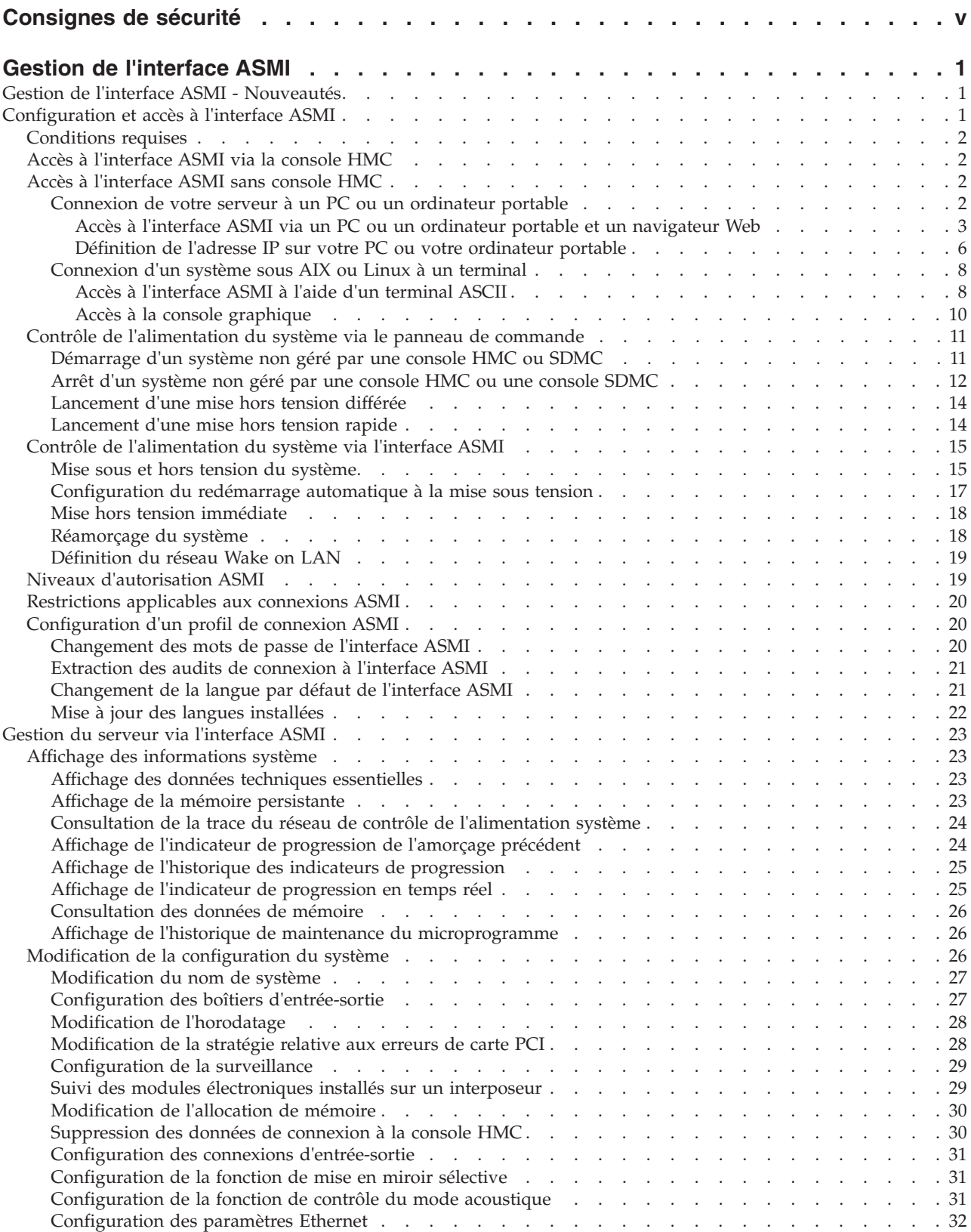

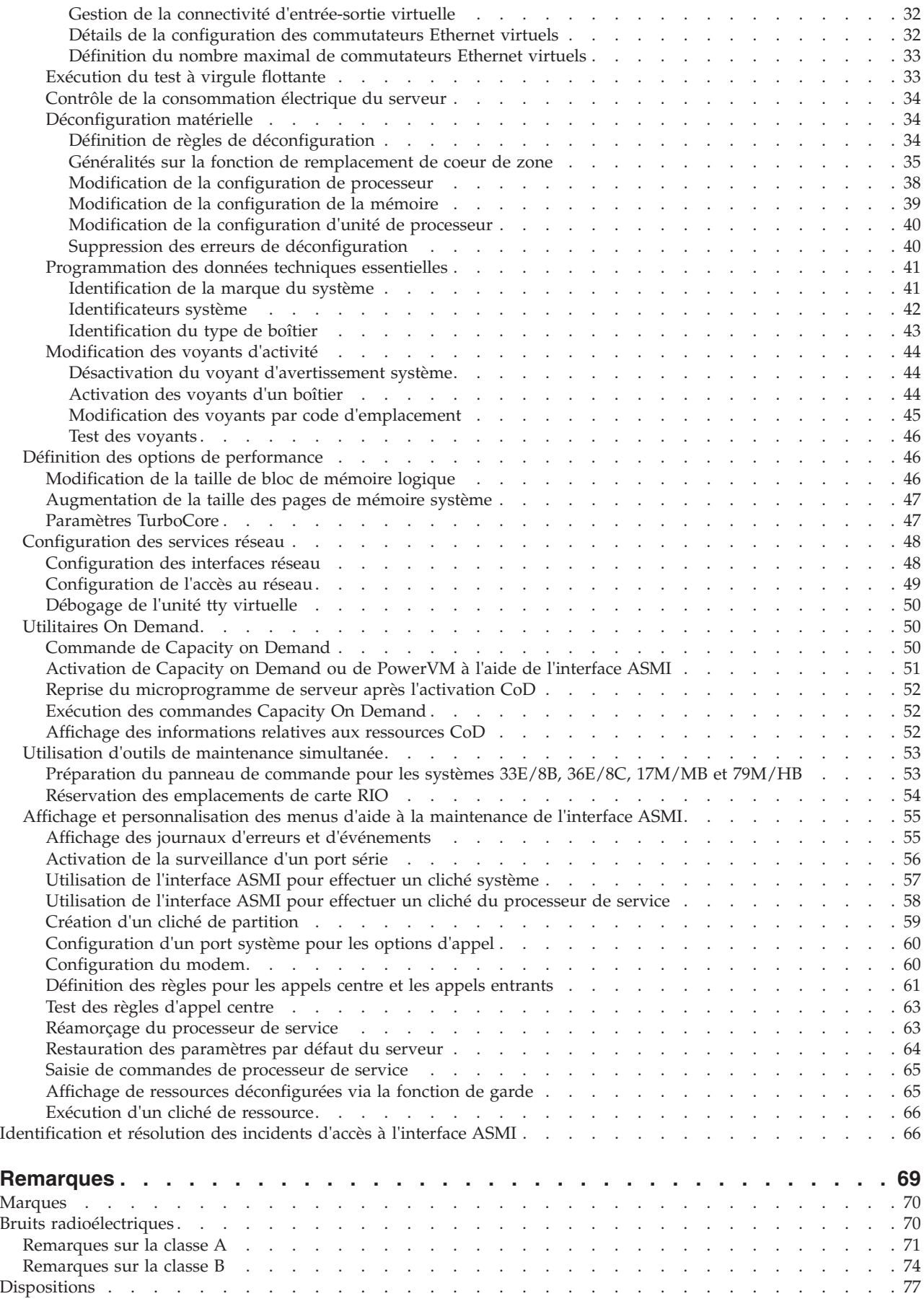

## <span id="page-6-0"></span>**Consignes de sécurité**

Les consignes de sécurité peuvent être imprimées tout au long de ce guide.

- v **DANGER** Consignes attirant votre attention sur un risque de blessures graves, voire mortelles.
- v **ATTENTION** Consignes attirant votre attention sur un risque de blessures graves, en raison de certaines circonstances réunies.
- v **Avertissement** Consignes attirant votre attention sur un risque de dommages sur un programme, une unité, un système ou des données.

#### **Consignes de sécurité relatives au commerce international**

Plusieurs pays nécessitent la présentation des consignes de sécurité indiquées dans les publications du produit dans leur langue nationale. Si votre pays en fait partie, un livret de consignes de sécurité est inclus dans l'ensemble des publications livré avec le produit. Ce livret contient les consignes de sécurité dans votre langue en faisant référence à la source en anglais (Etats-Unis). Avant d'utiliser une publication en version originale anglaise pour installer, faire fonctionner ou dépanner ce produit, vous devez vous familiariser avec les consignes de sécurité figurant dans ce livret. Vous devez également consulter ce livret chaque fois que les consignes de sécurité des publications en anglais (Etats-Unis) ne sont pas assez claires pour vous.

#### **Informations sur les appareils à laser**

Les serveurs peuvent comprendre des cartes d'E-S ou des composants à fibres optiques, utilisant des lasers ou des diodes électroluminescentes (LED).

#### **Conformité aux normes relatives aux appareils à laser**

Les serveurs peuvent être installés à l'intérieur ou à l'extérieur d'une armoire d'équipement informatique.

#### **DANGER**

**Lorsque vous utilisez le système ou travaillez à proximité de ce dernier, observez les consignes suivantes :**

**Le courant électrique provenant de l'alimentation, du téléphone et des câbles de transmission peut présenter un danger. Pour éviter tout risque de choc électrique :**

- v **Branchez cette unité uniquement avec le cordon d'alimentation fourni par . N'utilisez pas ce dernier avec un autre produit.**
- v **N'ouvrez pas et n'entretenez pas le bloc d'alimentation électrique.**
- v **Ne manipulez aucun câble et n'effectuez aucune opération d'installation, d'entretien ou de reconfiguration de ce produit au cours d'un orage.**
- v **Le produit peut être équipé de plusieurs cordons d'alimentation. Pour supprimer tout risque de danger électrique, débranchez tous les cordons d'alimentation.**
- v **Branchez tous les cordons d'alimentation sur un socle de prise de courant correctement câblé et mis à la terre. Vérifiez que la tension et l'ordre des phases des prises de courant correspondent aux informations de la plaque d'alimentation électrique du système.**
- v **Branchez sur des socles de prise de courant correctement câblés tout équipement connecté à ce produit.**
- v **Lorsque cela est possible, n'utilisez qu'une seule main pour connecter ou déconnecter les cordons d'interface.**
- v **Ne mettez jamais un équipement sous tension en cas d'incendie ou d'inondation, ou en présence de dommages matériels.**
- v **Avant de retirer les capots de l'unité, mettez celle-ci hors tension et déconnectez ses cordons d'alimentation, ainsi que les câbles qui la relient aux réseaux, aux systèmes de télécommunication et aux modems (sauf mention contraire dans les procédures d'installation et de configuration).**
- v **Lorsque vous installez, que vous déplacez, ou que vous manipulez le présent produit ou des périphériques qui lui sont raccordés, reportez-vous aux instructions ci-après pour connecter et déconnecter les différents cordons.**

**Pour déconnecter les cordons :**

- **1. Mettez toutes les unités hors tension (sauf mention contraire).**
- **2. Débranchez les cordons d'alimentation des prises.**
- **3. Débranchez les cordons d'interface des connecteurs.**
- **4. Débranchez tous les câbles des unités.**

**Pour connecter les cordons :**

- **1. Mettez toutes les unités hors tension (sauf mention contraire).**
- **2. Branchez tous les cordons sur les unités.**
- **3. Branchez les cordons d'interface sur des connecteurs.**
- **4. Branchez les cordons d'alimentation aux prises.**
- **5. Mettez l'unité sous tension.**

**(D005a)**

#### **DANGER**

**Observez les consignes suivantes lors de l'utilisation du système en armoire ou lorsque vous travaillez à proximité de ce dernier :**

- v **Un mauvais maniement de l'équipement lourd peut engendrer blessures et dommages matériels.**
- v **Abaissez toujours les vérins de mise à niveau de l'armoire.**
- v **Installez toujours des équerres de stabilisation sur l'armoire.**
- v **Pour prévenir tout danger lié à une mauvaise répartition de la charge, installez toujours les unités les plus lourdes dans la partie inférieure de l'armoire. Installez toujours les serveurs et les unités en option en commençant par le bas de l'armoire.**
- v **Un serveur monté en armoire n'est pas une étagère ou un espace de travail. Ne posez pas d'objet sur un serveur monté en armoire.**

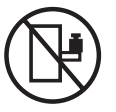

- v **Chaque armoire peut être équipée de plusieurs cordons d'alimentation. Avant de manipuler l'armoire, vous devez débrancher l'ensemble des cordons d'alimentation.**
- v **Reliez toutes les unités installées dans l'armoire aux dispositifs d'alimentation installés dans la même armoire. Vous ne devez pas brancher le cordon d'alimentation d'une unité installée dans une armoire au dispositif d'alimentation installé dans une autre armoire.**
- v **Un mauvais câblage du socle de prise de courant peut provoquer une mise sous tension dangereuse des parties métalliques du système ou des unités qui lui sont raccordées. Il appartient au client de s'assurer que le socle de prise de courant est correctement câblé et mis à la terre afin d'éviter tout risque de choc électrique.**

#### **ATTENTION**

- v **N'installez pas d'unité dans une armoire dont la température ambiante interne dépasse la température ambiante que le fabricant recommande pour toutes les unités montées en armoire.**
- v **N'installez pas d'unité dans une armoire où la ventilation n'est pas assurée. Vérifiez que les côtés, l'avant et l'arrière de l'unité sont correctement ventilés.**
- v **Le matériel doit être correctement raccordé au circuit d'alimentation pour éviter qu'une surcharge des circuits n'entrave le câblage des dispositifs d'alimentation ou de protection contre les surintensités. Pour choisir des connexions d'alimentation à l'armoire adaptées, consultez les étiquettes de puissance nominale situées sur le matériel dans l'armoire afin de déterminer l'alimentation totale requise par le circuit d'alimentation.**
- v *Armoires dotées de tiroirs coulissants* **: Si l'armoire n'est pas équipée d'équerres de stabilisation, ne sortez et n'installez pas de tiroir ou de dispositif. Ne retirez pas plusieurs tiroirs à la fois. Si vous retirez plusieurs tiroirs simultanément, l'armoire risque de devenir instable.**
- v *Armoires dotées de tiroirs fixes* **: Sauf indication du fabricant, les tiroirs fixes ne doivent pas être retirés à des fins de maintenance. Si vous tentez de retirer une partie ou l'ensemble du tiroir, l'armoire risque de devenir instable et le tiroir risque de tomber.**

**(R001)**

#### **ATTENTION :**

**Le retrait des composants des parties supérieures de l'armoire améliore sa stabilité au cours du déplacement. Pour déplacer une armoire remplie de composants dans une pièce ou dans un bâtiment, procédez comme suit.**

- v **Pour réduire le poids de l'armoire, retirez les équipements, à commencer par celui situé en haut. Si possible, restaurez la configuration d'origine de l'armoire. Si vous ne connaissez pas cette configuration, procédez comme suit.**
	- **Retirez toutes les unités de la position 32U et plus.**
	- **Assurez-vous que les unités les plus lourdes sont installées dans la partie inférieure de l'armoire.**
	- **Assurez-vous qu'il ne reste aucun niveau U vide entre les unités installées dans l'armoire, en dessous du niveau 32U.**
- v **Si l'armoire déplacée fait partie d'un groupe d'armoires, séparez-la de ce dernier.**
- v **Vérifiez l'itinéraire envisagé pour éliminer tout risque.**
- v **Vérifiez que l'armoire une fois chargée n'est pas trop lourde pour l'itinéraire choisi. Pour plus d'informations sur le poids d'une armoire chargée, consultez la documentation fournie avec votre armoire.**
- v **Vérifiez que toutes les ouvertures mesurent au moins 760 x 230 mm.**
- v **Vérifiez que toutes les unités, toutes les étagères, tous les tiroirs, toutes les portes et tous les câbles sont bien fixés.**
- v **Vérifiez que les vérins de mise à niveau sont à leur position la plus haute.**
- v **Vérifiez qu'aucune équerre de stabilisation n'est installée sur l'armoire pendant le déplacement.**
- v **N'utilisez pas de rampe inclinée à plus de dix degrés.**
- v **Dès que l'armoire est à son nouvel emplacement, procédez comme suit.**
	- **Abaissez les quatre vérins de mise à niveau.**
	- **Installez des équerres de stabilisation sur l'armoire.**
	- **Si vous avez retiré des unités de l'armoire, remettez-les à leur place, en remontant de la partie inférieure à la partie supérieure de l'armoire.**
- v **Si un déplacement important est nécessaire, restaurez la configuration d'origine de l'armoire. Mettez l'armoire dans son emballage d'origine ou dans un autre emballage équivalent. De plus, abaissez les vérins de mise à niveau pour que les roulettes ne soient plus au contact de la palette et fixez l'armoire à celle-ci.**

**(R002)**

**(L001)**

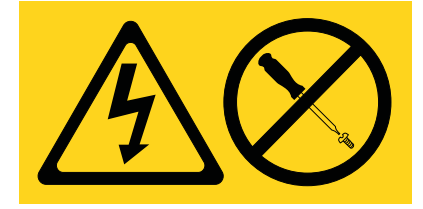

**(L002)**

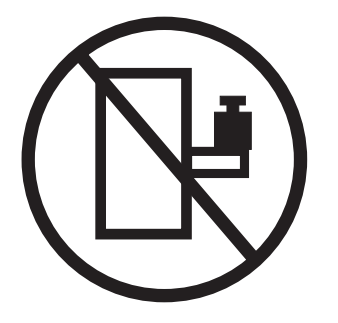

**(L003)**

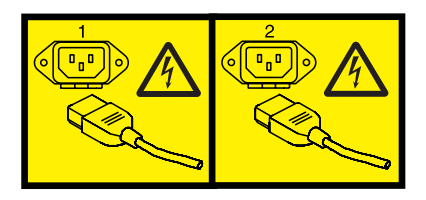

ou

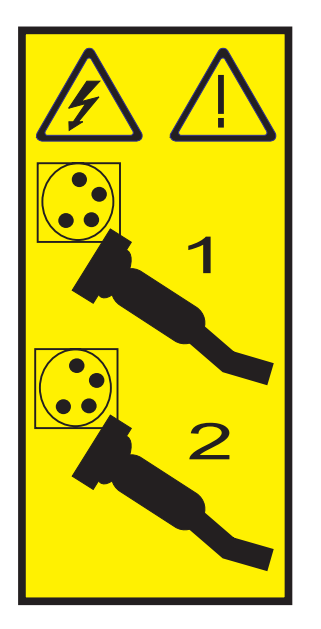

Aux Etats-Unis, tous les appareils à laser sont certifiés conformes aux normes indiquées dans le sous-chapitre J du DHHS 21 CFR relatif aux produits à laser de classe 1. Dans les autres pays, ils sont certifiés être des produits à laser de classe 1 conformes aux normes CEI 60825. Consultez les étiquettes sur chaque pièce du laser pour les numéros d'accréditation et les informations de conformité.

#### **ATTENTION :**

**Ce produit peut contenir des produits à laser de classe 1 : lecteur de CD-ROM, DVD-ROM, DVD-RAM ou module à laser. Notez les informations suivantes :**

- v **Ne retirez pas les capots. En ouvrant le produit à laser, vous vous exposez au rayonnement dangereux du laser. Vous ne pouvez effectuer aucune opération de maintenance à l'intérieur.**
- v **Pour éviter tout risque d'exposition au rayon laser, respectez les consignes de réglage et d'utilisation des commandes, ainsi que les procédures décrites dans le présent manuel.**

**(C026)**

#### **ATTENTION :**

**Les installations informatiques peuvent comprendre des modules à laser fonctionnant à des niveaux de rayonnement excédant les limites de la classe 1. Il est donc recommandé de ne jamais examiner à l'oeil nu la section d'un cordon optique ni une prise de fibres optiques ouverte. (C027)**

#### **ATTENTION :**

**Ce produit contient un laser de classe 1M. Ne l'observez pas à l'aide d'instruments optiques. (C028)**

#### **ATTENTION :**

**Certains produits à laser contiennent une diode à laser intégrée de classe 3A ou 3B. Prenez connaissance des informations suivantes. Rayonnement laser lorsque le capot est ouvert. Evitez toute exposition directe au rayon laser. Evitez de regarder fixement le faisceau ou de l'observer à l'aide d'instruments optiques. (C030)**

#### **ATTENTION :**

**Cette pile contient du lithium. Pour éviter tout risque d'explosion, n'essayez pas de la recharger et ne la faites pas brûler.**

*Ne pas :*

- v **\_\_\_ la jeter à l'eau**
- v **\_\_\_ l'exposer à une température supérieure à 100 °C**
- v **\_\_\_ chercher à la réparer ou à la démonter**

**Ne la remplacez que par une pile agréée. Pour le recyclage ou la mise au rebut, reportez-vous à la réglementation en vigueur. (C003a)**

#### **Informations sur l'alimentation électrique et sur le câblage relatives au document GR-1089-CORE du NEBS (Network Equipment-Building System)**

Les commentaires suivants s'appliquent aux serveurs qui ont été déclarés conformes au document GR-1089-CORE du NEBS (Network Equipment-Building System) :

Cet équipement peut être installé :

- v dans des infrastructures de télécommunications réseau
- v aux endroits préconisés dans les directives NEC (National Electrical Code).

Les ports de ce matériel qui se trouvent à l'intérieur du bâtiment peuvent être connectés à des câbles internes ou non exposés uniquement. Ils *ne doivent pas* être connectés par leur partie métallique aux interfaces connectées au réseau extérieur ou à son câblage. Ces interfaces sont conçues pour être exclusivement utilisées à l'intérieur d'un bâtiment (ports de type 2 ou 4 décrits dans le document GR-1089-CORE) ; elles doivent être isolées du câblage à découvert du réseau extérieur. L'ajout de dispositifs de protection primaires n'est pas suffisant pour pouvoir connecter ces interfaces par leur partie métallique au câblage du réseau extérieur.

**Remarque :** Tous les câbles Ethernet doivent être blindés et mis à la terre aux deux extrémités.

Dans le cas d'un système alimenté en courant alternatif, il n'est pas nécessaire d'installer un dispositif externe de protection contre les surtensions (SPD).

Un système alimenté en courant continu fait appel à un dispositif de retour du continu (DC-I). La borne de retour de la batterie en courant continu *ne doit pas* être connectée à la masse.

## <span id="page-12-0"></span>**Gestion de l'interface ASMI**

L'interface ASMI (Advanced System Management Interface) est une interface graphique qui fait partie du microprogramme du processeur de service. Cette interface assure la gestion du processeur de service et communique avec celui-ci. L'interface ASMI est nécessaire pour configurer le processeur de service et effectuer des tâches de maintenance comme la lecture des journaux d'erreurs du processeur de service, la lecture des données techniques essentielles et le contrôle de l'alimentation système.

L'interface ASMI peut également être considérée comme l'ensemble des menus du processeur de service.

## **Gestion de l'interface ASMI - Nouveautés**

Informations nouvelles ou modifiées de manière significatives dans la rubrique "Gestion de l'interface ASMI" depuis la mise à jour précédente de la collection de rubriques.

### **Octobre 2012**

- v Ajout de nouvelles rubriques concernant la fonction de remplacement de coeur de zone.
	- – [Généralités sur la fonction de remplacement de coeur de zone](#page-46-1)
	- – [Définition de la valeur de remplacement de coeur de zone](#page-47-0)
	- – [Vérification de la raison de la déconfiguration du processeur](#page-47-1)
	- – [Exemples de raison de déconfiguration du processeur](#page-47-2)

#### **Mai 2012**

- v Les rubriques suivantes ont été mises à jour :
	- – [Accès à l'interface ASMI à l'aide d'un terminal ASCII](#page-19-1)
	- – [Mise sous et hors tension du système](#page-26-1)
	- – [Configuration de la fonction de mise en miroir sélective](#page-42-1)
	- – [Configuration de la fonction de contrôle du mode acoustique](#page-42-2)
	- – [Définition de règles de déconfiguration](#page-45-1)
	- – [Modification de la valeur de coeur de processeur de zone](#page-46-1)
	- – [Modification de la configuration d'un processeur](#page-49-1)
	- – [Test des voyants sur le panneau de commande](#page-57-1)
	- – [Activation de Capacity on Demand ou de PowerVM à l'aide de l'interface ASMI](#page-62-1)

#### **Février 2010**

v Ajout d'informations concernant les serveurs IBM Power Systems dotés du processeur POWER7.

## **Configuration et accès à l'interface ASMI**

Vous pouvez, en fonction de votre configuration, accéder à l'interface ASMI via un navigateur Web, un terminal ASCII ou la console HMC.

Si votre système est géré via une console HMC, celle-ci vous permet d'accéder à l'interface ASMI.

Si votre système n'est pas généré par une console HMC, vous devez connecter le serveur à un terminal ou un PC et effectuer la mise sous tension. Vous pouvez mettre le système sous tension et hors tension à l'aide du bouton d'alimentation du panneau de commande ou de l'interface ASMI.

## <span id="page-13-0"></span>**Conditions requises**

Description des conditions requises en termes de configuration et d'utilisation de l'interface ASMI.

Pour vous connecter à l'interface ASMI et l'utiliser dans des conditions optimales, familiarisez-vous avec les instructions suivantes :

- v Les connexions à l'interface ASMI font l'objet d'une procédure d'authentification avec mot de passe.
- v L'interface ASMI autorise les connexions Internet SSL (Secure Socket Layer) au processeur de service. Pour établir une connexion SSL, ouvrez votre navigateur en utilisant https://.
- v Les navigateurs Web compatibles sont Netscape (version 9.0.0.4), Microsoft Internet Explorer (version 7.0), Mozilla Firefox (version 2.0.0.11) et Opera (version 9.24). Les versions ultérieures de ces navigateurs peuvent fonctionner, mais elles ne sont pas officiellement prises en charge. Le langage JavaScript et les cookies doivent être activés.
- v Lorsque vous cliquez sur **Précédent** dans votre navigateur, vous risquez d'afficher des informations qui ne sont plus à jour. Pour afficher les données les plus à jour, sélectionnez l'élément souhaité dans le panneau de navigation.
- v Il est possible d'utiliser l'interface ASMI via un navigateur pendant toutes les phases d'exploitation du système, y compris pendant la procédure de chargement initial (IPL) et l'exécution. Certaines options ne sont pas disponibles au démarrage du système ou pendant l'exécution afin d'éviter les éventuels conflits d'utilisation ou de propriété au moment de ces phases.

**Remarque :** L'interface ASMI ne doit pas être utilisée lors de la procédure d'installation du microprogramme.

- v L'interface ASMI avec accès par terminal est disponible uniquement si le système est en attente.
- v Toutes les informations requises doivent être entrées en anglais, quelle que soit la langue choisie pour l'affichage de l'interface.

#### **Concepts associés** :

[«Configuration et accès à l'interface ASMI», à la page 1](#page-12-0)

Vous pouvez, en fonction de votre configuration, accéder à l'interface ASMI via un navigateur Web, un terminal ASCII ou la console HMC.

## **Accès à l'interface ASMI via la console HMC**

Vous pouvez accéder à l'interface ASMI (Advanced System Management Interface)s via l'interface de la console HMC (Hardware Management Console).

### **Pourquoi et quand exécuter cette tâche**

Pour accéder à l'interface ASMI à l'aide de la console HMC, procédez comme suit.

#### **Procédure**

- 1. Dans le panneau de navigation, sélectionnez **Gestion de systèmes** > **Serveurs**.
- 2. Dans la zone de contenu, sélectionnez le serveur à utiliser.
- 3. Sélectionnez **Tâches** > **Opérations** > **Lancement d'ASM**.
- 4. Vérifiez les informations affichées et cliquez sur **OK**. L'interface ASMI s'affiche.

## **Accès à l'interface ASMI sans console HMC**

Découvrez comment accéder à l'interface ASMI avec un serveur systèmes, serveurs ou un modèle non géré via une console HMC.

#### **Connexion de votre serveur à un PC ou un ordinateur portable**

Connectez votre serveur à un PC ou un ordinateur portable afin d'interagir avec l'interface ASMI.

<span id="page-14-0"></span>L'interface Web permettant d'accéder à l'interface ASMI est disponible à toutes les phases de fonctionnement du système, y compris la procédure de chargement initial (IPL) et l'exécution.

#### **Accès à l'interface ASMI via un PC ou un ordinateur portable et un navigateur Web :**

Si le système n'est pas géré par une console Hardware Management Console (HMC), vous pouvez connecter un PC ou un ordinateur portable au serveur pour accéder à l'interface ASMI. Vous devez configurer l'adresse du navigateur Web sur le PC ou l'ordinateur portable pour qu'elle corresponde à l'adresse usine par défaut du serveur.

#### **Pourquoi et quand exécuter cette tâche**

L'interface Web permettant d'accéder à l'interface ASMI est disponible à toutes les phases de fonctionnement du système, y compris la procédure de chargement initial (IPL) et l'exécution. L'interface ASMI permet d'exécuter des tâches générales et des tâches de maintenance de niveau administrateur. Ces tâches incluent la lecture des journaux du processeur de service, la lecture des données techniques essentielles, la configuration du processeur de service et le contrôle de l'alimentation système.

Les instructions suivantes s'appliquent aux systèmes qui ne sont pas connectés à une console HMC. Si vous gérez le serveur à l'aide d'une console HMC, vous pouvez accéder à l'interface ASMI à l'aide de la console HMC.

Procédez comme suit pour configurer le navigateur Web pour un accès direct ou distant à l'interface ASMI :

#### **Procédure**

- 1. Si le serveur est hors tension, procédez comme suit.
	- a. Connectez le ou les cordons d'alimentation au serveur.
	- b. Connectez le ou les cordons d'alimentation à la source d'alimentation.
	- c. Attendez que le panneau de commande affiche 01. Une série de codes de progression s'affiche avant l'apparition du 01.

#### **Remarques :**

- v Le système est sous tension si le voyant du panneau de commande est vert.
- v Pour visualiser le panneau de commande, déplacez le commutateur bleu vers la gauche, retirez complètement le panneau de commande puis abaissez-le.

**Important :** Ne connectez pas un câble Ethernet au port HMC1 ou au port HMC2 tant que vous n'en recevez pas l'instruction, plus loin dans cette procédure.

2. Sélectionnez un PC ou un ordinateur portable disposant de Netscape 9.0.0.4, Microsoft Internet Explorer 7.0, Opera 9.24 ou Mozilla Firefox 2.0.0.11 pour la connexion à votre serveur.

**Remarque :** Si le PC ou l'ordinateur portable sur lequel vous consultez ce document ne dispose pas de deux connexions Ethernet, vous avez besoin d'un PC ou ordinateur portable supplémentaire connecté à votre serveur afin d'accéder à l'interface ASMI.

Si vous ne prévoyez pas de connecter le serveur à votre réseau, ce PC ou cet ordinateur portable joue le rôle de votre console ASMI.

Si vous prévoyez de connecter le serveur au réseau, ce PC ou cet ordinateur portable se connecte temporairement directement au serveur à des fins de configuration uniquement. Une fois la configuration effectuée, vous pourrez utiliser tout PC ou ordinateur portable situé sur votre réseau et exécutant Netscape 9.0.0.4, Microsoft Internet Explorer 7.0, Opera 9.24 ou Mozilla Firefox 2.0.0.11 comme console ASMI.

<span id="page-15-0"></span>**Remarque :** Effectuez les étapes suivantes pour désactiver l'option TLS 1.0 dans Microsoft Internet Explorer afin d'accéder à l'interface ASMI à l'aide de Microsoft Internet Explorer 7.0, sous Windows XP :

- a. Dans le menu **Outils** de Microsoft Internet Explorer, sélectionnez **Options Internet**.
- b. Dans la fenêtre Options Internet, cliquez sur l'onglet **Avancé**.
- c. Décochez l'option **TLS 1.0** (dans la catégorie Sécurité) et cliquez sur **OK**.
- 3. Connectez un câble Ethernet du PC ou de l'ordinateur portable au port Ethernet intitulé HMC1 à l'arrière du système géré. Si le port HMC1 est occupé, connectez un câble Ethernet du PC ou de l'ordinateur portable au port Ethernet intitulé HMC2 à l'arrière du système géré.

**Important :** Les ports Ethernet du processeur de service sont configurés pour DHCP par défaut. Si le processeur de service est connecté à un réseau Ethernet opérationnel équipé d'un serveur DHCP et que le processeur de service est activé, une adresse IP est affectée. L'adresse IP par défaut du processeur de service n'est plus valide. Pour restaurer les adresses IP par défaut du processeur de service, effectuez l'une des tâches suivantes :

- Raccordez un terminal ASCII au processeur de service à l'aide d'un câble série. Pour plus d'informations, voir [Accès à l'interface ASMI via un terminal ASCII.](#page-19-1)
- v Inverser la position des cavaliers de réinitialisation du processeur de service. Pour cela, vous devez retirer et remettre en place le processeur de service. Pour plus d'informations, prenez contact avec votre support technique.
- 4. Utilisez le tableau 1 pour déterminer et enregistrer les informations dont vous aurez besoin pour définir l'adresse IP du processeur de service sur le PC ou l'ordinateur portable. Vous devez configurer l'interface Ethernet sur le PC ou l'ordinateur portable dans le même masque de sous-réseau que le processeur de service pour qu'ils puissent communiquer l'un avec l'autre. Par exemple, si vous avez connecté votre PC ou votre ordinateur portable au connecteur HMC1, l'adresse IP de votre PC ou de votre ordinateur portable peut être 169.254.2.140 et le masque de sous-réseau 255.255.255.0. Définissez l'adresse IP de la passerelle avec la même adresse IP que le PC ou l'ordinateur portable.

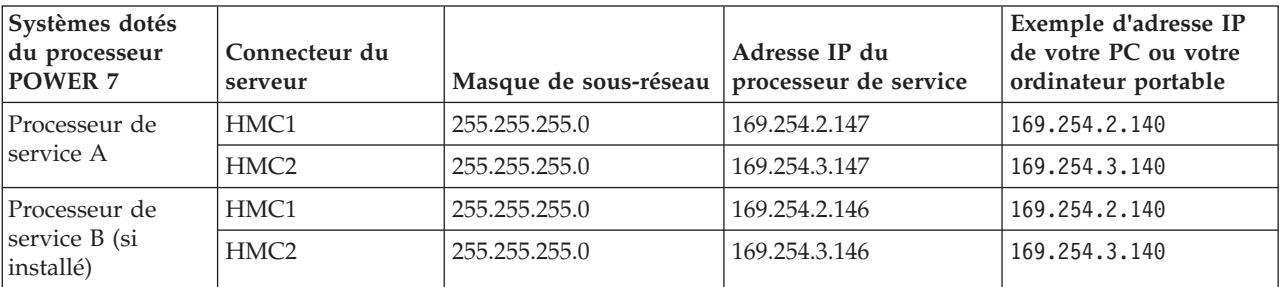

*Tableau 1. Informations de configuration de réseau pour le processeur de service d'un système doté du processeur POWER7*

- 5. Définissez l'adresse IP sur votre PC ou votre ordinateur portable en utilisant les valeurs du tableau. Pour plus d'informations, voir [«Définition de l'adresse IP sur votre PC ou votre ordinateur portable»,](#page-17-0) [à la page 6.](#page-17-0)
- 6. Pour accéder à l'interface ASMI à l'aide d'un navigateur Web, procédez comme suit.
	- a. Utilisez le tableau 1 pour déterminer l'adresse IP du port Ethernet du processeur de service auquel est connecté votre PC ou votre ordinateur portable.
	- b. Entrez l'adresse IP dans la zone **Adresse** du navigateur Web de votre PC ou de votre ordinateur portable et appuyez sur Entrée. Par exemple, si vous avez connecté votre PC ou votre ordinateur portable au connecteur HMC1, entrez https://169.254.2.147 dans le navigateur Web de votre PC ou de votre ordinateur portable.

**Remarque :** La mise en veille du processeur de service peut prendre de 2 à 5 minutes. Les menus de l'interface ASMI ne sont accessible à l'aide d'un navigateur Web qu'une fois que le processeur de

service est en veille. Le code de fonction 30 du panneau de commande ne peut pas être utilisé pour afficher les adresses IP du processeur de service tant que ce dernier n'est pas en veille.

- 7. Quand l'écran de connexion s'affiche, entrez admin comme ID utilisateur et comme mot de passe.
- 8. Modifiez le mot de passe par défaut lorsque vous y êtes invité.
- 9. Sélectionnez l'une des options suivantes :
	- v Si vous prévoyez de connecter votre processeur de service au réseau, passez à l'étape 10.
	- v Si vous ne prévoyez pas de connecter votre processeur de service au réseau, passez à l'étape [14, à](#page-17-0) [la page 6.](#page-17-0)
- 10. Si vous prévoyez de connecter votre processeur de service au réseau, procédez comme suit.
	- a. Dans la zone de navigation, développez **Services réseau**.
	- b. Cliquez sur **Configuration de réseau**.
	- c. Dans l'écran Configuration de réseau, sélectionnez **IPv4** ou **IPv6** et cliquez sur **Poursuite**.
- 11. Reportez-vous au tableau 2 si vous avez sélectionné IPv4 et au tableau 3 si vous avez sélectionné IPv6 pour remplir les zones appropriées.
	- v Si votre PC ou votre ordinateur portable est connecté au connecteur HMC1, remplissez la section intitulée Interface réseau eth0.
	- v Si votre PC ou votre ordinateur portable est connecté au connecteur HMC2, remplissez la section intitulée Interface réseau eth1.

Vérifiez que les zones sont renseignés correctement.

| Zone                                                                            | Valeur                                                                                                    |
|---------------------------------------------------------------------------------|----------------------------------------------------------------------------------------------------|
| Configurer cette interface?                                                     | Sélectionné                                                                                                    |
| IPv4                                                                            | Laissez la valeur Activé.                                                                                                    |
| Type de l'adresse IP                                                            | Sélectionnez Lien local si vous configurez l'adresse IP 1<br>ou Statique si vous configurez l'adresse IP 2 ou 3.                      |
| Nom d'hôte                                                                      | Entrez le nom du système hôte.                                                                                                    |
| Adresse IP                                                                      | Il s'agit d'une adresse IP prédéfinie obtenue auprès de<br>l'administrateur réseau.                                                   |
| Masque de sous-réseau                                                           | Il s'agit d'une masque de sous-réseau prédéfini obtenu<br>auprès de l'administrateur réseau.                                          |
| Passerelle par défaut                                                           | Si vous configurez l'adresse IP 2 ou 3, entrez l'adresse de<br>la passerelle par défaut obtenue auprès de<br>l'administrateur réseau. |
| Nom de domaine                                                                  | Entrez le nom de domaine obtenu auprès de<br>l'administrateur réseau.                                                                 |
| Adresse IP du premier, deuxième ou troisième système<br>de nom de domaine (DNS) | Entrez l'adresse IP du système de nom de domaine<br>obtenu auprès de l'administrateur réseau.                                         |

*Tableau 2. Zones et valeurs pour la configuration de réseau IPv4*

*Tableau 3. Zones et valeurs pour la configuration de réseau IPv6*

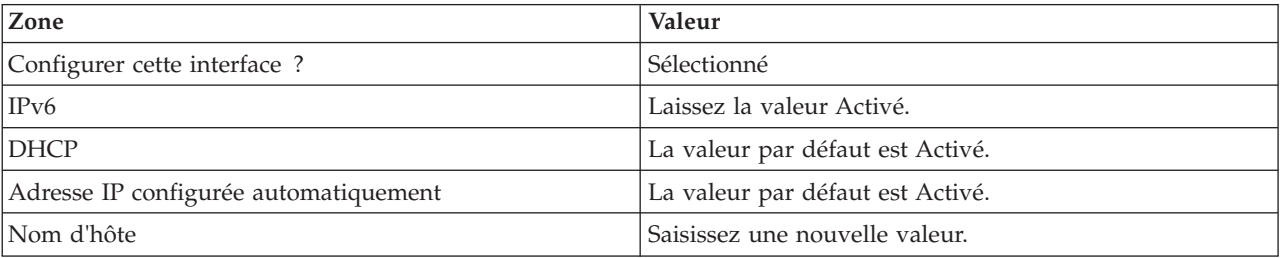

<span id="page-17-0"></span>*Tableau 3. Zones et valeurs pour la configuration de réseau IPv6 (suite)*

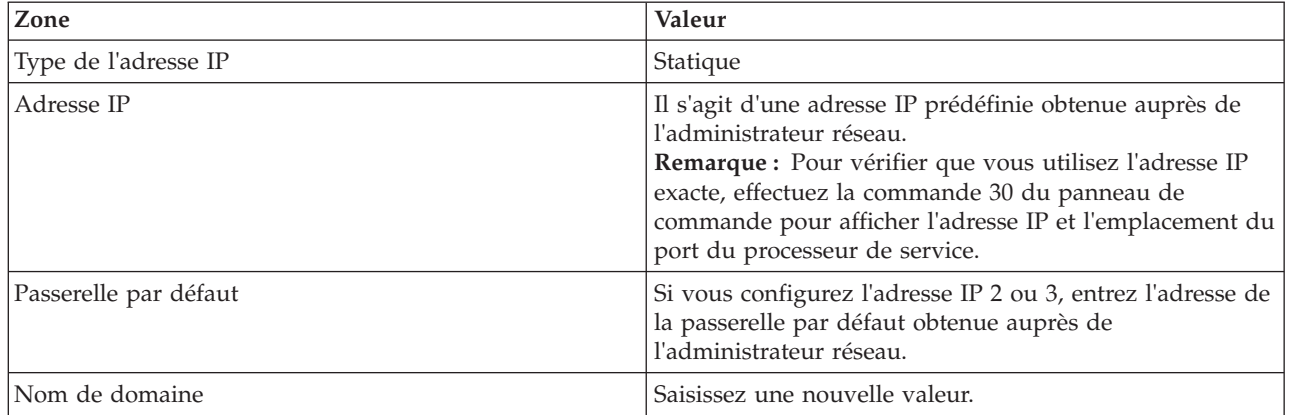

#### 12. Cliquez sur **Poursuite**.

- 13. Cliquez sur **Sauvegarder les paramètres**.
- 14. Débranchez le câble entre HMC1 et le PC ou l'ordinateur portable. Branchez un câble Ethernet à HMC1 qui est connecté au commutateur réseau.
- 15. Accédez au système sur lequel l'interface ASMI sera accessible. Ouvrez une fenêtre de navigateur et accédez à l'interface ASMI pour vérifier la connexion réseau.
- 16. Si vous avez accédé à la page en cours à partir d'une autre procédure, retournez maintenant à cette procédure.

#### **Concepts associés** :

[«Niveaux d'autorisation ASMI», à la page 19](#page-30-0)

Il existe plusieurs niveaux d'autorisation pour accéder aux menus du processeur de service par l'intermédiaire de l'interface ASMI.

#### **Tâches associées** :

[«Accès à l'interface ASMI via la console HMC», à la page 2](#page-13-0)

Vous pouvez accéder à l'interface ASMI (Advanced System Management Interface)s via l'interface de la console HMC (Hardware Management Console).

[«Modification de l'horodatage», à la page 28](#page-39-0)

Vous pouvez afficher et modifier la date et l'heure de votre système. L'heure est enregistrée au format UTC (Coordinated Universal Time).

[«Configuration des interfaces réseau», à la page 48](#page-59-0)

Vous pouvez configurer des interfaces réseau sur le système. Le nombre et le type d'interfaces réseau sont fonction des besoins de votre système.

#### **Définition de l'adresse IP sur votre PC ou votre ordinateur portable :**

Pour pouvoir accéder à l'interface ASMI à l'aide d'un navigateur Web, vous devez d'abord définir l'adresse IP sur votre PC ou votre ordinateur portable. Ces procédures expliquent comment définir l'adresse IP sur des PC et des ordinateurs portables fonctionnant sous Microsoft Windows XP, 2000 ou Vista ou sous Linux.

*Définition de l'adresse IP sous Windows XP et Windows 2000 :*

Pour définir l'adresse IP sous Windows XP et Windows 2000, procédez comme suit.

- 1. Cliquez sur **Démarrer** > **Panneau de configuration**.
- 2. Sur le panneau de configuration, cliquez deux fois sur **Connexions réseau**.
- 3. Cliquez avec le bouton droit de la souris sur **Connexion au réseau local**.
- **6** Gestion de l'interface ASMI
- 4. Cliquez sur **Propriétés**.
- 5. Sélectionnez **Protocole Internet (TCP/IP)**, puis cliquez sur **Propriétés**.

**Avertissement :** Notez les valeurs en cours des paramètres avant d'effectuer toute modification. Vous pourrez ainsi les restaurer si vous déconnectez votre PC ou votre ordinateur portable après avoir configuré l'interface Web de l'interface ASMI.

**Remarque :** Si Protocole Internet (TCP/IP) ne figure pas dans la liste, procédez comme suit.

- a. Cliquez sur **Installer**.
- b. Sélectionnez **Protocole**, puis cliquez sur **Ajouter**.
- c. Sélectionnez **Protocole Internet (TCP/IP)**.
- d. Cliquez sur **OK** dans la fenêtre Propriétés de Connexion au réseau local.
- 6. Sélectionnez **Utiliser l'adresse IP suivante**.
- 7. Complétez les zones **Adresse IP**, **Masque de sous-réseau** et **Passerelle par défaut** en utilisant les valeurs indiquées à l'étape [4, à la page 4](#page-15-0) de la section Accès à l'interface ASMI via un navigateur Web.
- 8. Cliquez sur **OK** dans la fenêtre Propriétés de Connexion au réseau local. Il n'est pas nécessaire de redémarrer votre PC.

*Définition de l'adresse IP sous Linux :*

Pour définir l'adresse IP sous Linux, procédez comme suit.

#### **Pourquoi et quand exécuter cette tâche**

Lors de cette procédure, vous avez besoin de l'adresse IP obtenue à l'étape [4, à la page 4](#page-15-0) de la rubrique Accès à l'interface ASMI via un navigateur Web.

#### **Procédure**

- 1. Connectez-vous en tant qu'utilisateur root.
- 2. Ouvrez une session de terminal.
- <span id="page-18-0"></span>3. A l'invite de commande, entrez ifconfig -a.

**Avertissement :** Notez ou imprimez les valeurs en cours des paramètres et les interfaces eth1 ou eth2 avant d'effectuer des modifications. Vous pourrez ainsi les restaurer si vous déconnectez votre PC ou votre ordinateur portable après avoir configuré l'interface Web de l'interface ASMI.

- 4. Tapez ifconfig ethx *xxx.xxx.xxx.xxx* netmask *xxx.xxx.xxx.xxx*, où *xxx.xxx.xxx.xxx* représente les valeurs indiquées à l'étape [4, à la page 4](#page-15-0) pour l'adresse IP et le masque de sous-réseau. Remplacez ethx par l'interface indiquée à l'étape [3.](#page-18-0)
- 5. Appuyez sur Entrée.

*Définition de l'adresse IP sous Windows Vista :*

Pour définir l'adresse IP sous Windows Vista, exécutez cette procédure.

- 1. Cliquez sur **Démarrer** > **Panneau de configuration**.
- 2. Vérifiez que **Vue classique** est sélectionnée.
- 3. Sélectionnez **Réseau et centre de partage**.
- 4. Sélectionnez **Afficher l'état** dans la zone réseau publique.
- 5. Cliquez sur **Propriétés**.
- 6. Si la boîte de dialogue relative à la sécurité s'affiche, cliquez sur **Poursuite**.
- 7. Sélectionnez **Protocole Internet Version 4**.
- <span id="page-19-0"></span>8. Cliquez sur **Propriétés**.
- 9. Sélectionnez **Utiliser l'adresse IP suivante**.
- 10. Complétez les zones **Adresse IP**, **Masque de sous-réseau** et **Passerelle par défaut** en utilisant les valeurs indiquées à l'étape [4, à la page 4](#page-15-0) de la section Accès à l'interface ASMI via un navigateur Web.
- 11. Cliquez sur **OK** > **Fermer** > **Fermer**.

#### **Connexion d'un système sous AIX ou Linux à un terminal**

Vous pouvez connecter un système exécuté dans un environnement an AIX ou Linux à un terminal ASCII ou un terminal graphique pour communiquer avec les menus SMS.

#### **Information associée** :

[Démarrage de SMS](http://publib.boulder.ibm.com/infocenter/systems/scope/hw/topic/p7hb6/startsms.htm)

#### <span id="page-19-1"></span>**Accès à l'interface ASMI à l'aide d'un terminal ASCII :**

Le terminal ASCII est connecté au serveur via une liaison série. L'interface ASCII qui permet d'accéder à l'interface ASMI fournit un sous-ensemble des fonctions d'interface Web. Le terminal ASCII est disponible uniquement lorsque le système est à l'état de veille. Il n'est pas disponible lors de l'IPL (procédure de chargement initial) ou en phase d'exécution.

#### **Pourquoi et quand exécuter cette tâche**

Cette connexion permet également d'accéder aux menus SMS. Utilisez les menus SMS pour afficher les informations concernant votre système et pour exécuter des tâches telles que la modification de la liste d'unités d'amorçage ou la définition de paramètres d'installation réseau.

Procédez comme suit pour configurer le terminal ASCII pour un accès direct ou distant à l'interface ASMI :

- 1. A l'aide d'un câble série équipé d'un éliminateur de modem, connectez le terminal ASCII au connecteur système 1 (P1-T1, valeur par défaut) ou 2 (P1-T2) qui se trouve à l'arrière du serveur.
- 2. Reportez-vous aux diagrammes ci-après pour plus de détails.

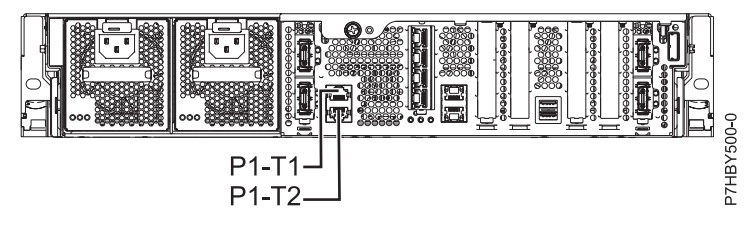

*Figure 1. Connexion pour 8231-E2B*

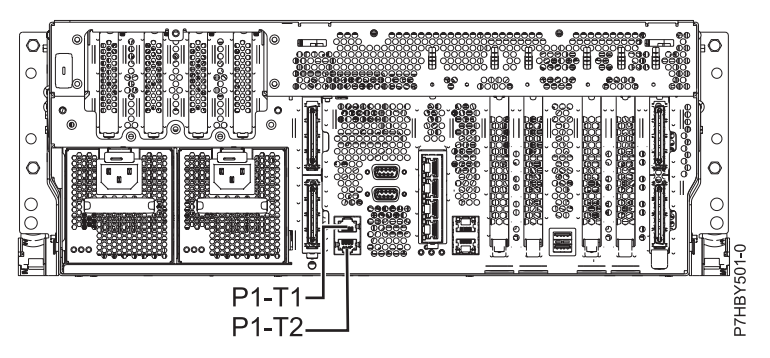

*Figure 2. Connexion pour 8202-E4B et 8205-E6B*

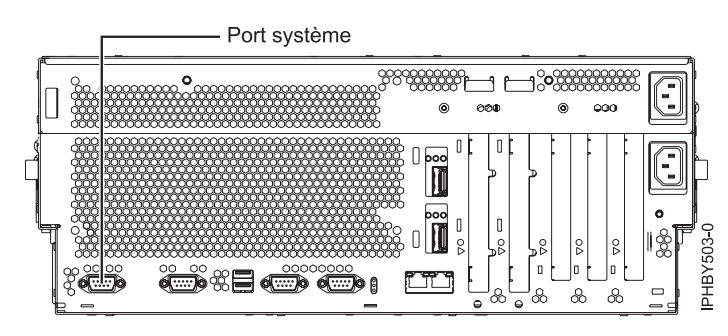

*Figure 3. Connexion pour 8233–E8B*

- 3. Branchez le cordon d'alimentation du serveur sur le courant.
- 4. Attendez que le voyant vert du panneau de commande se mette à clignoter.
- 5. Assurez-vous que votre terminal ASCII est paramétré avec les attributs généraux ci-après.

Ces attributs sont les paramètres par défaut des programmes de diagnostic. Assurez-vous que votre terminal est paramétré en fonction de ces attributs avant de passer à l'étape suivante.

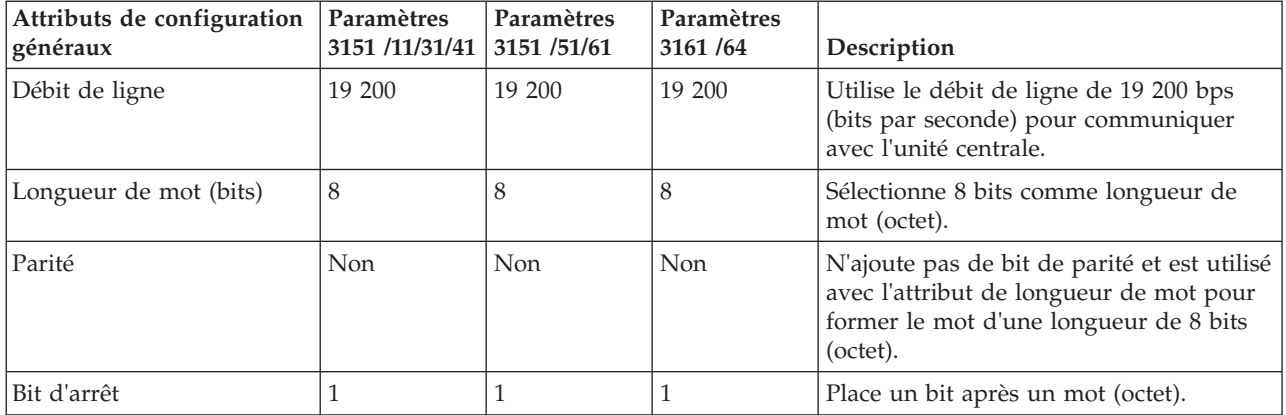

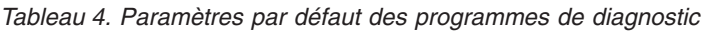

- 6. Appuyez sur une touche sur le terminal ASCII pour permettre au processeur de service de confirmer la présence de ce terminal.
- 7. Quand l'écran de connexion ASMI s'affiche, entrez admin comme ID utilisateur et comme mot de passe.
- 8. Modifiez le mot de passe par défaut lorsque vous y êtes invité.

Vous avez terminé la configuration du terminal ASMI et avez lancé l'interface ASMI.

9. Dans l'interface ASMI, modifiez l'heure du serveur.

- <span id="page-21-0"></span>10. A l'aide des menus de mise sous/hors tension de l'interface ASMI, définissez le mode d'amorçage du système sur amorçage.
- 11. Si un système d'exploitation a déjà été installé (par exemple, en usine), le système d'exploitation s'initialise. Si aucun système d'exploitation n'est installé, le système s'initialise sur les menus SMS (System Management Services).

**Remarque :** Utilisez les menus SMS pour afficher les informations concernant le système et pour exécuter des tâches telles que la modification d'une liste d'unités d'amorçage ou la définition de paramètres d'installation réseau.

12. Si aucun système d'exploitation n'est installé, vous pouvez installer le système d'exploitation AIX ou Linux maintenant.

#### **Concepts associés** :

[«Niveaux d'autorisation ASMI», à la page 19](#page-30-0) Il existe plusieurs niveaux d'autorisation pour accéder aux menus du processeur de service par l'intermédiaire de l'interface ASMI.

#### **Tâches associées** :

[«Modification de l'horodatage», à la page 28](#page-39-0) Vous pouvez afficher et modifier la date et l'heure de votre système. L'heure est enregistrée au format UTC (Coordinated Universal Time).

[«Mise sous et hors tension du système», à la page 15](#page-26-0)

Affichage et personnalisation des paramètres d'IPL (procédure de chargement initial).

#### **Information associée** :

[Gestion de SMS](http://publib.boulder.ibm.com/infocenter/systems/scope/hw/topic/p7hb6/sms.htm)

#### **Accès à la console graphique :**

Vous pouvez utiliser la console graphique pour gérer les serveurs AIX ou le serveur Linux ,mais pas pour accéder à l'interface ASMI (Advanced System Management Interface). La console graphique peut être utilisée en mode texte (ASCII) ainsi qu'avec une interface graphique.

#### **Pourquoi et quand exécuter cette tâche**

Pour configurer et utiliser la console graphique, procédez comme suit.

#### **Procédure**

- 1. Localisez la carte graphique à l'arrière du serveur.
- 2. Connectez un moniteur standard à la carte pour pouvoir utiliser la console et, si vous le souhaitez, connectez un clavier et une souris aux ports USB.
- 3. Mettez la console sous tension.
- 4. Branchez les cordons d'alimentation du serveur et attendez que le voyant vert du panneau de commande se mette à clignoter.
- 5. Appuyez sur le bouton de démarrage blanc pour démarrer le serveur. Si un système d'exploitation a déjà été installé (par exemple, en usine), le serveur s'initialise. Si aucun système d'exploitation n'est installé, le système s'initialise sur les menus SMS (System Management Services).

**Remarque :** Utilisez les menus SMS pour afficher les informations concernant le système et pour exécuter des tâches telles que la modification d'une liste d'unités d'amorçage ou la définition de paramètres d'installation réseau.

6. Si aucun système d'exploitation n'est installé, vous pouvez installer le système d'exploitation AIX ou Linux maintenant.

#### <span id="page-22-0"></span>**Information associée** :

[Gestion de SMS](http://publib.boulder.ibm.com/infocenter/systems/scope/hw/topic/p7hb6/sms.htm)

## **Contrôle de l'alimentation du système via le panneau de commande**

La présente section explique comment démarrer ou arrêter un système à l'aide du panneau de commande.

#### **Démarrage d'un système non géré par une console HMC ou SDMC**

Vous pouvez utiliser le bouton d'alimentation ou l'interface ASMI (Advanced System Management Interface) pour démarrer un système qui n'est pas géré par une console HMC (Hardware Management Console) ou Systems Director Management Console (SDMC).

#### **Pourquoi et quand exécuter cette tâche**

Pour démarrer un système non géré par une console HMC ou une console SDMC, procédez comme suit.

- 1. Si nécessaire, ouvrez le volet avant de l'armoire.
- 2. Avant d'appuyer sur le bouton d'alimentation du panneau de commande, vérifiez que le système est bien relié à une source d'alimentation :
	- v Tous les cordons d'alimentation système doivent être reliés à une source d'alimentation.
	- v Le voyant d'alimentation clignote lentement, comme indiqué dans la figure suivante.
	- v Comme indiqué dans la figure ci-après, la partie supérieure de l'écran doit afficher la mention 01  $V = F$ .
- 3. Appuyez sur le bouton d'alimentation **(A)** du panneau de commande (voir figure suivante).

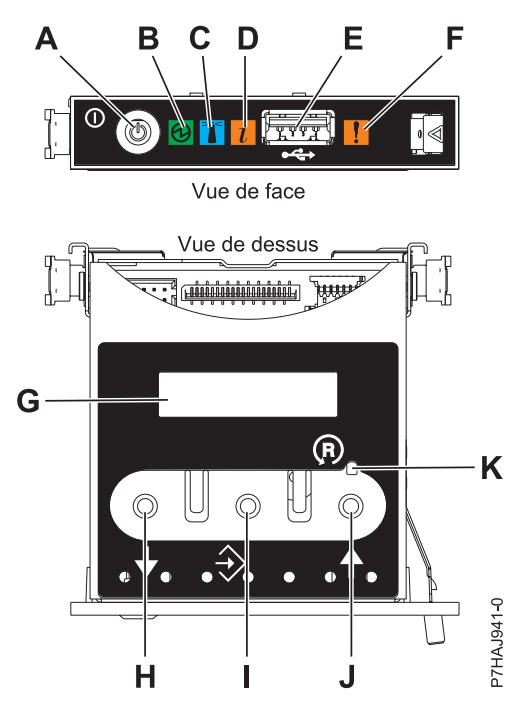

*Figure 4. Panneau de commande*

- v **A** : Bouton de mise sous tension
- v **B** : Voyant d'alimentation
	- Un voyant fixe indique que l'unité est sous alimentation système complète.

<span id="page-23-0"></span>– Un voyant clignotant indique que l'alimentation de l'unité est en mode veille.

**Remarque :** Une période d'environ 30 secondes s'écoule entre le moment où vous appuyez sur le bouton de mise sous tension et celui où le voyant d'alimentation cesse de clignoter pour devenir fixe. Durant cette période de transition, le voyant peut clignoter plus rapidement.

- v **C** : Voyant d'identification de boîtier
	- Une lumière fixe indique l'état d'identification du boîtier ou d'une ressource du boîtier.
	- Aucune lumière signifie qu'aucune ressource du boîtier n'est identifiée.
- v **D** : Voyant d'incident
	- L'absence de lumière indique un fonctionnement normal du système.
	- Un voyant fixe indique qu'une intervention est requise sur le système.
- v **E** : Port USB
- v **F** : Voyant de panne de boîtier
	- Un voyant fixe correspond à un voyant de panne actif sur le système.
	- L'absence de lumière indique un fonctionnement normal du système.
- v **G** : Ecran Fonctions/Données
- v **H** : Bouton de décrémentation
- v **I** : Bouton Entrée
- v **J** : Bouton d'incrémentation
- v **K** : Bouton de réinitialisation
- 4. Une fois que vous avez appuyé sur le bouton d'alimentation, notez les éléments suivants :
	- Le voyant d'alimentation commence à clignoter plus rapidement.
	- v Les ventilateurs système sont activés après environ 30 secondes et commencent à tourner plus rapidement.
	- v L'écran du panneau de commande affiche les jauges (ou points de contrôle) pendant le démarrage du système. Le voyant de mise sous tension arrête de clignoter et reste fixe, indiquant que le système est sous tension.

#### **Que faire ensuite**

**Conseil :** Si le système ne démarre pas alors que vous avez appuyé sur le bouton d'alimentation, utilisez la procédure suivante pour démarrer le système à l'aide de l'interface ASMI (Advanced System Management Interface) :

- 1. Lancez l'interface ASMI. Pour obtenir des instructions, voir [Accès à l'interface ASMI sans console](http://publib.boulder.ibm.com/infocenter/systems/scope/hw/topic/p7hby/connect_asmi.htm) [HMC.](http://publib.boulder.ibm.com/infocenter/systems/scope/hw/topic/p7hby/connect_asmi.htm)
- 2. Démarrez le système à l'aide de l'interface ASMI. Pour plus d'informations, voir [Mise sous tension et](http://publib.boulder.ibm.com/infocenter/systems/scope/hw/topic/p7hby/poweronoff.htm) [arrêt du système.](http://publib.boulder.ibm.com/infocenter/systems/scope/hw/topic/p7hby/poweronoff.htm)

#### **Arrêt d'un système non géré par une console HMC ou une console SDMC**

Pour effectuer une autre tâche, vous devez arrêter le système. Si le système n'est pas géré par la console HMC (Hardware Management Console) ou la console Systems Director Management Console (SDMC), utilisez ces instructions pour arrêter le système via le bouton d'alimentation ou l'interface ASMI (Advanced System Management Interface).

#### **Avant de commencer**

Avant d'arrêter le système, procédez comme suit.

- 1. Vérifiez que tous les travaux sont terminés et fermez toutes les applications.
- 2. Assurez-vous que le système d'exploitation est arrêté.

**Avertissement :** Si vous ne le faites pas, vous risquez de perdre des données.

3. Si une partition logique Virtual I/O Server (VIOS) est en cours d'exécution, assurez-vous que tous les clients sont déconnectés ou qu'ils peuvent accéder à leurs unités par un autre moyen.

#### **Pourquoi et quand exécuter cette tâche**

La procédure suivante explique comment arrêter un système qui n'est pas géré par la console HMC ou la console SDMC.

#### **Procédure**

- 1. Connectez-vous au système sous un nom d'utilisateur bénéficiant des droits d'accès nécessaires pour exécuter la commande **shutdown** ou **pwrdwnsys** (mettre le système hors tension).
- 2. A l'invite, tapez la commande appropriée :
	- v Si le système exécute le système d'exploitation AIX, tapez **shutdown**.
	- v Si votre système exécute le système d'exploitation Linux, tapez shutdown -h now.
	- v Si votre système exécute le système d'exploitation , tapez PWRDWNSYS. Si votre système est partitionné, utilisez la commande PWRDWNSYS pour arrêter chaque partition secondaire. Ensuite, utilisez la commande PWRDWNSYS pour arrêter la partition principale.

La commande arrête le système d'exploitation. Une fois le système d'exploitation arrêté, le voyant de mise sous tension commence à clignoter lentement et le système passe en veille.

3. Sur la ligne de commande Linux, tapez shutdown -h now.

La commande arrête le système d'exploitation. Une fois le système d'exploitation arrêté, le voyant de mise sous tension commence à clignoter lentement et le système passe en veille.

- 4. Pour restaurer l'état du système à l'issue de l'opération d'installation ou de remplacement, notez le type et le mode de l'IPL.
- 5. Mettez les interrupteurs d'alimentation des unités reliées au système sur Off.
- 6. Débranchez tous les cordons d'alimentation connectés à l'unité des socles de prise de courant. Vérifiez que vous débranchez également les cordons d'alimentation des périphériques (imprimantes et unités d'extension, par exemple).

**Important :** Le système peut être équipé d'un second bloc d'alimentation. Avant de continuer la procédure, vérifiez que toutes les sources d'alimentation ont été débranchées du système. **(L003)**

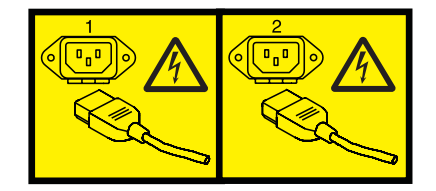

 $O<sub>11</sub>$ 

<span id="page-25-0"></span>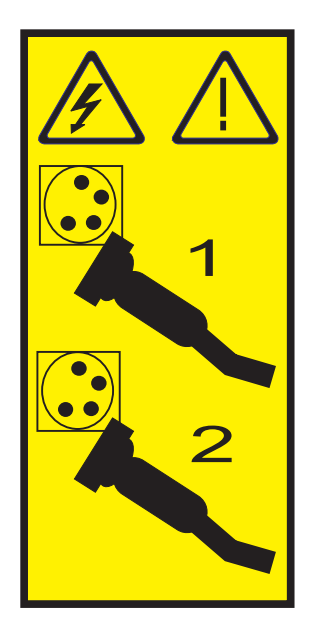

#### **Lancement d'une mise hors tension différée**

Le bouton d'alimentation du panneau de commande permet de lancer la fonction de mise hors tension différée.

#### **Avant de commencer**

**Avertissement :** L'utilisation du bouton d'alimentation du panneau de commande pour mettre le système hors tension peut provoquer des résultats imprévisibles dans les fichiers de données, et le prochain démarrage du système risque d'être plus long.

Certains serveurs ne répondent à la séquence de mise hors tension que si le système est en mode de fonctionnement automatique. Si nécessaire, mettez le système en mode de fonctionnement **manuel**.

#### **Pourquoi et quand exécuter cette tâche**

Pour lancer une mise hors tension différée, procédez comme suit.

#### **Procédure**

- 1. Maintenez enfoncé le bouton d'alimentation du panneau de commande pendant quatre secondes. Au bout d'une seconde, un compte à rebours est affiché. Il est de quatre secondes par défaut.
- 2. Continuez à maintenir enfoncé le bouton d'alimentation jusqu'à ce que le compte à rebours atteigne zéro, puis relâchez le bouton. La mise hors tension différée est lancée.

#### **Que faire ensuite**

Pour l'annuler avant son démarrage, relâchez le bouton d'alimentation avant que le compte à rebours n'atteigne zéro. Si vous relâchez le bouton pendant moins d'une seconde, aucun compte à rebours n'est affiché et la fonction de mise hors tension n'est pas lancée.

#### **Information associée** :

[Placement du panneau de commande physique en mode de fonctionnement manuel](http://publib.boulder.ibm.com/infocenter/systems/scope/hw/topic/p7hb5/cpmanualmode.htm)

#### **Lancement d'une mise hors tension rapide**

Le bouton d'alimentation du panneau de commande permet de lancer la fonction de mise hors tension rapide.

#### <span id="page-26-0"></span>**Avant de commencer**

**Avertissement :** L'utilisation du bouton d'alimentation du panneau de commande pour mettre le système hors tension peut provoquer des résultats imprévisibles dans les fichiers de données, et le prochain démarrage du système risque d'être plus long.

Certains serveurs ne répondent à la séquence de mise hors tension que si le système est en mode de fonctionnement automatique. Si nécessaire, mettez le système en mode de fonctionnement manuel.

#### **Pourquoi et quand exécuter cette tâche**

Pour lancer une mise hors tension rapide, procédez comme suit.

#### **Procédure**

- 1. Maintenez enfoncé le bouton d'alimentation du panneau de commande pendant quatre secondes. Au bout d'une seconde, un compte à rebours est affiché. Il est de quatre secondes par défaut.
- 2. Continuez à maintenir enfoncé le bouton d'alimentation jusqu'à ce que le compte à rebours atteigne zéro et jusqu'à ce que la mise hors tension différée soit lancée. Un nouveau compte de distinction de mise hors tension différée/rapide (10 secondes) est lancé. Il permet de distinguer une mise hors tension différée d'une mise hors tension rapide. Pendant cet intervalle, les codes de progression de la mise hors tension différée s'affichent, suivis du compte à rebours.
- 3. Continuez à maintenir enfoncé le bouton d'alimentation pendant 10 secondes, jusqu'à ce que le compte de distinction de mise hors tension différée/rapide atteigne zéro, puis relâchez le bouton. A l'expiration du compte à rebours, le code A100800A s'affiche et la mise hors tension rapide est lancée. Cette action équivaut à lancer une fonction 08.

#### **Que faire ensuite**

Si vous relâchez le bouton d'alimentation lors du compte de distinction de mise hors tension différée/rapide, cette dernière est annulée et la mise hors tension différée continue.

Si vous continuez à maintenir le bouton d'alimentation enfoncé après l'expiration de l'intervalle de distinction de mise hors tension différée/rapide, ou si vous maintenez le bouton enfoncé lors d'une mise hors tension différée, le compte à rebours de mise hors tension rapide recommence et A1008009 est affiché.

#### **Information associée** :

[Placement du panneau de commande physique en mode de fonctionnement manuel](http://publib.boulder.ibm.com/infocenter/systems/scope/hw/topic/p7hb5/cpmanualmode.htm)

## **Contrôle de l'alimentation du système via l'interface ASMI**

Utilisez l'interface ASMI (Advanced System Management Interface) pour contrôler manuellement et automatiquement l'alimentation du système.

#### <span id="page-26-1"></span>**Mise sous et hors tension du système**

Affichage et personnalisation des paramètres d'IPL (procédure de chargement initial).

#### **Pourquoi et quand exécuter cette tâche**

Vous pouvez non seulement utiliser des options d'IPL, mais également démarrer et arrêter le système.

Pour réaliser ces opérations, vous devez disposer de l'un des niveaux d'autorisation suivants :

- Administrateur
- v Fournisseur de services agréé

Plusieurs options d'IPL que vous pouvez définir relèvent du microprogramme de serveur. Un microprogramme est une partie intégrante d'un serveur. Il réside dans la *mémoire flash* et son contenu est préservé lorsque vous arrêtez le système. Il est automatiquement activé lorsque vous démarrez le serveur. Sa fonction est de rendre un serveur opérationnel, ce qui permet l'installation ou l'amorçage d'un système d'exploitation. Un microprogramme permet également de gérer les exceptions liées au matériel et d'étendre les fonctions de la plate-forme matérielle. Vous pouvez afficher le niveau du microprogramme courant du serveur dans la sous-fenêtre d'accueil de l'interface ASMI (Advanced System Management Interface).

Sur un serveur, le microprogramme a une fonction d'amorçage permanente (côté P) et temporaire (côté T). Lors de la mise à jour du microprogramme, installez d'abord les nouveaux niveaux sur le côté temporaire, afin de tester leur compatibilité avec vos applications. Lorsque la mise à jour du microprogramme est validée, copiez-la vers le niveau permanent.

Pour afficher et modifier les paramètres d'IPL, procédez comme suit.

#### **Procédure**

- 1. Dans la sous-fenêtre d'accueil de l'interface ASMI, indiquez vos ID utilisateur et mot de passe, puis cliquez sur **Connexion**.
- 2. Dans la zone de navigation, sélectionnez **Contrôle de l'alimentation/redémarrage** et cliquez sur **Mise sous/hors tension du système**.
- 3. Définissez les paramètres d'amorçage suivants.

#### **Niveaux de diagnostic de l'amorçage du système**

Sélectionnez le niveau de diagnostic d'amorçage pour le prochain amorçage : rapide ou lent. L'amorçage rapide se traduit parfois par l'omission de certains tests de diagnostic, et par des résultats de tests de la mémoire plus courts pendant l'amorçage.

#### **Normal**

Le microprogramme du processeur de service exécute des tests de diagnostic en fonction de l'état du matériel. Il s'agit du paramètre par défaut.

#### **Maintenance**

Le mode maintenance doit uniquement être sélectionné à la demande de votre fournisseur de services. L'amorçage du système en mode maintenance se traduit par un IPL long.

**Remarque :** Sur les systèmes dotés de la version AM720\_*xxx* du microprogramme du système, normal et maintenance sont les seuls niveaux de diagnostic disponibles pour l'amorçage système.

#### **Amorçage du microprogramme pour l'amorçage suivant**

Sélectionnez le côté d'amorçage du microprogramme : permanent ou temporaire. Vous pouvez tester les mises à jour du microprogramme par un amorçage le côté temporaire avant de les copier sur le côté permanent.

#### **Mode du système d'exploitation**

Sélectionnez le mode de fonctionnement : manuel ou normal. Le mode manuel permet d'annuler un certain nombre de fonctions de mise sous tension automatiques (par exemple, le redémarrage à la mise sous tension) et d'activer le bouton d'alimentation.

#### **Règle de démarrage du microprogramme de serveur**

Sélectionnez l'état de démarrage pour le microprogramme de serveur : **En attente (Initié par l'utilisateur)**, **Démarré (Démarrage automatique systématique)** ou **Démarrage automatique (Démarrage automatique uniquement)**. Lorsque le microprogramme de serveur est en mode veille, il est possible de configurer et d'activer les partitions logiques.

#### **Règles de mise hors tension du système**

Sélectionnez la méthode de mise hors tension du système. Cette option est un paramètre qui

contrôle le comportement du système lorsque la dernière partition (ou la seule partition dans le cas d'un système non géré par une console HMC) est mise hors tension.

#### <span id="page-28-0"></span>**Environnement de partition par défaut**

Sélectionnez **Par défaut** (valable uniquement si le mot clé RB est défini à S0), **AIX**, ou **Linux**.

- 4. Effectuez l'une des opérations suivantes :
	- v Cliquez sur **Sauvegarder les paramètres** pour enregistrer les options sélectionnées. L'état du dispositif d'alimentation ne change pas.
	- v Cliquez sur **Sauvegarder les paramètres et mettre sous/hors tension**. Cette opération permet d'enregistrer toutes les options sélectionnées et de mettre le système sous tension ou hors tension. L'option de mise sous tension est disponible uniquement lorsque le système est hors tension. L'option de mise hors tension est disponible uniquement lorsque le système est sous tension.
	- v Cliquez sur **Sauvegarder les paramètres et poursuivre l'amorçage du microprogramme de serveur** pour enregistrer les options sélectionnées et mettre le microprogramme du serveur sous tension ou hors tension. Cette option n'est disponible que lorsque le microprogramme de serveur est en mode *veille*.

#### **Concepts associés** :

[«Programmation des données techniques essentielles», à la page 41](#page-52-0)

L'interface ASMI permet de programmer les données techniques essentielles du système, notamment la marque système, les identificateurs système et le type de boîtier système. Pour accéder aux panneaux des données techniques essentielles (VPD), vous devez être administrateur ou fournisseur de services agréé.

#### **Tâches associées** :

[«Identificateurs système», à la page 42](#page-53-0)

Définition de l'ID unique du système, du numéro de série du système, du type machine et du modèle.

[«Identification de la marque du système», à la page 41](#page-52-0)

Le fabricant du système identifie votre système à l'aide d'une valeur à 2 caractères.

#### **Configuration du redémarrage automatique à la mise sous tension**

Activation ou désactivation de la fonction qui permet de relancer automatiquement le système.

#### **Pourquoi et quand exécuter cette tâche**

Vous pouvez configurer votre système pour qu'il redémarre automatiquement. Cette fonction est utile lorsque le courant est rétabli et qu'un dispositif d'alimentation de secours est activé à la suite d'une panne secteur temporaire ou d'une perturbation de l'alimentation qui a provoqué l'arrêt du système.

Pour effectuer cette opération, vous devez posséder l'un des niveaux d'autorisation suivants :

- Administrateur
- Fournisseur de services agréé

Pour utiliser le redémarrage automatique, le système d'exploitation doit être en mode **normal** dans les paramètres de mise du système sous/hors tension.

Pour activer la fonction de redémarrage automatique, procédez comme suit.

- 1. Dans la sous-fenêtre d'accueil de l'interface ASMI, indiquez vos ID utilisateur et mot de passe, puis cliquez sur **Connexion**.
- 2. Dans la zone de navigation, sélectionnez **Contrôle de l'alimentation/redémarrage** et cliquez sur **Redémarrage automatique à la mise sous tension**.
- 3. Dans la liste de sélection, choisissez **Activation** ou **Désactivation**. Par défaut, la fonction est à l'état *Désactivée*.
- 4. Cliquez sur **Sauvegarder les paramètres** pour enregistrer les options sélectionnées.

#### <span id="page-29-0"></span>**Résultats**

Lorsque le système redémarre, il revient à l'état dans lequel il était au moment de la coupure d'alimentation. Si le système n'est pas géré par une console HMC (Hardware Management Console), le système d'exploitation est réamorcé. S'il est géré par une console HMC, toutes les partitions qui s'exécutaient avant la coupure d'alimentation sont réactivées.

#### **Tâches associées** :

[«Mise sous et hors tension du système», à la page 15](#page-26-0) Affichage et personnalisation des paramètres d'IPL (procédure de chargement initial).

#### **Mise hors tension immédiate**

Vous pouvez mettre votre système hors tension plus rapidement à l'aide de la fonction de mise hors tension immédiate. Cette option est normalement utilisée en cas d'urgence. Le système d'exploitation ne reçoit pas de notification de mise hors tension du système.

#### **Pourquoi et quand exécuter cette tâche**

**Avertissement :** Pour éviter la perte de données et une procédure de chargement initial plus longue la prochaine fois que le système ou les partitions logiques seront amorcées, mettez le système hors tension avant d'effectuer une mise hors tension immédiate.

Pour effectuer cette opération, vous devez disposer de l'un des niveaux d'autorisation suivants :

- Administrateur
- Fournisseur de services agréé

Pour effectuer une mise hors tension immédiate, procédez comme suit.

#### **Procédure**

- 1. Dans la sous-fenêtre d'accueil de l'interface ASMI, indiquez vos ID utilisateur et mot de passe, puis cliquez sur **Connexion**.
- 2. Dans la zone de navigation, sélectionnez **Contrôle de l'alimentation/redémarrage** et cliquez sur **Mise hors tension immédiate**.
- 3. Cliquez sur **Poursuite** pour effectuer les opérations.

#### **Réamorçage du système**

Vous pouvez réamorcer votre système sans l'arrêter complètement.

#### **Pourquoi et quand exécuter cette tâche**

**Important :** Le réamorçage du système arrête automatiquement toutes les partitions.

Pour effectuer cette opération, vous devez disposer de l'un des niveaux d'autorisation suivants :

- Administrateur
- Fournisseur de services agréé

Pour effectuer un réamorçage du système, procédez comme suit.

- 1. Dans la sous-fenêtre d'accueil de l'interface ASMI, indiquez vos ID utilisateur et mot de passe, puis cliquez sur **Connexion**.
- 2. Dans la zone de navigation, sélectionnez **Contrôle de l'alimentation/redémarrage** et cliquez sur **Réamorçage système**.
- 3. Cliquez sur **Poursuite** pour effectuer les opérations.

#### <span id="page-30-0"></span>**Définition du réseau Wake on LAN**

Activez ou désactivez la fonction permettant de mettre un système sous tension à distance via une connexion au réseau local.

#### **Pourquoi et quand exécuter cette tâche**

Vous pouvez mettre un système sous tension à distance via une connexion au réseau local. La valeur standard Wake on LAN peut être activée pour des configurations de partition logique et des environnements non partitionnés.

**Remarque :** La fonction Wake on LAN est prise en charge sur le port Ethernet 0. Elle n'est pas prise en charge sur le port Ethernet 1.

Pour effectuer cette opération, vous devez disposer de l'un des niveaux d'autorisation suivants :

- Administrateur
- Fournisseur de services agréé

Pour activer ou désactiver la valeur standard Wake on LAN, procédez comme suit.

**Remarque :** Vérifiez que votre système fonctionne en mode Normal à l'aide de l'option **Mise sous/hors tension du système | Mode du système d'exploitation**.

#### **Procédure**

- 1. Dans la sous-fenêtre d'accueil de l'interface ASMI, indiquez vos ID utilisateur et mot de passe, puis cliquez sur **Connexion**.
- 2. Dans la zone de navigation, développez l'arborescence **Contrôle de l'alimentation/redémarrage** puis sélectionnez **Wake On LAN**.
- 3. Dans la liste de sélection, choisissez **Activation** ou **Désactivation**. Par défaut, l'état de l'option Wake on LAN est *Désactivé*.
- 4. Cliquez sur **Sauvegarder les paramètres** pour enregistrer les options sélectionnées.

## **Niveaux d'autorisation ASMI**

Il existe plusieurs niveaux d'autorisation pour accéder aux menus du processeur de service par l'intermédiaire de l'interface ASMI.

Les niveaux pris en charge sont les suivants :

#### **Utilisateur général**

Les options de menu auxquelles l'utilisateur peut accéder constituent un sous-ensemble des options disponibles pour l'administrateur et les prestataires de maintenance agréés. Un utilisateur disposant de droits d'accès généraux peuvent consulter les paramètres des menus de l'interface ASMI. ID de connexion : general ; mot de passe par défaut : general.

#### **Administrateur**

Les options de menu auxquelles l'administrateur peut accéder constituent un sous-ensemble des options disponibles pour les prestataires de maintenance agréés. Les utilisateurs disposant de droits d'accès administrateur peuvent écrire dans la mémoire persistante. Ils peuvent également afficher et modifier les paramètres qui régissent le comportement du serveur. Lorsqu'un utilisateur se connecte à l'interface ASMI pour la première fois après l'installation du serveur, il doit choisir un nouveau mot de passe. ID de connexion : admin ; mot de passe par défaut : admin.

#### **Fournisseur de services agréé**

Les droits d'accès du fournisseur de services agréé lui permettent d'utiliser toutes les fonctions nécessaires pour obtenir des données de débogage complémentaires relatives à un système

<span id="page-31-0"></span>défaillant. Il peut notamment consulter les données enregistrées dans la mémoire persistante et supprimer toutes les erreurs liées à la déconfiguration. Le fournisseur de services agréé peut utiliser trois ID de connexion : **celogin**, **celogin1** et **celogin2**.

- v **celogin** est le compte principal du fournisseur de services. Il est activé par défaut, et peut activer ou désactiver les deux autres ID de fournisseur de services (celogin1 et celogin2). L'ID de connexion est **celogin** ; le mot de passe est généré dynamiquement et ne peut être obtenu qu'auprès du service d'assistance . **celogin** peut être désactivé par l'utilisateur **admin**.
- v **celogin1** et **celogin2** sont désactivés par défaut. S'ils sont activés, un mot de passe statique doit leur être associé. Par défaut, ce mot de passe est **celogin**. Il doit être modifié lors de la première activation de l'ID. L'utilisateur **admin** peut également activer et désactiver ces ID de connexion.
- v Pour réinitialiser le mot de passe de **celogin1** ou de **celogin2**, l'utilisateur **admin** peut désactiver puis réactiver l'ID. Dès que l'ID est réactivé, le mot de passe doit être modifié.
- v S'ils sont activés, **celogin**, **celogin1** ou **celogin2** peuvent être utilisés pour réinitialiser le mot de passe admin si nécessaire.

Lorsqu'un administrateur ou un utilisateur général ouvrent une session pour la première fois, la seule option disponible est celle de **Changement du mot de passe**. Pour pouvoir accéder à d'autres menus de l'interface ASMI, il est impératif de modifier le mot de passe par défaut (administrateur et général). Si vous êtes fournisseur de services agréé, vous ne pouvez pas modifier votre mot de passe.

#### **Tâches associées** :

«Changement des mots de passe de l'interface ASMI» Changement des mots de passe de l'utilisateur général, de l'administrateur et d'accès à la console HMC.

## **Restrictions applicables aux connexions ASMI**

Description des restrictions applicables aux connexions à l'interface ASMI, notamment le nombre maximal de connexions utilisateur autorisées.

Le système n'autorise que trois connexions à la fois. Par exemple, si trois personnes sont connectées à l'interface ASMI et qu'un quatrième utilisateur souhaite également se connecter avec un droit d'accès de niveau supérieur, l'interface ASMI force l'utilisateur dont le droit d'accès est le moins important à se déconnecter. De même, vous perdez votre connexion si vous ne vous en servez pas pendant plus de 15 minutes. Vous ne recevez aucune notification immédiate lorsque que votre session est terminée. En revanche, la fenêtre d'accueil s'affiche si vous sélectionnez un élément dans la page active.

Pour connaître l'identité d'un autre utilisateur connecté à l'interface ASMI, affichez **Utilisateurs en cours** sur l'écran d'accueil après vous être connecté.

Si vous effectuez cinq tentatives de connexion non valides, votre compte utilisateur est bloqué pour cinq minutes et aucun autre compte n'est affecté. Par exemple, si le compte administrateur est bloqué, l'utilisateur général peut toujours se connecter avec le mot de passe correct. Cette restriction de connexion est valable pour les ID utilisateur général, administrateur et fournisseur de services agréé.

#### **Concepts associés** :

[«Niveaux d'autorisation ASMI», à la page 19](#page-30-0)

Il existe plusieurs niveaux d'autorisation pour accéder aux menus du processeur de service par l'intermédiaire de l'interface ASMI.

## **Configuration d'un profil de connexion ASMI**

Apprenez comment changer les mots de passe, consulter des audits de connexion, changer la langue par défaut et mettre à jour les langues installées.

### **Changement des mots de passe de l'interface ASMI**

Changement des mots de passe de l'utilisateur général, de l'administrateur et d'accès à la console HMC.

#### <span id="page-32-0"></span>**Pourquoi et quand exécuter cette tâche**

Vous pouvez changer les mots de passe de l'utilisateur général, de l'administrateur et d'accès à la console HMC. Si vous êtes un utilisateur général, vous pouvez uniquement changer votre mot de passe. Si vous êtes un administrateur, vous pouvez changer votre mot de passe et celui d'un compte utilisateur général. Si vous êtes fournisseur de services agréé, vous pouvez changer votre mot de passe, ainsi que ceux qui sont associés aux comptes administrateur et utilisateur général et le mot de passe d'accès à la console HMC.

Un mot de passe peut être une combinaison quelconque d'au plus 64 caractères alphanumériques. Le mot de passe par défaut pour l'ID utilisateur général est general, et le mot de passe par défaut pour l'ID administrateur est admin. Une fois la connexion initiale à l'interface ASMI effectuée ou après avoir déplacé les cavaliers réinitialisation, vous devez changer les mots de passe utilisateur général et administrateur.

Le mot de passe d'accès à la console HMC est généralement défini depuis la console HMC lors de la connexion initiale. Si vous changez ce mot de passe depuis l'interface ASMI, la modification prend effet immédiatement.

Pour modifier un mot de passe, procédez comme suit.

**Remarque :** A des fins de sécurité, vous devez entrer le mot de passe de l'utilisateur en cours dans la zone **Mot de passe en cours** de l'utilisateur en cours. Ce mot de passe n'est pas celui de l'ID utilisateur que vous souhaitez modifier.

- 1. Dans la sous-fenêtre d'accueil de l'interface ASMI, indiquez vos ID utilisateur et mot de passe, puis cliquez sur **Connexion**.
- 2. Dans la zone de navigation, cliquez sur **Profil de connexion**.
- 3. Sélectionnez **Changement du mot de passe**.
- 4. Saisissez les informations appropriées et cliquez sur **Poursuite**.

#### **Extraction des audits de connexion à l'interface ASMI**

Vous pouvez consulter l'historique des connexions à l'interface ASMI pour afficher les 20 dernières connexions sans incidents et les 20 dernières connexions avec incidents.

#### **Pourquoi et quand exécuter cette tâche**

Pour effectuer cette opération, vous devez disposer de l'un des niveaux d'autorisation suivants :

- Administrateur
- v Fournisseur de services agréé

Pour extraire les audits de connexion, procédez comme suit.

#### **Procédure**

- 1. Dans la sous-fenêtre d'accueil de l'interface ASMI, indiquez vos ID utilisateur et mot de passe, puis cliquez sur **Connexion**.
- 2. Dans la zone de navigation, cliquez sur **Profil de connexion**.
- 3. Sélectionnez **Extraction des audits de connexion**. L'historique des connexions s'affiche dans la sous-fenêtre de droite.

#### **Changement de la langue par défaut de l'interface ASMI**

Sélection de la langue à employer pour afficher les menus Web et tty de l'interface ASMI.

#### <span id="page-33-0"></span>**Pourquoi et quand exécuter cette tâche**

Vous pouvez sélectionner la langue dans laquelle vous souhaitez utiliser la fenêtre d'accueil de l'interface ASMI avant une connexion ou pendant une session, si vous ne sélectionnez pas une autre langue au moment de la connexion. Notez toutefois que vous devrez entrer toutes les informations requises en anglais, et ce quelle que soit la langue choisie.

**Remarque :** Vous pouvez changer la langue à chaque session ASMI à l'aide du menu déroulant situé dans la fenêtre d'accueil en sélectionnant la langue souhaitée à partir du menu disponible dans l'écran d'accueil de l'interface ASMI avant de vous connecter à l'interface ASMI.

Pour effectuer cette opération, vous devez disposer de l'un des niveaux d'autorisation suivants :

- Général
- Administrateur
- v Fournisseur de services agréé

Pour modifier la langue par défaut, procédez comme suit.

#### **Procédure**

- 1. Dans la sous-fenêtre d'accueil de l'interface ASMI, indiquez vos ID utilisateur et mot de passe, puis cliquez sur **Connexion**.
- 2. Dans la zone de navigation, cliquez sur **Profil de connexion**.
- 3. Sélectionnez **Changement de la langue par défaut**.
- 4. Dans la sous-fenêtre de droite, sélectionnez la langue appropriée et cliquez sur **Sauvegarder le paramètre**.

#### **Mise à jour des langues installées**

Sélection des langues supplémentaires à installer sur le processeur de service.

#### **Pourquoi et quand exécuter cette tâche**

Le processeur de service ne peut prendre en charge plus de cinq langues simultanément. La version anglaise est installée par défaut. Les modifications apportées aux langues installées prennent effet lors de la mise à jour du microprogramme.

**Remarque :** Notez toutefois que vous devrez entrer toutes les informations requises en anglais, et ce quelle que soit la langue choisie.

Pour effectuer cette opération, vous devez disposer de l'un des niveaux d'autorisation suivants :

- Général
- Administrateur
- v Fournisseur de services agréé

Pour mettre à jour les langues installées, procédez comme suit.

- 1. Dans la sous-fenêtre d'accueil de l'interface ASMI, indiquez vos ID utilisateur et mot de passe, puis cliquez sur **Connexion**.
- 2. Dans la zone de navigation, cliquez sur **Profil de connexion**.
- 3. Sélectionnez **Mise à jour des langues installées**.
- 4. Dans la sous-fenêtre de droite, sélectionnez les langues souhaitées et cliquez sur **Sauvegarder le paramètre**.

## <span id="page-34-0"></span>**Gestion du serveur via l'interface ASMI**

L'interface ASMI permet d'exécuter de nombreuses tâches si vous vous êtes connecté avec le niveau d'autorisation requis.

Le processeur de service et l'interface ASMI sont installés en standard sur tous les serveurs systèmes.

#### **Concepts associés** :

[«Niveaux d'autorisation ASMI», à la page 19](#page-30-0)

Il existe plusieurs niveaux d'autorisation pour accéder aux menus du processeur de service par l'intermédiaire de l'interface ASMI.

## **Affichage des informations système**

Affichage des données techniques essentielles, de la mémoire persistante, des données de trace du réseau de contrôle de l'alimentation système et des données relatives aux indicateurs de progression.

**Important :** Si vous cliquez sur **Précédent** dans le navigateur, vous risquez d'afficher des données obsolètes. Pour afficher les données les plus à jour, sélectionnez l'élément souhaité dans le panneau de navigation.

#### **Affichage des données techniques essentielles**

Affichage de tout ou partie des données techniques essentielles du fabricant, notamment des numéros de série et numéros de composant.

#### **Pourquoi et quand exécuter cette tâche**

Vous pouvez afficher les données techniques essentielles du fabricant enregistrées lors de l'amorçage qui a précédé celui qui est en cours.

Pour effectuer cette opération, vous devez disposer de l'un des niveaux d'autorisation suivants :

- Général
- Administrateur
- Fournisseur de services agréé

Pour afficher les données techniques essentielles, effectuez les étapes suivantes :

#### **Procédure**

- 1. Dans la sous-fenêtre d'accueil de l'interface ASMI, indiquez vos ID utilisateur et mot de passe, puis cliquez sur **Connexion**.
- 2. Dans la zone de navigation, cliquez sur **Informations système**, puis sur **Données techniques essentielles du programme**.
- 3. La liste des FRU (unités remplaçables sur site) présentes sur le système et les descriptions correspondantes s'affichent. Dans cette liste, sélectionnez une ou plusieurs FRU.
- 4. Cliquez sur **Afficher les détails** pour afficher les détails relatifs aux FRU sélectionnées ou sur **Afficher tous les détails** pour afficher les détails relatifs à toutes les données techniques essentielles.

#### **Affichage de la mémoire persistante**

Cette section explique comment afficher le contenu du registre.

#### **Pourquoi et quand exécuter cette tâche**

Vous pouvez obtenir des données de débogage complémentaires relatives à un système défaillant en affichant le contenu du registre. Selon le contexte, l'expression *clé de registre* peut désigner la clé d'une <span id="page-35-0"></span>entrée dans la base de registres ou l'entrée dans sa totalité. Vous pouvez afficher la hiérarchie des clés de registre et le contenu de chacune en employant les formats ASCII et hexadécimal.

Chaque entrée de registre est identifiée au moyen d'une clé en deux parties. La première partie correspond au nom du composant. La seconde correspond au nom de la clé. Par exemple, la clé TerminalSize du composant esw\_menu est désignée comme suit : *menu/TerminalSize*. Chaque clé de registre est également associée à une valeur (255 octets maximum en données binaires).

Pour visualiser la mémoire persistante, vous devez disposer du niveau d'autorisation d'un fournisseur de services agréé.

Pour afficher les noms des composants dans la base de registres, procédez comme suit.

#### **Procédure**

- 1. Dans la sous-fenêtre d'accueil de l'interface ASMI, indiquez vos ID utilisateur et mot de passe, puis cliquez sur **Connexion**.
- 2. Dans la zone de navigation, cliquez sur **Informations système**, puis sur **Mémoire persistante**.
- 3. Cliquez sur le nom des composants pour afficher la liste des entrées de registre.
- 4. Cliquez sur l'entrée appropriée pour afficher son contenu.

#### **Consultation de la trace du réseau de contrôle de l'alimentation système**

Affiche les données de trace du réseau de contrôle de l'alimentation système à partir d'un cliché du sous-système du processeur ou du tiroir du serveur.

#### **Pourquoi et quand exécuter cette tâche**

Vous pouvez exporter les données d'une trace du réseau de contrôle de l'alimentation système (SPCN) à partir du sous-système du processeur ou du tiroir du serveur pour consulter des informations complémentaires sur le débogage. La durée de cette opération est plus ou moins longue, selon le type et la configuration de votre système. Cette durée correspond au temps dont le système a besoin pour lancer des requêtes.

**Important :** Etant donné le délai nécessaire pour générer une trace, n'employez cette option que sur les conseils d'un fournisseur de services agréé.

Pour effectuer cette opération, vous devez disposer de l'un des niveaux d'autorisation suivants :

- Administrateur
- v Fournisseur de services agréé

Pour afficher les données d'une trace, procédez comme suit.

#### **Procédure**

- 1. Dans la sous-fenêtre d'accueil de l'interface ASMI, indiquez vos ID utilisateur et mot de passe, puis cliquez sur **Connexion**.
- 2. Dans la zone de navigation, cliquez sur **Informations système**, puis sur **Trace du réseau de contrôle de l'alimentation**. Les données de trace s'affichent sous forme de données continues en deux colonnes.
- 3. Les données binaires brutes s'affichent dans la colonne de gauche et la conversion en ASCII, dans la colonne de droite.

#### **Affichage de l'indicateur de progression de l'amorçage précédent**

Apprendre à afficher l'indicateur de progression de l'amorçage précédent. Vous pouvez visualiser l'indicateur de progression qui s'est affiché sur le panneau de commande lors de l'échec de l'amorçage précédent.
## **Pourquoi et quand exécuter cette tâche**

Lorsqu'un amorçage se déroule normalement, l'indicateur de progression est supprimé. Si vous sélectionnez cette option après avoir effectué un amorçage dans des conditions normales, rien ne s'affiche.

Pour effectuer cette opération, vous devez disposer de l'un des niveaux d'autorisation suivants :

- Général
- Administrateur
- Fournisseur de services agréé

Les informations associées à l'indicateur de progression sont enregistrées dans la mémoire rémanente. Ces informations sont conservées lorsque vous arrêtez le système à l'aide du bouton prévu à cet effet sur le panneau de commande. Lorsque vous coupez l'alimentation secteur, vous perdez ces informations.

Pour visualiser l'indicateur de progression de l'amorçage précédent, procédez comme suit.

## **Procédure**

- 1. Dans la sous-fenêtre d'accueil de l'interface ASMI, indiquez vos ID utilisateur et mot de passe, puis cliquez sur **Connexion**.
- 2. Dans la zone de navigation, cliquez sur **Informations système**.
- 3. Sélectionnez **Indicateur de progression de l'amorçage précédent**. Les résultats s'affichent dans la sous-fenêtre de droite.

## **Affichage de l'historique des indicateurs de progression**

Vous pouvez visualiser les codes de progression qui se sont affichés sur le panneau de commande lors de l'amorçage précédent. Les codes s'affichent par ordre chronologique inverse.

## **Pourquoi et quand exécuter cette tâche**

Pour effectuer cette opération, vous devez disposer de l'un des niveaux d'autorisation suivants :

- Général
- Administrateur
- v Fournisseur de services agréé

Pour consulter l'historique de l'indicateur de progression, effectuez la tâche suivante :

## **Procédure**

- 1. Dans la sous-fenêtre d'accueil de l'interface ASMI, indiquez vos ID utilisateur et mot de passe, puis cliquez sur **Connexion**.
- 2. Dans la zone de navigation, cliquez sur **Informations système**.
- 3. Sélectionnez **Historique d'indicateur de progression**.
- 4. Sélectionnez l'indicateur approprié pour afficher des détails complémentaires, puis cliquez sur **Affichage des détails**. Les codes d'indicateur de progression sont affichés des plus récents aux plus anciens (de haut en bas).

## **Affichage de l'indicateur de progression en temps réel**

Vous pouvez afficher les codes d'erreur et de progression qui sont actuellement affichés sur le panneau de commande. L'affichage des codes d'erreur et de progression est utile pour poser un diagnostic suite à un incident d'amorçage.

## **Pourquoi et quand exécuter cette tâche**

Pour effectuer cette opération, vous devez disposer de l'un des niveaux d'autorisation suivants :

- Général
- Administrateur
- Fournisseur de services agréé

Pour afficher l'indicateur de progression, effectuez la tâche suivante :

## **Procédure**

- 1. Dans la sous-fenêtre d'accueil de l'interface ASMI, indiquez vos ID utilisateur et mot de passe, puis cliquez sur **Connexion**.
- 2. Dans la zone de navigation, cliquez sur **Informations système**.
- 3. Sélectionnez **Indicateur de progression en temps réel**. Une petite boîte contenant les codes d'erreur et de progression en cours s'affiche. Si aucune valeur n'est affichée sur le panneau de commande, la petite boîte s'ouvre mais elle ne contient aucune donnée.

## **Consultation des données de mémoire**

Si votre support technique soupçonne un conflit avec les barrettes DIMM OEM, il peut vous demander d'exécuter la procédure suivante.

Pour afficher les données de mémoire, procédez comme suit.

- 1. Dans la sous-fenêtre d'accueil de l'interface ASMI, indiquez vos ID utilisateur et mot de passe, puis cliquez sur **Connexion**.
- 2. Dans la zone de navigation, cliquez sur **Informations système**.
- 3. Sélectionnez l'option des **Données de la puce SPD de la barrette de mémoire** pour afficher les informations d'ordre général relatives aux barrettes DIMM OEM installées dans le système. Un rapport s'affiche. Votre support technique pourra interpréter les résultats.

## **Affichage de l'historique de maintenance du microprogramme**

Vous pouvez afficher l'historique de la maintenance de microprogramme.

## **Pourquoi et quand exécuter cette tâche**

Pour effectuer cette opération, vous devez disposer de l'un des niveaux d'autorisation suivants :

- Administrateur
- v Fournisseur de services agréé

Pour afficher l'historique de la maintenance de microprogramme, procédez comme suit.

## **Procédure**

- 1. Dans la sous-fenêtre d'accueil de l'interface ASMI, indiquez vos ID utilisateur et mot de passe, puis cliquez sur **Connexion**.
- 2. Dans la zone de navigation, cliquez sur **Informations système**.
- 3. Sélectionnez **Historique de maintenance du microprogramme** pour afficher l'historique de la maintenance.

# **Modification de la configuration du système**

Affichage et création de configurations personnalisées du système pour effectuer des opérations telles que l'activation des règles d'injection d'erreurs PCI, la consultation des données d'identification du système ou la modification de la configuration de la mémoire.

## **Modification du nom de système**

Vous pouvez changer le nom qui sert à identifier le système. Il permet notamment à l'équipe des opérations (par exemple, l'administrateur système, l'administrateur du réseau ou un fournisseur de services agréé) d'identifier plus rapidement l'emplacement, la configuration et l'historique d'un serveur.

## **Pourquoi et quand exécuter cette tâche**

Pour effectuer cette opération, vous devez disposer de l'un des niveaux d'autorisation suivants :

- Administrateur
- Fournisseur de services agréé

Initialement, le nom du système est une chaîne de 31 caractères constituée comme suit : Server-tttt-mmm-SNooooooo. Les caractères de substitution ont la signification suivante :

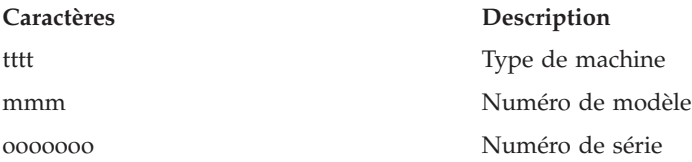

Vous pouvez remplacer le nom du système par n'importe quelle chaîne ASCII autorisée. Il n'est pas nécessaire qu'elle respecte le format d'origine.

Pour changer de nom, procédez comme suit.

## **Procédure**

- 1. Dans la zone de navigation, cliquez sur **Configuration système**.
- 2. Sélectionnez **Nom du système**.
- 3. Saisissez le nom approprié en respectant la convention de dénomination précédente.
- 4. Cliquez sur **Sauvegarder les paramètres** pour mettre à jour le nom du système.

## **Résultats**

Le nouveau nom s'affiche dans le cadre réservé à l'état, c'est-à-dire la zone dans laquelle se trouve le bouton de déconnexion. Si vous employez un autre moyen pour modifier le nom du système (par exemple, via la console HMC), ce cadre n'affiche pas la modification.

## **Configuration des boîtiers d'entrée-sortie**

Affichage et changement des différents attributs de boîtier d'entrée-sortie.

## **Pourquoi et quand exécuter cette tâche**

Lorsque le microprogramme de serveur est en mode *veille*, vous pouvez configurer les attributs de boîtiers d'E-S comme suit :

- v Recensez le statut, le code d'emplacement, l'adresse de l'armoire, l'adresse de l'unité, l'identificateur réseau du contrôle de l'alimentation, le type de machine et le modèle de chaque boîtier sur le système.
- v Effectuez les modifications nécessaires pour que l'état du voyant d'identification sur chaque boîtier soit en mode *identification* ou *désactivé*.
- v Mettez à jour l'identificateur réseau du contrôle de l'alimentation, le numéro de série du boîtier, le type de machine et le modèle de chaque boîtier.
- v Modifiez l'état de l'indicateur d'identification du microprogramme du réseau de contrôle de l'alimentation système dans un boîtier en *Activer* ou *Désactiver*.
- v Supprimez les adresses d'armoire et d'unité pour tous les boîtiers inactifs du système.

Pour effectuer cette opération, vous devez disposer de l'un des niveaux d'autorisation suivants :

- Administrateur
- Fournisseur de services agréé

Pour configurer des boîtiers d'entrée-sortie, procédez comme suit.

## **Procédure**

- 1. Dans la sous-fenêtre d'accueil de l'interface ASMI, indiquez vos ID utilisateur et mot de passe, puis cliquez sur **Connexion**.
- 2. Dans la zone de navigation, cliquez sur **Configuration système**, puis sur **Configuration des boîtiers d'E-S**.
- 3. Sélectionnez le boîtier et l'opération appropriée. Si vous sélectionnez **Modification de paramètres**, cliquez sur **Sauvegarder les paramètres** pour achever l'opération.

## **Modification de l'horodatage**

Vous pouvez afficher et modifier la date et l'heure de votre système. L'heure est enregistrée au format UTC (Coordinated Universal Time).

#### **Pourquoi et quand exécuter cette tâche**

Pour effectuer cette opération, vous devez disposer de l'un des niveaux d'autorisation suivants :

- Administrateur
- Fournisseur de services agréé

**Remarque :** Vous ne pouvez changer l'heure que lorsque le système est hors tension.

Pour changer l'heure, procédez comme suit.

## **Procédure**

- 1. Dans la sous-fenêtre d'accueil de l'interface ASMI, indiquez vos ID utilisateur et mot de passe, puis cliquez sur **Connexion**.
- 2. Dans la zone de navigation, cliquez sur **Configuration système**.
- 3. Sélectionnez **Heure locale**. Si le système est hors tension, un formulaire dans le volet droit affiche la date (jour, mois et année) et l'heure (heures, minutes et secondes).
- 4. Modifiez la date ou l'heure (ou les deux) et cliquez sur **Sauvegarder les paramètres**.

## **Modification de la stratégie relative aux erreurs de carte PCI**

Modification des règles d'injection des erreurs sur les cartes PCI.

## **Pourquoi et quand exécuter cette tâche**

Vous pouvez activer ou désactiver les règles d'injection des erreurs sur le bus PCI. Par exemple, les éditeurs de logiciels indépendants qui mettent au point des pilotes de périphérique peuvent injecter des erreurs pour tester le code de traitement d'erreurs.

Pour effectuer cette opération, vous devez disposer de l'un des niveaux d'autorisation suivants :

- Administrateur
- v Fournisseur de services agréé

**Remarque :** Pour injecter des erreurs, vous devez avoir des connaissances approfondies en matière de bus PCI et devez employer un matériel spécial.

Pour activer ou désactiver les règles d'injection des erreurs dans le bus PCI, procédez comme suit.

## **Procédure**

- 1. Dans la sous-fenêtre d'accueil de l'interface ASMI, indiquez vos ID utilisateur et mot de passe, puis cliquez sur **Connexion**.
- 2. Dans la zone de navigation, cliquez sur **Configuration système**.
- 3. Sélectionnez **Règles d'injection d'erreurs PCI**.
- 4. Dans la sous-fenêtre de droite, sélectionnez **Activé** ou **Désactivé**.
- 5. Cliquez sur **Sauvegarder les paramètres**.

## **Configuration de la surveillance**

Configuration de la surveillance du microprogramme de serveur et de la console HMC.

## **Pourquoi et quand exécuter cette tâche**

Pour configurer la surveillance, vous devez disposer du niveau d'autorisation d'un fournisseur de services agréé.

La surveillance repose sur des échantillonnages périodiques appelés *signaux de présence*. Ils permettent de détecter un incident lors d'une connexion avec le processeur de service la console HMC ou le microprogramme du serveur.

Pour configurer la surveillance, procédez comme suit.

## **Procédure**

- 1. Dans la sous-fenêtre d'accueil de l'interface ASMI, indiquez vos ID utilisateur et mot de passe, puis cliquez sur **Connexion**.
- 2. Dans la zone de navigation, cliquez sur **Configuration système**.
- 3. Sélectionnez **Surveillance**.
- 4. Sélectionnez l'option **Activé** ou **Désactivé** associée au microprogramme de serveur et la console HMC. Par défaut, toutes les zones relatives à la surveillance des connexions sont activées.
- 5. Cliquez sur **Sauvegarder les paramètres**. La surveillance ne prend effet que lorsque vous relancez le système.

## **Suivi des modules électroniques installés sur un interposeur**

Affichage et modification du suivi des modules électroniques sur un interposeur.

## **Pourquoi et quand exécuter cette tâche**

Vous avez la possibilité de savoir combien de fois des modules électroniques multiples (MCM) ont été remplacés ou réinstallés sur un interposeur déterminé. Ce suivi permet d'anticiper des incidents liés à des interposeurs endommagés ou usés. L'interface ASMI permet de consulter et de modifier le suivi de tous les modules électroniques multiples (MCM) présents sur le système. Lorsqu'une opération de maintenance requiert le remplacement ou la réinstallation d'un MCM, le personnel de maintenance est chargé de mettre à jour le suivi relatif à l'interposeur.

**Remarque :** L'option de **suivi de l'interposeur** est compatible uniquement avec certains types et modèles de systèmes. Si votre serveur n'est pas compatible avec cette option et que vous la sélectionnez dans le menu, le microprogramme renvoie un message indiquant que cette option n'est pas applicable à votre système.

Pour effectuer cette opération, vous devez disposer de l'un des niveaux d'autorisation suivants :

- Administrateur
- v Fournisseur de services agréé

Pour consulter et modifier le suivi de l'interposeur, procédez comme suit.

## **Procédure**

- 1. Dans la sous-fenêtre d'accueil de l'interface ASMI, indiquez vos ID utilisateur et mot de passe, puis cliquez sur **Connexion**.
- 2. Dans la zone de navigation, cliquez sur **Configuration système**.
- 3. Sélectionnez **Nombre de fiches d'interposeur**. Le suivi s'affiche dans la zone de saisie correspondant à chaque interposeur. Chaque interposeur est identifié par un code d'emplacement.
- 4. Entrez une nouvelle valeur dans la zone de texte pour modifier le suivi.
- 5. Cliquez sur **Sauvegarder les paramètres**. Un rapport affiche la nouvelle valeur.

## **Modification de l'allocation de mémoire**

Augmentation de la quantité d'espace mémoire PCI allouée à des connecteurs PCI spécifiques.

## **Pourquoi et quand exécuter cette tâche**

Vous pouvez augmenter la quantité de mémoire allouée aux adaptateurs d'E-S installés dans des connecteurs PCI spécifiques. Lorsque l'option **Augmentation de la capacité des cartes d'E-S** est activée, des connecteurs PCI spécifiques reçoivent les plus grands espaces adresse mappés en mémoire disponibles.

Pour effectuer cette opération, vous devez disposer de l'un des niveaux d'autorisation suivants :

- Administrateur
- Fournisseur de services agréé

Pour activer ou désactiver l'allocation de mémoire aux adaptateurs d'E-S, procédez comme suit.

## **Procédure**

- 1. Dans la sous-fenêtre d'accueil de l'interface ASMI, indiquez vos ID utilisateur et mot de passe, puis cliquez sur **Connexion**.
- 2. Dans la zone de navigation, cliquez sur **Configuration système**.
- 3. Sélectionnez **Augmentation de la capacité des cartes d'E-S**.
- 4. Dans la sous-fenêtre de droite, sélectionnez **Activé** ou **Désactivé**.
- 5. Cliquez sur **Sauvegarder les paramètres**.

## **Suppression des données de connexion à la console HMC**

Affiche et supprime les données de consoles HMC déconnectées.

#### **Pourquoi et quand exécuter cette tâche**

Par défaut, les données de connexion d'une console HMC expirent sur un système géré lorsque ce dernier est resté déconnecté de la console HMC pendant 14 jours. Si vous souhaitez effectuer une tâche qui nécessite que toutes les consoles HMC soient déconnectées du système géré, vous pouvez supprimer ces données de connexion avant la fin de la période de 14 jours.

Pour pouvoir déconnecter une console HMC, vous devez disposer du niveau d'autorisation d'un fournisseur de services agréé.

Pour déconnecter une console HMC, procédez comme suit.

#### **Procédure**

1. Dans la sous-fenêtre d'accueil de l'interface ASMI, indiquez vos ID utilisateur et mot de passe, puis cliquez sur **Connexion**.

- 2. Dans la zone de navigation, cliquez sur **Configuration système**.
- 3. Sélectionnez **Consoles HMC**.
- 4. Sélectionnez la console HMC concernée.
- 5. Cliquez sur **Suppression de connexion**.

## **Configuration des connexions d'entrée-sortie**

Ce paramètre est utilisé pour activer ou désactiver l'ensemble de la connectivité d'entrée-sortie virtuelle entre des partitions. Si ce paramètre est désactivé, seules les sessions tty virtuelles vers la console HMC sont autorisées.

## **Configuration de la fonction de mise en miroir sélective**

La fonction de mise en miroir sélective améliore la mémoire système qui est utilisée par l'hyperviseur.

### **Pourquoi et quand exécuter cette tâche**

Pour effectuer cette opération, vous devez disposer de l'un des niveaux d'autorisation suivants :

- Administrateur
- v Prestataire de maintenance agréé

La fonction de mise en miroir sélective est désactivée par défaut. La fonction de mise en miroir sélective met en miroir les structures de données critiques de l'hyperviseur. Les barrettes DIMM d'un contrôleur de mémoire doivent être de la même taille pour permettre la mise en miroir de la mémoire sélective.

Pour configurer la fonction de mise en miroir de la mémoire sélective, procédez comme suit.

#### **Procédure**

- 1. Dans la page d'accueil de l'interface ASMI, indiquez vos ID utilisateur et mot de passe, puis cliquez sur **Connexion**.
- 2. Dans la zone de navigation, cliquez sur **Configuration système**.
- 3. Cliquez sur **Mise en miroir de la mémoire sélective**.

Pour que les modifications soient prises en compte, il est nécessaire de mettre hors tension puis sous tension le système géré. Un IPL normal est suffisant ; l'option de réamorçage du système ASMI n'est pas obligatoire. Il n'est pas nécessaire non plus de débrancher le alimentation en courant alternatif.

## **Configuration de la fonction de contrôle du mode acoustique**

La fonction de contrôle du mode acoustique accroît la vitesse du ventilateur afin de permettre un refroidissement supplémentaire des unités SSD.

#### **Pourquoi et quand exécuter cette tâche**

Pour effectuer cette opération, vous devez disposer de l'un des niveaux d'autorisation suivants :

- Administrateur
- Prestataire de maintenance agréé

La fonction de contrôle du mode acoustique est activée par défaut. Vous devez désactiver la fonction de contrôle du mode acoustique si le code dispositif SSD 1890 ou 1909 est installé sur le système.

Pour configurer le contrôle du mode acoustique, procédez comme suit.

#### **Procédure**

- 1. Dans la page d'accueil de l'interface ASMI, indiquez vos ID utilisateur et mot de passe, puis cliquez sur **Connexion**.
- 2. Dans la zone de navigation, cliquez sur **Configuration système**.

<span id="page-43-0"></span>3. Cliquez sur **Contrôle du mode acoustique**.

## **Configuration des paramètres Ethernet**

Vous pouvez configurer les paramètres de microprogramme du système permettant de restreindre la connectivité d'entrée-sortie (E-S) virtuelle entre des partitions, de contrôler le nombre de commutateurs Ethernet virtuels alloués par le microprogramme et de contrôler la stratégie d'exécution du test de calcul de l'unité à virgule flottante.

#### **Gestion de la connectivité d'entrée-sortie virtuelle :**

Utilisation de l'interface ASMI pour définir la stratégie de connectivité d'entrée-sortie virtuelle.

#### **Avant de commencer**

#### **Pourquoi et quand exécuter cette tâche**

Le fait de définir ce paramètre de configuration vous permet de contrôler l'activité d'entrée-sortie virtuelle entre les partitions. Les règles sont activées par défaut, ce qui autorise toute la connectivité d'entrée-sortie virtuelle entre les partitions. Si ce paramètre est désactivé, seules les sessions d'unité tty virtuelles vers la console HMC sont admises.

**Important :** Avant de changer les règles, mettez le système hors tension. Vous devez disposer du niveau d'autorisation d'un fournisseur de services agréé.

Pour définir les règles pour les connexions d'E-S virtuelles, effectuez les opérations suivantes :

#### **Procédure**

- 1. Dans la sous-fenêtre d'accueil de l'interface ASMI, indiquez votre ID utilisateur et votre mot de passe, puis cliquez sur **Connexion**.
- 2. Dans la zone de navigation, développez l'arborescence de **Configuration système**, puis cliquez sur **Connexions d'E-S virtuelles**.
- 3. Choisissez d'**activer** ou de **désactiver** pour modifier le paramètre.
- 4. Cliquez sur **Sauvegarder les paramètres**.

#### **Détails de la configuration des commutateurs Ethernet virtuels :**

Vous pouvez définir une valeur de configuration qui vous permet d'indiquer le nombre de commutateurs Ethernet virtuels pouvant être alloués par le microprogramme de serveur du système.

Cette valeur est fixée à 0 par défaut. Elle permet à la console HMC de contrôler le nombre de commutateurs Ethernet virtuels alloués par le microprogramme de serveur du système. Vous pouvez modifier cette valeur pour définir jusqu'à 16 commutateurs virtuels comme nombre maximal.

La valeur par défaut est généralement utilisée pour la plupart des configurations. Néanmoins, dans un environnement plus complexe dans lequel le microprogramme de serveur du système peut créer un nombre plus important de commutateurs Ethernet virtuels lors de la mise sous tension de la plateforme, vous pouvez attribuer une valeur plus élevée et ne pas utiliser le contrôle de la console HMC.

Après que vous avez défini cette valeur, lorsqu'une carte Ethernet virtuelle est créée à l'aide de la console HMC, la carte sera connectée à un commutateur virtuel particulier en fonction du numéro d'emplacement virtuel sélectionné à la création. Le numéro d'emplacement virtuel de la carte est divisé par le nombre de commutateurs Ethernet virtuels et le reste de cette division est utilisé pour déterminer la commutateur auquel la carte sera associée. Chaque carte Ethernet virtuelle sera en mesure de communiquer uniquement avec d'autres cartes Ethernet virtuelles sur le même commutateur virtuel.

#### **Définition du nombre maximal de commutateurs Ethernet virtuels :**

Contrôle du nombre de commutateurs Ethernet virtuels alloués par le microprogramme de serveur du système.

#### **Pourquoi et quand exécuter cette tâche**

**Important :** Avant de changer la valeur du nombre de commutateurs Ethernet virtuels, mettez le système hors tension.

Pour configurer la valeur des commutateurs Ethernet virtuels, effectuez les opérations suivantes :

### **Procédure**

- 1. Dans la sous-fenêtre d'accueil de l'interface ASMI, indiquez votre ID utilisateur et votre mot de passe, puis cliquez sur **Connexion**.
- 2. Dans la zone de navigation, développez l'arborescence de **Configuration système**, puis cliquez sur **Commutateurs Ethernet virtuels**.
- 3. Indiquez une valeur pour **Nombre de commutateurs Ethernet virtuels**. Il peut s'agir d'un nombre entier entre 0 et 16.
- 4. Cliquez sur **Sauvegarder les paramètres** pour sauvegarder la configuration.

### **Exemple**

Par exemple, si vous affectez la valeur 3 pour le nombre de commutateurs Ethernet virtuels, les cartes Ethernet virtuelles figurant aux emplacements virtuels 3, 6 et 9 sont affectées au même commutateur. Une carte Ethernet virtuelle située dans l'emplacement virtuel 4 sera affectée à un autre commutateur et ne pourra pas communiquer avec les cartes des emplacements 3, 6 et 9.

#### **Que faire ensuite**

#### **Concepts associés** :

[«Détails de la configuration des commutateurs Ethernet virtuels», à la page 32](#page-43-0) Vous pouvez définir une valeur de configuration qui vous permet d'indiquer le nombre de commutateurs Ethernet virtuels pouvant être alloués par le microprogramme de serveur du système.

## **Exécution du test à virgule flottante**

A l'aide du paramètre de configuration, vous pouvez contrôler à quel moment le test de calcul de l'unité à virgule flottante doit être exécuté. Vous pouvez définir une exécution immédiate ou à des heures précises.

## **Pourquoi et quand exécuter cette tâche**

Pour effectuer cette opération, vous devez disposer de l'un des niveaux d'autorisation suivants :

- Administrateur
- v Fournisseur de services agréé

Pour définir l'heure d'exécution du test, procédez comme suit.

## **Procédure**

- 1. Dans la sous-fenêtre d'accueil de l'interface ASMI, indiquez votre ID utilisateur et votre mot de passe, puis cliquez sur **Connexion**.
- 2. Dans la zone de navigation, développez l'arborescence de **Configuration système**, puis cliquez sur **Test de calcul en unité à virgule flottante**.

3. Dans la sous-fenêtre de droite, sélectionnez le paramètre voulu et cliquez sur **Sauvegarder les paramètres** ou **Exécutez immédiatement le test**.

## **Contrôle de la consommation électrique du serveur**

Contrôler la consommation électrique du serveur en ajustant la tension et la fréquence d'horloge du processeur.

## **Pourquoi et quand exécuter cette tâche**

En activant cette option, la consommation électrique peut être réduite en ajustant la tension et la fréquence d'horloge du processeur. Si cette option est désactivée, la tension et la fréquence d'horloge du processeur prennent leurs valeurs nominales, et l'électricité consommée par le système reste à un niveau nominal.

**Remarque :** Vous pouvez uniquement activer cette option lorsque le microprogramme de serveur est en mode veille ou en cours de fonctionnement.

Pour activer cette option, vous devez disposer de l'un des niveaux d'autorisation suivants :

- Administrateur
- v Fournisseur de services agréé

Pour contrôler la consommation électrique du serveur, procédez comme suit.

## **Procédure**

- 1. Dans la sous-fenêtre d'accueil de l'interface ASMI, indiquez vos ID utilisateur et mot de passe, puis cliquez sur **Connexion**.
- 2. Dans la zone de navigation, développez **Configuration système** et cliquez sur l'option **Configuration du mode de gestion de l'alimentation**.
- 3. Dans la sous-fenêtre de droite, sélectionnez **Activé** ou **Désactivé**.
- 4. Cliquez sur **Sauvegarder les paramètres**.

## **Déconfiguration matérielle**

Définition des méthodes de déconfiguration, modification de la configuration d'un processeur, modification de la configuration de la mémoire, affichage des ressources déconfigurées et suppression de toutes les erreurs relatives à la déconfiguration.

## **Définition de règles de déconfiguration :**

Définition des méthodes de configuration et de déconfiguration des processeurs et de la mémoire.

#### **Pourquoi et quand exécuter cette tâche**

Dans certains cas, vous pouvez définir plusieurs stratégies pour déconfigurer des processeurs ou des ressources mémoire. Vous pouvez activer des stratégies de déconfiguration du processeur en cas d'arrêt anormal, notamment pour les incidents prévisibles (lorsque le nombre d'erreurs rectifiables générées dépasse le seuil du processeur) ou pour les incidents fonctionnels. Vous pouvez également permettre au microprogramme de mettre une unité de traitement (ou un noeud) hors tension en vue d'opérations de maintenance simultanées lorsque des ressources de ce noeud sont déconfigurées.

La valeur de remplacement de coeur de zone peut également être définie.

Pour définir les règles de déconfiguration ou la valeur de remplacement de coeur de zone, vous devez posséder l'un des niveaux d'autorisation ci-après. Tout utilisateur peut afficher les règles de déconfiguration.

- Administrateur
- v Fournisseur de services agréé

Pour définir des règles de déconfiguration ou la valeur de remplacement de coeur de zone, procédez comme suit.

#### **Procédure**

- 1. Dans la sous-fenêtre d'accueil de l'interface ASMI, indiquez vos ID utilisateur et mot de passe, puis cliquez sur **Connexion**.
- 2. Dans la zone de navigation, développez **Configuration système** > **Déconfiguration matérielle**.
- 3. Sélectionnez **Règles de déconfiguration**.
- 4. Dans la sous-fenêtre de droite, sélectionnez l'option **Activé** ou **Désactivé** correspondant à chaque règle.
- 5. Cliquez sur **Sauvegarder les paramètres**.

#### **Généralités sur la fonction de remplacement de coeur de zone :**

En usine, la fonction de remplacement de coeur de zone est utilisée pour réduire le nombre de coeurs de processeur lorsque le code dispositif 2319, (déconfiguration d'un coeur en usine), est commandé avec un nouveau système.

#### **Pourquoi et quand exécuter cette tâche**

Sur certains serveurs Power System, la fonction de remplacement de coeur de zone est disponible dans l'interface ASMI. Le code dispositif doit être commandé avec un nouveau système, il ne peut pas l'être en tant qu'une modification de matériel (MES) une fois le système installé. Il indique que le nombre de coeurs de processeur actifs doit être réduit dans le système en usine afin de réduire le coût des licences logicielles. Chaque code dispositif 2319 commandé réduit de un le nombre de coeurs de processeur.

La fonction de remplacement indique le nombre de coeurs qui sont actifs dans le système. Grâce à cette fonction, vous pouvez augmenter ou diminuer le nombre de coeurs de processeur actifs dans le système. Le microprogramme du système définit le nombre de coeurs de processeur actifs dans la valeur entrée. Cette valeur est prise en compte au prochain amorçage du système. La valeur de remplacement de coeur de zone peut uniquement être remplacée lorsque le système est mis hors tension.

Vous devez utiliser cette fonction pour augmenter le nombre de coeurs de processeur actifs en cas charge de travail accrue sur le système. Par exemple, prenons un système comportant huit coeurs de processeur actifs. Six codes dispositifs ont été commandés en même temps que le système, ce qui a porté le nombre de coeurs actifs à deux. Si la charge de travail du système s'est accrue et que vous souhaitez activer deux coeurs supplémentaires pour un total de quatre coeurs actifs, définissez la valeur de remplacement de coeur de zone sur 4. Cette nouvelle valeur est prise en compte lors de l'amorçage suivant du système. L'allocation de processeurs aux partitions logiques doit être passée en revue une fois le système réamorcé.

Si plusieurs coeurs de processeur sont configurés, le système continue à s'exécuter avec un seul coeur et ce dernier est déconfiguré lors de l'exécution en raison d'un dépassement du seuil d'erreurs récupérées ou suite à une erreur machine irrémédiable. La fonction de remplacement de coeurs de zone affecte le nombre de coeurs affects lors de la mise sous tension du système. Si une erreur d'exécution se produit au niveau d'un coeur de processeur, la fonction de remplacement de coeur de zone n'affecte pas les coeurs restants du système. Lors de l'amorçage suivant, après une erreur d'exécution au niveau d'un coeur de processeur, le système déconfigure le coeur et utilise les coeurs de secours qui ne sont pas activés par la valeur de remplacement de coeur de zone lors de l'amorçage précédent.

**Remarque :** Lorsque des coeurs de processeur sont ajoutés à l'aide de la fonction de remplacement de coeur de zone, une commande de modification de matériel RPO doit être effectuée pour conserver les enregistrements système.

Si la carte des données techniques essentielles (VPD) et le processeur de service sont remplacés, la valeur de remplacement de coeur de zone doit de nouveau être entrée. Après l'ajout d'une carte de processeur, vous devez définir la valeur de remplacement de coeur sur le nombre de coeurs configurés et vous assurer que le nombre de licences logicielles sur le système final est conforme aux termes de licence.

Dans la fonction de déconfiguration de processeurs de l'interface ASMI, les coeurs qui sont déconfigurés par la fonction de remplacement de coeur de zone sont affichés comme déconfigurés par le système, et le type d'erreur est affiché By Association. En cas de défaillance du coeur de processeur et si ce dernier est déconfiguré par le système, le type d'erreur affiché est Fatal ou Predictive, et non By Association.

#### *Définition de la valeur de remplacement de coeur de zone :*

En usine, la fonction de remplacement de coeur de zone est utilisée pour réduire le nombre de coeurs de processeur lorsque le code dispositif 2319, (déconfiguration d'un coeur en usine), est commandé avec un nouveau système.

Pour effectuer cette opération, vous devez disposer de l'un des niveaux d'autorisation suivants :

- Administrateur
- v Fournisseur de services agréé

Pour définir une valeur de remplacement de coeur de zone, procédez comme suit.

- 1. Dans la fenêtre d'accueil de l'interface ASMI, indiquez votre ID utilisateur et votre mot de passe, et cliquez sur **Connexion**.
- 2. Dans la zone de navigation, développez **Configuration système** > **Déconfiguration matérielle**.
- 3. Cliquez sur **Remplacement de coeur de zone**.
- 4. Entrez un nombre compris entre 1 et le nombre de coeurs de processeur sur le système. Si vous indiquez le nombre de coeurs déjà défini pour le système (ou une valeur supérieure), la valeur par défaut **All** est appliquée.
- 5. Cliquez sur **Sauvegarder les paramètres**.

*Causes de déconfiguration de coeurs de processeur :*

Les coeurs de processeur peuvent être déconfigurés suite à un appel à la fonction de remplacement de coeur de zone et non à une panne matérielle.

Pour vérifier les raisons de la déconfiguration de processeur, effectuez les étapes suivantes :

- 1. Dans la fenêtre d'accueil de l'interface ASMI, indiquez votre ID utilisateur et votre mot de passe, et cliquez sur **Connexion**.
- 2. Dans la zone de navigation, cliquez sur **Aides à la maintenance système** > **Journaux des erreurs/événements et Aides à la maintenance système** et **Enregistrements de déconfiguration**.
- 3. Recherchez les entrées de journaux d'erreurs relatives aux processeurs. Si ces entrées sont introuvables, cela signifie que les coeurs de processeur ont été déconfigurés suite à l'appel de la fonction de remplacement de coeur de zone.

**Remarque :** Lorsque le système est mis hors tension et que le processeur de service est en mode veille, accédez à l'interface ASMI et cliquez sur **Configuration système** > **Déconfiguration matérielle** > **Remplacement de coeur de zone** pour afficher le nombre total de coeurs de remplacement de coeur de zone du système qui vont être mis sous tension. Cette option n'est pas disponible lors de l'exécution.

*Exemples : raisons de déconfiguration de coeurs de processeur :*

Ces exemples présentent des raisons de déconfiguration du processeur.

## **Exemple 1 : la fonction de remplacement de coeur de zone est activée et il n'y a aucune erreur de processeur en mode veille**

Le tableau suivant présente un exemple de valeur de remplacement de coeur de zone en mode veille.

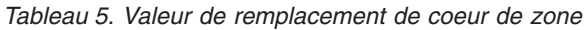

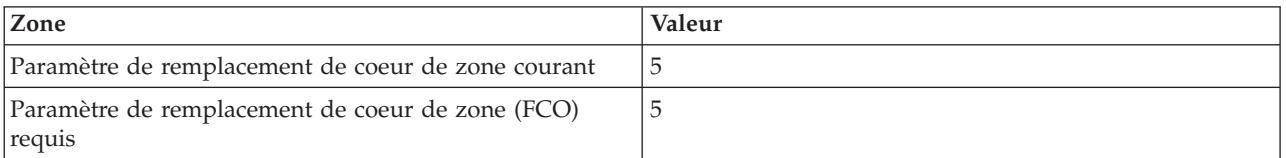

**Remarque :** La valeur doit être comprise entre 1 et 8.

Les enregistrements de déconfiguration de processeur vides qui s'affichent dans la fenêtre **Aides à la maintenance système** > **Enregistrements de déconfiguration** listent les processeurs déconfigurés uniquement par la fonction de remplacement de coeur de zone.

Le tableau suivant présente des coeurs de processeur configurés par la fonction de remplacement de coeur de zone. Les processeurs ne font pas l'objet d'erreurs matérielles.

*Tableau 6. Déconfiguration de processeur*

| Unités de traitement : 0 |                          |                 |               |                              |  |  |  |
|--------------------------|--------------------------|-----------------|---------------|------------------------------|--|--|--|
| ID de<br>processeur      | Code d'emplacement       | Etat            | Type d'erreur | Paramètre de<br>modification |  |  |  |
| 10                       | U78AA.001.WZSG334-P1-C11 | Configuré       | Aucune $(0)$  | Configuré                    |  |  |  |
|                          | U78AA.001.WZSG334-P1-C11 | Configuré       | Aucune $(0)$  | Configuré                    |  |  |  |
| $\overline{2}$           | U78AA.001.WZSG334-P1-C11 | Configuré       | Aucune $(0)$  | Configuré                    |  |  |  |
| 3                        | U78AA.001.WZSG334-P1-C11 | Configuré       | Aucune $(0)$  | Configuré                    |  |  |  |
| $\overline{4}$           | U78AA.001.WZSG334-P1-C11 | Configuré       | Aucune $(0)$  | Configuré                    |  |  |  |
| 5                        | U78AA.001.WZSG334-P1-C11 | Déconfiguré FCO | Aucune $(0)$  | N/A                          |  |  |  |
| 6                        | U78AA.001.WZSG334-P1-C11 | Déconfiguré FCO | Aucune (0)    | N/A                          |  |  |  |
| 7                        | U78AA.001.WZSG334-P1-C11 | Déconfiguré FCO | Aucune $(0)$  | N/A                          |  |  |  |

## **Exemple 2 : la fonction de remplacement de coeur de zone est activée et il n'y a aucune erreur de processeur en mode exécution**

Le tableau suivant présente un exemple de ressources gardées en raison d'erreurs de processeur. Notez les codes SRC (system reference codes).

| Unités déconfigurées : 3 |                           |                 |                 |  |  |  |  |
|--------------------------|---------------------------|-----------------|-----------------|--|--|--|--|
| Unité                    | Type d'unité              | Type d'erreur   | Code SRC        |  |  |  |  |
|                          | Fabric                    | Predictive (E6) | B114E504        |  |  |  |  |
|                          | L <sub>2</sub> Controller | Predictive (E6) | B112E504        |  |  |  |  |
|                          | Processor PSI             | Predictive (E6) | <b>B15CE504</b> |  |  |  |  |

*Tableau 7. Enregistrements de déconfiguration*

Le tableau suivant indique que les coeurs de processeur sont déconfigurés à cause d'erreurs matérielles en mode exécution après l'activation de la fonction de remplacement de coeur de zone au démarrage du système.

*Tableau 8. Déconfiguration de processeur*

| Unités de traitement : 0 |                          |                     |               |                              |  |  |  |
|--------------------------|--------------------------|---------------------|---------------|------------------------------|--|--|--|
| ID de<br>processeur      | Code d'emplacement       | Etat                | Type d'erreur | Paramètre de<br>modification |  |  |  |
| 10                       | U78AA.001.WZSG334-P1-C11 | Déconfiguré système | Aucune (EF)   | Déconfiguré                  |  |  |  |
|                          | U78AA.001.WZSG334-P1-C11 | Déconfiguré système | Aucune (EF)   | Déconfiguré                  |  |  |  |
| $\overline{2}$           | U78AA.001.WZSG334-P1-C11 | Déconfiguré système | Aucune (EF)   | Déconfiguré                  |  |  |  |
| 3                        | U78AA.001.WZSG334-P1-C11 | Configuré           | Aucune (0)    | Configuré                    |  |  |  |
| $\overline{4}$           | U78AA.001.WZSG334-P1-C11 | Configuré           | Aucune (0)    | Configuré                    |  |  |  |
| 5                        | U78AA.001.WZSG334-P1-C11 | Déconfiguré FCO     | Aucune (0)    | N/A                          |  |  |  |
| <sup>6</sup>             | U78AA.001.WZSG334-P1-C11 | Déconfiguré FCO     | Aucune (0)    | N/A                          |  |  |  |
|                          | U78AA.001.WZSG334-P1-C11 | Déconfiguré FCO     | Aucune (0)    | N/A                          |  |  |  |

### **Remarques :**

- v Les ID de processeur 0, 1 et 2 affichent un état Déconfiguré système à cause d'une erreur liée aux coeurs de processeur.
- v Le type d'erreur Aucune (EF) indique une erreur liée au coeur.

### **Modification de la configuration de processeur :**

Cette section explique comment afficher des données pour chaque processeur et comment modifier l'état de ce dernier.

#### **Pourquoi et quand exécuter cette tâche**

Même lorsqu'ils se produisent par intermittence, tous les incidents liés à un processeur et qui empêchent le système de fonctionner normalement sont notifiés au fournisseur de services agréé sous la forme d'une demande de diagnostic en vue d'une intervention. Pour éviter les incidents intermittents répétitifs et optimiser la disponibilité du système entre deux opérations de maintenance, les processeurs associés à un historique d'incidents sont marqués comme *déconfigurés* et, de ce fait, ne sont pas configurés lors des amorçages ultérieurs.

Un processeur est *déconfiguré* dans les cas suivants :

- v Lorsque le processeur démarre, le dispositif d'autotest intégré (selon la configuration) fait apparaître des erreurs.
- v Un processeur provoque une erreur machine ou un arrêt de contrôle en cours d'exécution, erreur ou incident qui peut être précisément imputé à ce processeur (selon les diagnostics d'exécution du microprogramme de processeur de service).
- v Un processeur atteint le seuil de reprises après incident, ce qui se traduit par une demande d'intervention préventive (selon les diagnostics d'exécution du microprogramme de processeur de service).
- v Vous avez commandé le code dispositif 2319, Factory deconfiguration, d'un coeur afin de réduire le nombre de coeurs de processeur configurés sur le système.

Lors du démarrage, le processeur de service ne configure pas les processeurs désignés comme étant *déconfigurés*. Les processeurs déconfigurés ne sont pas pris en compte dans la configuration matérielle. Le processeur reste désactivé lors des réamorçages ultérieurs, sauf si vous le remplacez ou que vous désactivez la méthode de déconfiguration. La règle de déconfiguration vous offre également la possibilité de déconfigurer manuellement un processeur ou de réactiver un processeur précédemment déconfiguré manuellement. Cet état est affiché comme étant *déconfiguré par l'utilisateur*.

Pour effectuer cette opération, vous devez disposer de l'un des niveaux d'autorisation suivants :

- Administrateur
- Fournisseur de services agréé

**Remarque :** Vous ne pouvez modifier l'état d'un processeur que lorsque le système est hors tension. Lorsque le système est actif, les utilisateurs peuvent uniquement visualiser l'état de chaque processeur. Si la méthode de déconfiguration est désactivée, il n'est pas possible de modifier l'état des processeurs.

Pour afficher ou modifier la configuration d'un processeur, procédez comme suit.

#### **Procédure**

- 1. Dans la sous-fenêtre d'accueil de l'interface ASMI, indiquez vos ID utilisateur et mot de passe, puis cliquez sur **Connexion**.
- 2. Dans la zone de navigation, développez **Configuration système** > **Déconfiguration matérielle**.
- 3. Sélectionnez **Déconfiguration de processeur**.
- 4. Dans la sous-fenêtre de droite, sélectionnez un noeud dans la liste prévue à cet effet.
- 5. Cliquez sur **Poursuite** pour modifier l'état de chaque processeur (configuré ou déconfiguré, si le système n'a pas déjà déconfiguré le processeur).
- 6. Réamorcez le système pour valider les modifications.

#### **Modification de la configuration de la mémoire :**

Affichage des données relatives à chaque unité et banc de mémoire. Vous pouvez modifier l'état de chaque banc de mémoire.

#### **Pourquoi et quand exécuter cette tâche**

Chaque banc de mémoire comprend deux barrettes DIMM (Dual Inline Memory Module). Lorsque le microprogramme détecte un incident ou un incident préventif lié à une barrette DIMM, il déconfigure les deux barrettes DIMM qui se trouvent dans le banc. Si les barrettes DIMM font l'objet d'une détection d'erreurs, chaque banc de mémoire est associé à l'état suivant :

- Configuré par le système (cs)
- Configuré manuellement (mc)
- Déconfiguré par le système (ds)
- Déconfiguré manuellement (md)

L'interface ASMI vous permet de remplacer l'état du banc de mémoire *cs* par *md*, *mc* par *md* et *md* par *mc* pour une ou plusieurs barrettes DIMM. Lorsqu'une barrette DIMM est déconfigurée, l'autre l'est automatiquement.

**Remarque :** Vous ne pouvez modifier l'état du banc de mémoire que si la méthode de déconfiguration est activée pour le domaine de mémoire. Si cette méthode n'est pas activée et que vous essayez de modifier l'état, le système affiche un message d'erreur.

Le type d'erreur est à l'origine de la déconfiguration de la mémoire. Il s'applique au banc associé à l'état *ds*. Le type d'erreur ne s'affiche que lorsque le banc est associé à l'état *ds*.

Pour effectuer cette opération, vous devez disposer de l'un des niveaux d'autorisation suivants :

- Administrateur
- Fournisseur de services agréé

Pour afficher ou modifier la configuration de la mémoire, procédez comme suit.

### **Procédure**

- 1. Dans la sous-fenêtre d'accueil de l'interface ASMI, indiquez vos ID utilisateur et mot de passe, puis cliquez sur **Connexion**.
- 2. Dans la zone de navigation, cliquez sur **Configuration système**, puis sur **Déconfiguration matérielle**.
- 3. Sélectionnez **Déconfiguration de mémoire**.
- 4. Dans la sous-fenêtre de droite, sélectionnez un noeud dans la liste prévue à cet effet.
- 5. Cliquez sur **Poursuite** pour modifier l'état de la mémoire (configuré ou déconfiguré, si le système ne l'a pas déjà déconfigurée).

**Remarque :** Vous ne pouvez modifier l'état du banc de mémoire que lorsque le système est hors tension. Lorsque le système est actif, les utilisateurs peuvent uniquement visualiser l'état de banc de mémoire. Si la méthode de déconfiguration est désactivée, il n'est pas possible de modifier l'état du banc de mémoire.

6. Cliquez sur **Soumission**. Un rapport s'affiche. Il vous indique si vous avez réussi ou non à modifier l'état du banc de mémoire.

### **Modification de la configuration d'unité de processeur :**

Apprenez à afficher des données et modifier l'état de chaque unité de processeur.

#### **Pourquoi et quand exécuter cette tâche**

L'interface ASMI permet de changer l'état de l'unité de processeur.

Pour effectuer cette opération, vous devez disposer de l'un des niveaux d'autorisation suivants :

- Administrateur
- v Fournisseur de services agréé

Pour afficher ou modifier la configuration d'unité de processeur, procédez comme suit.

#### **Procédure**

- 1. Dans la sous-fenêtre d'accueil de l'interface ASMI, indiquez vos ID utilisateur et mot de passe, puis cliquez sur **Connexion**.
- 2. Dans la zone de navigation, cliquez sur **Configuration système**, puis sur **Déconfiguration matérielle**.
- 3. Sélectionnez **Déconfiguration d'unité de processeur**.
- 4. Dans la sous-fenêtre de droite, sélectionnez un noeud dans la liste prévue à cet effet.
- 5. Cliquez sur **Poursuite** pour passer l'état de l'unité de processeur à configuré ou déconfiguré, s'il n'a pas été déjà déconfiguré par le système.

**Remarque :** L'état de l'unité de processeur peut être modifié uniquement si le système est hors tension. Lorsque le système est actif, les utilisateurs peuvent uniquement visualiser l'état de chaque processeur. Si la fonction de stratégie de déconfiguration est désactivée, l'état de l'unité de processeur ne peut pas être modifié.

6. Cliquez sur **Soumission**. Un rapport s'affiche, qui indique si vous avez réussi ou non à modifier l'état de l'unité de processeur.

#### **Suppression des erreurs de déconfiguration :**

Suppression des enregistrements d'erreur liés à une ressource spécifique ou à l'ensemble des ressources du système.

#### **Pourquoi et quand exécuter cette tâche**

Pour supprimer toutes les erreurs liées à la déconfiguration, vous devez disposer du niveau d'autorisation d'un fournisseur de services agréé.

**Remarque :** Avant d'effectuer cette opération, enregistrez les messages d'erreur ou assurez-vous que vous n'en avez plus besoin. Dans le cas contraire, vous perdrez toutes les informations relatives aux incidents liés aux ressources matérielles.

Pour supprimer toutes les erreurs liées à la déconfiguration, procédez comme suit.

#### **Procédure**

- 1. Dans la sous-fenêtre d'accueil de l'interface ASMI, indiquez vos ID utilisateur et mot de passe, puis cliquez sur **Connexion**.
- 2. Dans la zone de navigation, cliquez sur **Configuration système**, puis sur **Déconfiguration matérielle**.
- 3. Sélectionnez **Effacement de toutes les erreurs de déconfiguration**.
- 4. Dans la sous-fenêtre de droite, sélectionnez la ressource matérielle appropriée dans le menu. Vous pouvez sélectionner **Toutes les ressources matérielles** ou une ressource déterminée.
- 5. Cliquez sur **Effacer les erreurs de la ressource matérielle sélectionnée**.

## **Programmation des données techniques essentielles**

L'interface ASMI permet de programmer les données techniques essentielles du système, notamment la marque système, les identificateurs système et le type de boîtier système. Pour accéder aux panneaux des données techniques essentielles (VPD), vous devez être administrateur ou fournisseur de services agréé.

**Remarque :** Vous ne pouvez pas amorcer le système tant que vous n'indiquez pas la marque, les identificateurs et le boîtier.

#### **Tâches associées** :

[«Mise sous et hors tension du système», à la page 15](#page-26-0) Affichage et personnalisation des paramètres d'IPL (procédure de chargement initial).

#### **Identification de la marque du système :**

Le fabricant du système identifie votre système à l'aide d'une valeur à 2 caractères.

#### **Pourquoi et quand exécuter cette tâche**

Vous ne pouvez modifier la marque du système que si la valeur n'est pas définie ou que vous comptez remplacer la valeur **P0** par la valeur **D0**.

#### **Remarques :**

- v Vous ne pouvez pas amorcer le système tant que vous ne saisissez pas les valeurs appropriées dans toutes les zones.
- v Vous ne devez utiliser cette procédure qu'avec les instructions du service d'assistance.
- v La zone est sensible à la casse. Vous devez utiliser des lettres majuscules.

Pour effectuer cette opération, vous devez disposer de l'un des niveaux d'autorisation suivants :

- Administrateur
- v Fournisseur de services agréé

Pour changer de marque, procédez comme suit.

### **Procédure**

- 1. Dans la sous-fenêtre d'accueil de l'interface ASMI, indiquez vos ID utilisateur et mot de passe, puis cliquez sur **Connexion**.
- 2. Dans la zone de navigation, cliquez sur **Configuration système**, puis sur **Données techniques essentielles du programme**.
- 3. Sélectionnez **Marque du système**. La marque du système s'affiche dans la sous-fenêtre de droite. Si la marque du système n'est pas déjà définie, vous devez la saisir. Entrez les valeurs telles qu'elles sont définies par le service d'assistance.

**Remarque :** Vous devez utiliser des lettres majuscules car la zone est sensible à la casse.

4. Cliquez sur **Poursuite**. Le paramètre relatif à la marque du système et le message suivant sont affichés :

Attention : Une fois définie, cette valeur ne peut plus être modifiée, sauf s'il s'agit de la valeur 'P0' ou 'O0' (pSeries OEM), qui ne peut être modifiée qu'en 'D0'.

5. Cliquez sur **Sauvegarder les paramètres** pour mettre à jour la marque du système et l'enregistrer dans les données techniques essentielles.

#### **Identificateurs système :**

Définition de l'ID unique du système, du numéro de série du système, du type machine et du modèle.

#### **Pourquoi et quand exécuter cette tâche**

Vous pouvez indiquer l'ID distinct du système, le numéro de série, le type de machine et le modèle. Si vous ne connaissez pas l'ID distinct du système, contactez votre support technique.

Pour effectuer cette opération, vous devez disposer de l'un des niveaux d'autorisation suivants :

- Administrateur
- v Fournisseur de services agréé

#### **Remarques :**

- v Vous ne pouvez pas amorcer le système tant que vous ne saisissez pas les valeurs appropriées dans toutes les zones.
- v Vous ne pouvez modifier ces saisies qu'une seule fois.
- v La zone est sensible à la casse. Vous devez utiliser des lettres majuscules.

Pour indiquer les mots clés, procédez comme suit.

#### **Procédure**

- 1. Dans la fenêtre d'accueil de l'interface ASMI, indiquez vos ID utilisateur et mot de passe, puis cliquez sur **Connexion**.
- 2. Dans la zone de navigation, cliquez sur **Configuration système** > **Données techniques essentielles du programme**.
- 3. Sélectionnez **Mots clés du système**.
- 4. Dans la sous-fenêtre de droite, entrez les valeurs du numéro de série du système, du type machine, du modèle, ainsi que de l'identificateur unique du système, en respectant la convention de dénomination décrite dans l'aide relative à l'interface ASMI. La zone **Réservé** doit rester vierge, sauf indication contraire du service d'assistance et de maintenance.

**Remarque :** Seuls le modèle de machine et l'identificateur du système peuvent être modifiés une fois ces valeurs définies.

- 5. Si le mot clé RB (marque système) est T0, vous devez définir le mot clé RB keyword0 afin d'indiquer l'environnement de partition logique par défaut (si le mot clé RB indique une autre valeur, cette opération est facultative). Les valeurs valides pour RB keyword0 sont les suivantes :
- 0 Valeur par défaut (valide uniquement si le mot clé RB n'est pas T0)
- 6. Cliquez sur **Poursuite**. La fenêtre de validation des données affiche les paramètres que vous avez entrés.
- 7. Cliquez sur **Sauvegarder les paramètres** pour mettre à jour les mots clés du système et les sauvegarder dans les données techniques essentielles.

#### **Identification du type de boîtier :**

Définition des valeurs qui identifient distinctement les boîtiers associés au système.

#### **Pourquoi et quand exécuter cette tâche**

Lors de la définition du type de boîtier du système, assurez-vous que la zone du numéro de série du boîtier correspond à la valeur d'origine, que vous pouvez relever sur une étiquette fixée à l'unité. La mise à jour de la zone du numéro de série du boîtier permet de garder les informations relatives à la configuration et aux erreurs synchronisées afin que le système puisse les utiliser lors de la création des codes d'emplacement. Cette tâche doit être effectuée à l'aide de l'interface ASMI et non du panneau de commande. Toutefois, si vous n'avez pas accès à l'interface ASMI, le système fonctionne, mais il ne met pas à jour ces informations.

Par exemple, lors du remplacement du circuit électronique arrière d'E-S, vous devez ressaisir le numéro de série d'origine du boîtier dans la zone correspondante pour remplacer le numéro de série enregistré pour le nouveau circuit électronique arrière d'E-S. Si vous n'entrez pas le numéro de série approprié pour le boîtier, les mappages des partitions logiques ne seront pas corrects.

#### **Remarques :**

- v Vous ne pouvez pas amorcer le système tant que vous ne saisissez pas les valeurs appropriées dans toutes les zones relatives aux informations sur le type de boîtier.
- v La zone est sensible à la casse. Vous devez utiliser des lettres majuscules.

Pour effectuer cette opération, vous devez disposer de l'un des niveaux d'autorisation suivants :

- Administrateur
- v Fournisseur de services agréé

Pour changer de type de boîtier, effectuez les étapes suivantes :

#### **Procédure**

- 1. Dans la sous-fenêtre d'accueil de l'interface ASMI, indiquez vos ID utilisateur et mot de passe, puis cliquez sur **Connexion**.
- 2. Dans la zone de navigation, cliquez sur **Configuration système** > **Données techniques essentielles du programme**.
- 3. Sélectionnez **Boîtiers du système**. Les boîtiers du système s'affichent dans la sous-fenêtre de droite.
- 4. Entrez les paramètres des zones suivantes à l'aide des informations figurant sur l'étiquette apposée sur le boîtier et des convention d'attribution de nom décrites dans l'aide de l'interface ASMI :
	- v **Emplacement du boîtier**
	- v **Code dispositif/Numéro de séquence**
- v **Numéro de série du boîtier** : Cette valeur est différente du numéro de série du système. Ce numéro figure sur une étiquette de code à barres située à l'avant, sur le dessus ou à l'arrière de l'unité centrale.
- v **Réservé** : Cette zone doit être à vide, sauf indication contraire du service d'assistance et de maintenance.
- 5. Cliquez sur **Sauvegarder les paramètres** pour mettre à jour le type de boîtier et l'enregistrer dans les données techniques essentielles.

## **Modification des voyants d'activité**

Désactivation du voyant qui signale les incidents, activation des voyants du boîtier, modification des codes d'emplacement des voyants et test des voyants sur le panneau de commande.

Les voyants d'activité vous avertissent lorsqu'un système requiert une intervention ou une opération de maintenance. Ils permettent également d'identifier une unité remplaçable sur site (FRU) ou un boîtier déterminé au sein du système.

Il existe une hiérarchie entre les voyants FRU et les voyants des boîtiers. Lorsqu'un voyant FRU est à l'état *d'identification*, le voyant correspondant sur un boîtier affiche automatiquement l'état *identification*. Vous ne pouvez pas désactiver le voyant du boîtier tant que les voyants FRU de ce boîtier ne sont pas eux-mêmes *désactivés*.

#### **Désactivation du voyant d'avertissement système :**

Le voyant d'avertissement système délivre un signal visuel indiquant que le système dans son ensemble requiert l'attention ou une intervention de l'utilisateur.

#### **Pourquoi et quand exécuter cette tâche**

Chaque système est équipé d'un voyant d'avertissement système unique. Lors de la survenue d'un événement nécessitant une intervention de votre part ou du service d'assistance, le voyant d'avertissement système s'allume fixement. Le voyant d'avertissement système s'allume lorsqu'une entrée est consignée dans le journal des erreurs du processeur de support. L'erreur est transmise au niveau des journaux d'erreurs du système et du système d'exploitation.

Pour effectuer cette opération, vous devez disposer de l'un des niveaux d'autorisation suivants :

- Administrateur
- v Fournisseur de services agréé

Pour éteindre un voyant d'avertissement système, procédez comme suit.

#### **Procédure**

- 1. Dans la sous-fenêtre d'accueil de l'interface ASMI, indiquez vos ID utilisateur et mot de passe, puis cliquez sur **Connexion**.
- 2. Dans la zone de navigation, développez **Configuration système**, puis **Voyants d'activité**.
- 3. Sélectionnez l'option **Voyant d'avertissement système**.
- 4. Dans la sous-fenêtre de droite, cliquez sur **Arrêt du voyant d'avertissement système**. Si vous ne parvenez pas à éteindre le voyant d'avertissement système, un message d'erreur s'affiche.

#### **Activation des voyants d'un boîtier :**

Comment afficher et changer les voyants d'unité remplaçable (FRU) sur chaque boîtier.

### **Pourquoi et quand exécuter cette tâche**

Vous pouvez activer ou désactiver les voyants *d'identification* sur chaque boîtier. Un *boîtier* est un ensemble de voyants. Par exemple, le boîtier d'une unité de traitement représente tous les voyants présents sur l'unité et un boîtier d'E-S représente tous les voyants présents sur ce boîtier. Chaque boîtier est identifié par un code d'emplacement.

Pour effectuer cette opération, vous devez disposer de l'un des niveaux d'autorisation suivants :

- Administrateur
- v Fournisseur de services agréé

Pour activer l'état d'un voyant du boîtier, procédez comme suit.

#### **Procédure**

- 1. Dans la sous-fenêtre d'accueil de l'interface ASMI, indiquez vos ID utilisateur et mot de passe, puis cliquez sur **Connexion**.
- 2. Dans la zone de navigation, développez **Configuration système**, puis **Voyants d'activité**.
- 3. Sélectionnez **Voyants de boîtier**.
- 4. Sélectionnez un boîtier et cliquez sur **Poursuite**.
- 5. Effectuez les modifications appropriées dans la liste de sélection située à côté de chaque code d'emplacement.
- 6. Pour enregistrer la modification de l'état d'un ou de plusieurs voyants FRU, cliquez sur **Sauvegarder les paramètres**.

Pour désactiver tous les voyants associés au boîtier, cliquez sur **Mise hors tension de tous les voyants**. Un rapport affiche le résultat de cette opération.

#### **Modification des voyants par code d'emplacement :**

Vous pouvez indiquer le code d'emplacement de n'importe quel voyant pour afficher ou modifier son état. Si vous indiquez un code d'emplacement erroné, l'interface ASMI recherche le code au niveau supérieur.

#### **Pourquoi et quand exécuter cette tâche**

Le niveau au-dessus correspond au code d'emplacement au niveau de base associé à l'unité remplaçable sur site (FRU). Supposons que l'utilisateur tape le code d'emplacement de l'unité FRU qui se trouve dans le deuxième emplacement d'E-S du boîtier du système. Si le code d'emplacement du deuxième emplacement d'E-S est erroné (l'unité FRU ne se trouve pas à cet emplacement), le système tente d'associer le voyant au troisième boîtier. Cette opération se poursuit jusqu'à ce que le système identifie une unité FRU ou qu'il n'y ait plus de niveau disponible.

Pour effectuer cette opération, vous devez disposer de l'un des niveaux d'autorisation suivants :

- Administrateur
- Fournisseur de services agréé

Pour modifier l'état d'un voyant, procédez comme suit.

#### **Procédure**

- 1. Dans la sous-fenêtre d'accueil de l'interface ASMI, indiquez vos ID utilisateur et mot de passe, puis cliquez sur **Connexion**.
- 2. Dans la zone de navigation, développez **Configuration système**, puis **Voyants d'activité**.
- 3. Sélectionnez **Voyants par code d'emplacement**.
- 4. Dans la sous-fenêtre de droite, tapez le code d'emplacement de l'unité FRU et cliquez sur **Poursuite**.
- 5. Sélectionnez l'état préféré à partir de la liste.
- 6. Cliquez sur **Sauvegarder les paramètres**.

#### **Test des voyants :**

Cette fenêtre vous permet de lancer un test des lampes des voyants pour l'hôte sélectionné. L'exécution de ce test permet de déterminer si le voyant fonctionne.

#### **Système sélectionné**

Affiche la description et le type-modèle/numéro de série de machine de l'hôte sélectionné sur lequel va être exécuté le test des lampes.

# **Définition des options de performance**

Vous pouvez améliorer les performances de votre système géré en changeant la taille de bloc de la mémoire logique et en augmentant la taille de page de la mémoire système.

## **Modification de la taille de bloc de mémoire logique**

Il est possible de définir manuellement ou automatiquement la taille de bloc de mémoire logique en vue d'améliorer les performances du système géré.

## **Pourquoi et quand exécuter cette tâche**

Le noyau du système utilise la taille de bloc de mémoire pour ses opérations de lecture et d'écriture de fichiers. Par défaut, la taille de bloc de mémoire logique est définie de manière **Automatique**. Ainsi, le système peut définir la taille de bloc de mémoire logique en fonction de la quantité de mémoire physique disponible. Vous pouvez également changer manuellement la taille de bloc de mémoire logique.

Pour sélectionner une taille de bloc de mémoire logique raisonnable pour votre système, tenez compte à la fois des performances souhaitées et de la quantité de mémoire physique disponible. Les informations suivantes sont destinées à vous aider dans cette tâche :

- v Sur les systèmes dotés de peu de mémoire (2 Go ou moins), une taille de bloc de mémoire logique importante entraîne une surconsommation de mémoire par le microprogramme. Ce dernier doit utiliser au moins un bloc de mémoire logique. En règle générale, sélectionnez une taille de bloc de mémoire logique inférieure ou égale à 1/8e de la quantité de mémoire physique installée sur le système.
- Sur les systèmes dotés de beaucoup de mémoire, une taille de bloc de mémoire logique réduite se traduit par un grand nombre de blocs de mémoire logique. Chaque bloc de mémoire logique devant être géré lors de l'amorçage du système, la présence de ces nombreux blocs peut entraîner une baisse des performances à l'amorçage. En règle générale, limitez le nombre de blocs de mémoire logique à 8000 ou moins.

**Remarque :** La taille de bloc de mémoire logique peut être changée lorsque le système est en cours d'exécution, mais cette modification prendra effet au redémarrage suivant du système.

Pour effectuer cette opération, vous devez disposer de l'un des niveaux d'autorisation suivants :

- Administrateur
- v Fournisseur de services agréé

Pour configurer la taille de bloc de mémoire logique, procédez comme suit.

#### **Procédure**

- 1. Dans la sous-fenêtre d'accueil de l'interface ASMI, indiquez vos ID utilisateur et mot de passe, puis cliquez sur **Connexion**.
- 2. Dans la zone de navigation, développez **Configuration des performances**.
- 3. Sélectionnez **Taille de bloc de mémoire logique**.
- 4. Dans la sous-fenêtre de droite, sélectionnez la taille de bloc appropriée et cliquez sur **Sauvegarder les paramètres**.

## **Augmentation de la taille des pages de mémoire système**

Vous pouvez améliorer les performances du système en lui attribuant des pages de mémoire plus volumineuses.

### **Pourquoi et quand exécuter cette tâche**

Les améliorations obtenues varient en fonction des applications exécutées sur le système. Ne modifiez ce paramètre que si le service d'assistance vous le conseille.

Pour effectuer cette opération, vous devez disposer de l'un des niveaux d'autorisation suivants :

- Administrateur
- Fournisseur de services agréé

Pour attribuer à votre système des pages de mémoire plus volumineuses, procédez comme suit.

### **Procédure**

- 1. Dans la sous-fenêtre d'accueil de l'interface ASMI, indiquez vos ID utilisateur et mot de passe, puis cliquez sur **Connexion**.
- 2. Dans la zone de navigation, développez **Configuration des performances**.
- 3. Sélectionnez **Configuration de page de mémoire système**.
- 4. Dans la sous-fenêtre de droite, sélectionnez les paramètres de votre choix.
- 5. Cliquez sur **Sauvegarder les paramètres**.

#### **Paramètres TurboCore**

Vous pouvez améliorer le débit des données en activant les paramètres TurboCore.

### **Pourquoi et quand exécuter cette tâche**

Des codes de fonction spécifiques qui prennent en charge TurboCore doivent être installés sur le système. Tous les processeurs du système doivent prendre en charge TurboCore pour que les processeurs puissent être activés. Si des processeurs installés sur le système ne prennent pas en charge TurboCore, un message similaire à celui de l'exemple ci-après est affiché :

Unable to process the request because some processors are not capable of supporting TurboCore.

Les codes d'emplacement des processeurs qui ne prennent pas en charge TurboCore sont également affichés.

Si TurboCore est activé, certaines applications risquent d'obtenir de meilleures performances car davantage de mémoire cache est disponible pour les processeurs. Le débit des données est augmenté en activant TurboCore.

Pour effectuer cette opération, vous devez disposer de l'un des niveaux d'autorisation suivants :

- Administrateur
- v Fournisseur de services agréé

Pour définir les paramètres TurboCore, procédez comme suit.

## **Procédure**

- 1. Dans la fenêtre d'accueil de l'interface ASMI, indiquez votre ID utilisateur et votre mot de passe, et cliquez sur **Connexion**.
- 2. Dans la zone de navigation, développez **Configuration des performances**.
- 3. Cliquez sur **Paramètres TurboCore**.
- 4. Dans la sous-fenêtre de droite, sélectionnez les paramètres de votre choix.
- 5. Cliquez sur **Sauvegarder les paramètres**.

Pour activer ou désactiver les paramètres TurboCore, exécutez un IPL pour mettre hors tension, puis de nouveau sous tension, un système géré.

**Remarque :** N'utilisez pas l'option **Réamorçage système** pour réamorcer le système géré.

# **Configuration des services réseau**

Utilisez l'interface ASMI pour configurer des interfaces de réseau, un accès réseau et pour déboguer l'unité tty virtuelle.

## **Configuration des interfaces réseau**

Vous pouvez configurer des interfaces réseau sur le système. Le nombre et le type d'interfaces réseau sont fonction des besoins de votre système.

## **Pourquoi et quand exécuter cette tâche**

**Avertissement :** Cette opération peut être effectuée que le système soit sous tension ou non. Les modifications apportées à la configuration du réseau prenant effet immédiatement, les sessions réseau existantes (telles que les connexions avec la console HMC) sont automatiquement arrêtées. Si un microprogramme est en cours de mise à jour, n'effectuez pas cette opération. Les nouveaux paramètres peuvent vous permettre de rétablir les connexions réseau. D'autres erreurs sont susceptibles d'être consignées si le système est sous tension.

Les configurations réseau peuvent être modifiées quel que soit l'état du système.

Pour effectuer cette opération, vous devez disposer d'un des niveaux d'autorité suivants :

- Administrateur
- v Fournisseur de services agréé

Pour configurer les interfaces réseau, procédez comme suit.

## **Procédure**

- 1. Dans la sous-fenêtre d'accueil de l'interface ASMI, indiquez vos ID utilisateur et mot de passe, puis cliquez sur **Connexion**.
- 2. Dans la zone de navigation, cliquez sur **Services réseau**.
- 3. Sélectionnez **Configuration de réseau**.

**Important :** Si vous essayez de configurer une connexion au réseau sur un système "multi-tiroirs", vous devez d'abord sélectionner le processeur de service principal ou secondaire puis cliquer sur **Poursuite**.

- 4. Dans la sous-fenêtre de droite, localisez l'interface à modifier. Cochez la case en regard de la zone **Configurer cette interface ?** qui correspond à l'interface sélectionnée. Si cette case n'est pas sélectionnée, les modifications effectuées dans la zone correspondante ne sont pas prises en compte.
- 5. Sélectionnez le **Type d'adresse IP** parmi les options suivantes :

## **Statique**

Vous devez indiquer l'adresse IP, le masque de sous-réseau, l'adresse de broadcast, la

passerelle par défaut et la première adresse du serveur DNS. La deuxième adresse et la troisième adresse du serveur DNS sont facultatives.

#### **Dynamique**

Il n'est pas nécessaire de saisir des informations complémentaires.

6. Cliquez sur **Poursuite**. L'écran suivant vous permet de vérifier les valeurs des paramètres IP que vous avez entrées.

**Avertissement :** Si des informations de configuration de réseau incorrectes sont entrées, vous risquez de ne plus pouvoir utiliser l'interface ASMI une fois les modifications effectuées. Pour remédier à cette situation, vous devez redéfinir les paramètres par défaut du processeur de support en procédant au retirant du serveur le bloc de processeur de support et en remettant les cavaliers en position initiale. La réinitialisation du processeur de support entraîne également celle de tous les ID utilisateur et mots de passe sur leurs valeurs par défaut.

**Remarque :** Pour réinitialiser les paramètres d'usine par défaut de la configuration réseau, cliquez sur **Réinitialiser la configuration de réseau**.

7. Cliquez sur **Sauvegarder les paramètres** pour valider les modifications.

## **Configuration de l'accès au réseau**

Définition des adresses IP autorisées à accéder au serveur.

#### **Pourquoi et quand exécuter cette tâche**

Lorsque vous configurez un accès au réseau, vous devez indiquer l'adresse IP qui permet d'accéder au processeur de service. Vous pouvez définir une liste des adresses IP autorisées et une liste de celles qui ne le sont pas.

Pour effectuer cette opération, vous devez disposer de l'un des niveaux d'autorisation suivants :

- Administrateur
- v Fournisseur de services agréé

Pour configurer l'accès au réseau, procédez comme suit.

#### **Procédure**

- 1. Dans la sous-fenêtre d'accueil de l'interface ASMI, indiquez vos ID utilisateur et mot de passe, puis cliquez sur **Connexion**.
- 2. Dans la zone de navigation, cliquez sur **Services réseau**.
- 3. Sélectionnez **Accès réseau**. Dans la sous-fenêtre de droite, la zone **Adresse IP** affiche l'adresse IP du serveur sur lequel vous utilisez le navigateur et qui permet d'établir la connexion à l'interface ASMI.

**Remarque :** Sur les systèmes exécutant le microprogramme du système Ex340 ou ultérieur, vous devez sélectionner la version IPv4 ou IPv6 avant de passer à l'écran de configuration du réseau. Si IPv6 est sélectionné, les instructions ci-après restent correctes dans l'ensemble.

4. Les listes des adresses autorisées et des adresses non autorisées peuvent contenir chacune jusqu'à 16 adresses. La valeur ALL est une adresse IP admise.

Si une connexion provenant d'une adresse IP correspondant à une adresse IP complète ou partielle figurant dans la liste des adresses autorisées est reçue, l'accès au processeur de service est accordé. Si une connexion associée à une adresse IP correspondant à une adresse IP complète ou partielle figurant dans la liste des adresses non autorisées est reçue, l'accès au processeur de service est refusé.

**Remarque :** La liste des adresses autorisées a la priorité sur celle des adresses non autorisées. Lorsqu'elle est vide, la liste d'adresses non autorisées n'est pas prise en compte. C'est pourquoi la valeur ALL n'est pas admise dans la liste des adresses refusées si la liste des adresses autorisées est vide.

5. Cliquez sur **Sauvegarder les paramètres** pour valider les données.

## **Débogage de l'unité tty virtuelle**

Débogage de l'unité tty virtuelle à partir du processeur de service principal.

## **Pourquoi et quand exécuter cette tâche**

Vous pouvez obtenir des données de débogage complémentaires relatives à un système défaillant à l'aide d'un serveur de débogage virtuel. Ce serveur virtuel permet d'établir une communication avec les microprogrammes du serveur et de la partition. Il autorise jusqu'à huit connexions actives. Les interfaces externes telles que l'interface ASMI et l'application distante d'un processeur de service peuvent communiquer avec les microprogrammes du serveur et de la partition via le serveur de débogage virtuel. Cette communication est bidirectionnelle. Les interfaces externes peuvent envoyer un message au microprogramme de serveur et à celui de la partition via le serveur de débogage virtuel.

Ce serveur emploie l'ID de la partition et l'ID de la session pour distinguer le microprogramme de serveur de celui de la partition. La plage associée à ces deux ID est comprise entre 0 et 255. Des clients comme l'interface ASMI interagissent avec le serveur de débogage virtuel via une connexion TCP/IP. Cette communication s'effectue via le port 30002 sur le processeur de service.

Deux paramètres sont nécessaires pour établir la communication : l'ID de la partition et l'ID de la session. Après avoir indiqué ces deux paramètres, vous devez ouvrir une session telnet pour envoyer des messages. L'ouverture de la session telnet et l'envoi des messages sont soumis à un délai d'attente de 15 minutes. Si ces deux opérations n'interviennent pas dans ce délai, la connexion est annulée.

Pour effectuer cette opération, vous devez disposer du niveau d'autorisation d'un fournisseur de services agréé.

Pour déboguer l'unité tty virtuelle, procédez comme suit.

## **Procédure**

- 1. Dans la sous-fenêtre d'accueil de l'interface ASMI, indiquez vos ID utilisateur et mot de passe, puis cliquez sur **Connexion**.
- 2. Dans la zone de navigation, cliquez sur **Services réseau**.
- 3. Sélectionnez **Débogage du terminal TTY virtuel**.
- 4. Dans la sous-fenêtre de droite, indiquez les ID de la partition et de la session.
- 5. Cliquez sur **Sauvegarder les paramètres**.

# **Utilitaires On Demand**

Activez des processeurs ou de la mémoire système inactifs sans redémarrer votre serveur ni interrompre vos activités.

Le dispositif Capacity on Demand (CoD) vous permet d'activer définitivement des processeurs inactifs ou une mémoire système inactive sans devoir redémarrer votre serveur ni interrompre vos activités. Vous pouvez également visualiser des informations sur vos ressources CoD.

**Important :** Utilisez ces informations si, à la suite d'une défaillance matérielle, le système perd les dispositifs Capacity On Demand ou Function On Demand acquis et s'il n'a jamais été géré par une console HMC. Si une console HMC gère le système, utilisez-la pour effectuer les tâches suivantes à la place de l'interface ASMI.

## **Commande de Capacity on Demand**

Générez les informations système nécessaires lors de la commande de fonctions d'activation de processeur ou de mémoire.

## **Pourquoi et quand exécuter cette tâche**

Lorsque vous avez décidé d'activer définitivement tout ou partie de la mémoire ou des processeurs inactifs, vous devez commander une ou plusieurs fonctions d'activation de processeur ou de mémoire. Vous devez ensuite entrer la clé d'activation correspondante fournie par votre fournisseur de matériel.

Pour effectuer cette opération, vous devez disposer de l'un des niveaux d'autorisation suivants :

- Administrateur
- v Fournisseur de services agréé

Pour commander les fonctions d'activation du processeur ou de la mémoire, procédez comme suit.

#### **Procédure**

- 1. Dans la sous-fenêtre d'accueil de l'interface ASMI, indiquez vos ID utilisateur et mot de passe, puis cliquez sur **Connexion**.
- 2. Dans la zone de navigation, développez **Utilitaires On Demand**.
- 3. Sélectionnez **Informations de commande CoD**. Le microprogramme de serveur affiche les informations requises pour commander une fonction d'activation de Capacity on Demand.
- 4. Notez les informations affichées.

## **Activation de Capacity on Demand ou de PowerVM à l'aide de l'interface ASMI**

Vous pouvez utiliser l'interface ASMI pour activer des processeurs ou de la mémoire Capacity on Demand, ou pour activer des dispositifs PowerVM (anciennement appelé Advanced POWER Virtualization).

#### **Avant de commencer**

Lorsque vous obtenez les fonction d'activation du processeur ou de la mémoire, vous recevez une clé d'activation à utiliser pour activer vos processeurs ou votre mémoire inactifs.

#### **Pourquoi et quand exécuter cette tâche**

Si votre système n'a pas été livré avec le dispositif PowerVM activé, vous devez utiliser l'interface ASMI pour entrer le code d'activation que vous avez reçu à la commande du dispositif. Ce code d'activation vous permet également d'activer la fonction Micro-Partitioning sur le système.

Pour effectuer cette opération, vous devez disposer de l'un des niveaux d'autorisation suivants :

- Administrateur
- v Fournisseur de services agréé

Pour activer définitivement certains ou tous vos processeurs ou votre mémoire inactifs, procédez comme suit.

#### **Procédure**

- 1. Dans la sous-fenêtre d'accueil de l'interface ASMI, indiquez vos ID utilisateur et mot de passe, puis cliquez sur **Connexion**.
- 2. Dans la zone de navigation, développez **Utilitaires On Demand**.
- 3. Sélectionnez **Activation CoD**.
- 4. Entrez la clé d'activation dans la zone.
- 5. Cliquez sur **Poursuite**. Si vous avez entré le code pour PowerVM, la fonction est activée. Si vous avez entré le code pour Capacity on Demand, passez aux étapes de la rubrique [Reprise du](#page-63-0) [microprogramme de serveur après l'activation CoD.](#page-63-0)

## <span id="page-63-0"></span>**Reprise du microprogramme de serveur après l'activation CoD**

Reprendre le processus d'initialisation du microprogramme de serveur après la saisie des clés d'activation Capacity on Demand (CoD).

## **Pourquoi et quand exécuter cette tâche**

Vous pouvez reprendre le microprogramme de serveur après que les clés d'activation CoD soient saisies. Cette reprise permet à la clé CoD d'être reconnue et au matériel d'être activé. Cette option permet au serveur d'effectuer le processus de démarrage qui a été différé jusqu'à une heure afin de placer le serveur à l'état *Reprise On Demand*, nécessaire pour entrer les clés d'activation CoD.

Pour effectuer cette opération, vous devez disposer de l'un des niveaux d'autorisation suivants :

- Administrateur
- v Fournisseur de services agréé

Pour reprendre le microprogramme de serveur, procédez comme suit.

## **Procédure**

- 1. Dans la sous-fenêtre d'accueil de l'interface ASMI, indiquez vos ID utilisateur et mot de passe, puis cliquez sur **Connexion**.
- 2. Dans la zone de navigation, développez **Utilitaires On Demand**.
- 3. Sélectionnez **Récupération CoD**.
- 4. Cliquez sur **Poursuite** pour effectuer l'opération spécifiée.

## **Exécution des commandes Capacity On Demand**

Comme préconisé par le service de maintenance et d'assistance, vous pouvez exécuter une commande Capacity On Demand qui est envoyée au microprogramme de serveur.

## **Pourquoi et quand exécuter cette tâche**

Pour effectuer cette opération, vous devez disposer de l'un des niveaux d'autorisation suivants :

- Administrateur
- v Fournisseur de services agréé

Pour exécuter une commande Capacity On Demand, procédez comme suit.

## **Procédure**

- 1. Dans la sous-fenêtre d'accueil de l'interface ASMI, indiquez vos ID utilisateur et mot de passe, puis cliquez sur **Connexion**.
- 2. Dans la zone de navigation, développez **Utilitaires On Demand**.
- 3. Sélectionnez la **Commande CoD**.
- 4. Entrez la commande Capacity On Demand dans la zone appropriée puis cliquez sur **Poursuite**. La réponse à la commande du microprogramme de serveur est affichée.

## **Affichage des informations relatives aux ressources CoD**

Lorsque Capacity on Demand (CoD) est activé sur votre système, vous pouvez visualiser des informations sur les processeurs CoD, la mémoire allouée en tant que mémoire CoD et les ressources de la technologie Virtualization Engine.

## **Pourquoi et quand exécuter cette tâche**

Pour afficher les informations relatives aux ressources CoD, vous devez disposer de l'un des niveaux d'autorisation suivants :

- Administrateur
- v Fournisseur de services agréé

Pour afficher des informations sur les ressources CoD, procédez comme suit.

### **Procédure**

- 1. Dans la sous-fenêtre d'accueil de l'interface ASMI, indiquez vos ID utilisateur et mot de passe, puis cliquez sur **Connexion**.
- 2. Dans la zone de navigation, développez **Utilitaires On Demand**.
- 3. Sélectionnez l'une des options suivantes afin d'afficher le type d'informations souhaité :
	- v **Informations de processeur CoD** afin d'afficher des informations sur les processeurs CoD
	- v **Informations de mémoire CoD** afin d'afficher des informations sur la mémoire CoD disponible
	- v **Informations VET CoD** afin d'afficher des informations sur les technologies Virtualization Engine disponibles
	- v **Paramètres du dispositif CoD** afin d'afficher des informations sur les capacités CoD activées

### **Que faire ensuite**

**Remarque :** Vous pouvez également visualiser les paramètres des capacités CoD à partir de la console HMC (Hardware Management Console).

# **Utilisation d'outils de maintenance simultanée**

Remplacement d'unités sur votre serveur sans devoir éteindre ce dernier.

## **Préparation du panneau de commande pour les systèmes 33E/8B, 36E/8C, 17M/MB et 79M/HB**

Préparez le panneau de commande pour une opération de maintenance simultanée en l'isolant *logiquement*.

## **Pourquoi et quand exécuter cette tâche**

**Important :** Cette option est disponible uniquement sur les systèmes modèle 33E/8B, 36E/8C, 17M/MB et 79M/HB. N'essayez pas d'effectuer une maintenance simultanée du panneau de commande sur d'autres modèles.

Vous pouvez préparer le panneau de commande pour une opération de maintenance simultanée en l'isolant au *logiquement*. Par conséquent, votre microprogramme ne reconnaît pas le panneau de commande comme étant actif et vous pouvez le supprimer. Cette opération évite que votre matériel soit endommagé lors du remplacement du panneau de commande. Lorsqu'un nouveau panneau est installé, vous pouvez modifier les paramètres afin que le matériel le reconnaisse.

Pour effectuer cette opération, vous devez disposer de l'un des niveaux d'autorisation suivants :

- Administrateur
- v Fournisseur de services agréé

**Remarque :** Le menu du panneau de commande est uniquement disponible lorsque le système est allumé.

Pour les procédures de retrait et de remise en place du panneau de commande, voir Panneau de commande, cordons d'interface ou obturateurs du panneau de commande.

**Avertissement :** Ne réinitialisez pas le processeur de support et ne rétablissez pas la tension d'alimentation du système durant cette procédure. Sinon, les données techniques essentielles du produit peuvent être perdues et vous ne pourrez pas effectuer de sélection dans la liste des codes d'emplacement du panneau de commande lors de l'installation d'un nouveau panneau. Une nouvelle réinitialisation du processeur de maintenance peut résoudre le problème.

Pour préparer le panneau de commande pour une opération de maintenance simultanée, procédez comme suit.

## **Procédure**

- 1. Dans la sous-fenêtre d'accueil de l'interface ASMI, indiquez vos ID utilisateur et mot de passe, puis cliquez sur **Connexion**.
- 2. Dans la zone de navigation, développez **Maintenance simultanée**.
- 3. Sélectionnez **Panneau de commande**. Vous êtes invité à spécifier si vous souhaitez retirer ou installer le panneau de commande.
- 4. Cliquez sur **Poursuite** pour afficher la liste de tous les codes possibles d'emplacement du panneau de commande.
- 5. Cliquez pour sélectionner l'emplacement approprié du panneau de commande.
- 6. Cliquez sur **Sauvegarder les paramètres** pour effectuer l'opération sélectionnée.

## **Réservation des emplacements de carte RIO**

Cette section explique comment demander la réservation des emplacements de carte RIO et de la mémoire associée requise, afin que des cartes RIO supplémentaires puissent être ajoutées simultanément à une date ultérieure.

## **Pourquoi et quand exécuter cette tâche**

La valeur par défaut de cette option est un emplacement. Lorsque le système est livré, une carte RIO peut être installée à tout moment sans mettre le système hors tension.

**Important :** Lorsque vous utilisez cette option, prenez en compte les éléments suivants :

- v Si vous modifiez la valeur de réservation de l'emplacement, le système doit être redémarré pour que les modifications soient prises en compte.
- v Si vous essayez d'augmenter le nombre d'emplacements réservés et que vous constatez, à la suite d'un réamorçage, que tous les emplacements requis ne vous ont pas été accordés, ceci indique que la mémoire du système n'est pas suffisante pour répondre à votre demande.
- Si vous n'avez pas besoin de cartes RIO/HSL supplémentaires, vous pouvez remplacer le nombre d'emplacement requis par zéro. De la mémoire système peut ainsi être libérée lorsque le système est réamorcé.

Pour effectuer cette opération, vous devez posséder l'un des niveaux d'autorisation suivants :

- Administrateur
- v Fournisseur de services agréé

Pour demander la réservation des emplacements de carte RIO pour une maintenance simultanée, procédez comme suit.

## **Procédure**

- 1. Dans la sous-fenêtre d'accueil de l'interface ASMI, indiquez vos ID utilisateur et mot de passe, puis cliquez sur **Connexion**.
- 2. Dans la zone de navigation, développez **Maintenance simultanée**.
- 3. Sélectionnez **Réservation d'emplacement de carte RIO/HSL**.
- 4. Sélectionnez le nombre d'emplacements de carte RIO à réserver.
- 5. Cliquez sur **Sauvegarder les paramètres** pour effectuer l'opération sélectionnée.

# **Affichage et personnalisation des menus d'aide à la maintenance de l'interface ASMI**

Consultation et personnalisation des informations d'identification des incidents grâce à différentes aides à la maintenance de l'interface ASMI (par exemple, consultation des journaux d'erreurs ou génération de clichés du processeur de service).

**Remarque :** Chaque port système est déconnecté lorsqu'une console HMC (Hardware Management Console) est connectée au serveur et que celui-ci est initialisé en dehors de l'état de veille du processeur de service.

## **Affichage des journaux d'erreurs et d'événements**

Affichage de la liste de tous les journaux d'erreurs et d'événements du processeur de service.

## **Pourquoi et quand exécuter cette tâche**

Vous pouvez afficher les journaux d'erreurs et d'événements qui sont générés par les différents composants du microprogramme du processeur de service. Le contenu de ces journaux est utile pour résoudre des incidents liés au matériel ou au microprogramme de serveur.

Pour effectuer cette opération, vous devez disposer de l'un des niveaux d'autorisation suivants :

- Général
- Administrateur
- Fournisseur de services agréé

Quels que soient vos droits d'accès, vous pouvez consulter tous les journaux contenant des messages d'information ou des messages d'erreur ou tout autre type de journal. Les fournisseurs de services agréés peuvent consulter les journaux d'erreurs masqués.

Le tableau ci-après décrit les types de journaux d'erreurs, les critères selon lesquels un journal d'erreurs est associé à un type déterminé, et le niveau d'autorisation permettant de consulter des types de journaux d'erreurs déterminés :

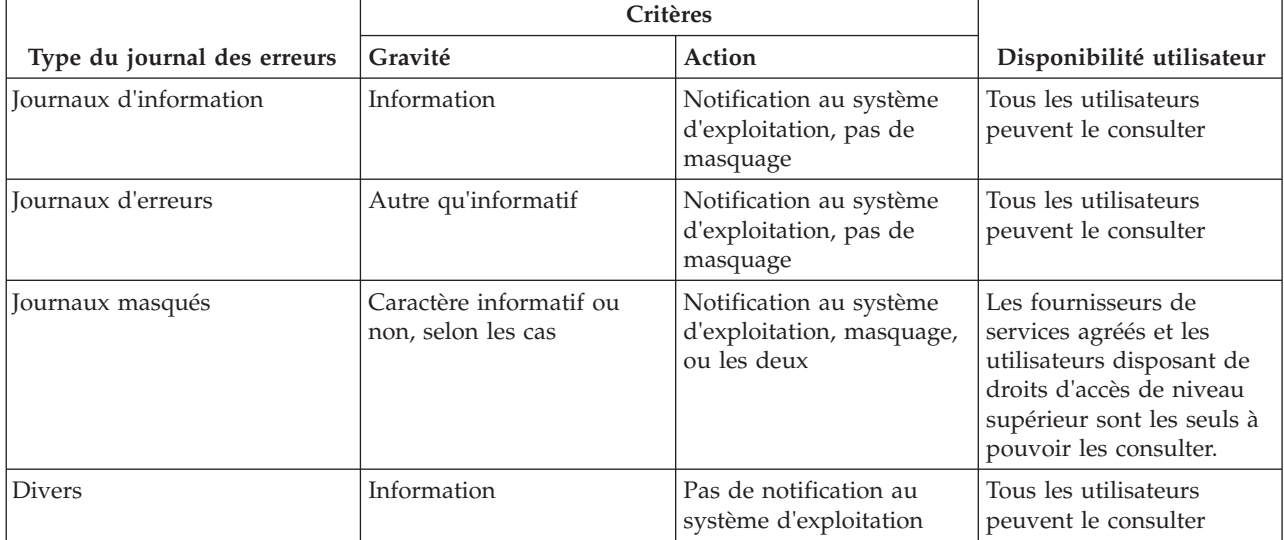

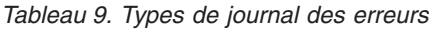

Pour afficher les journaux d'erreurs et d'événements dans un format synthétique ou détaillé, procédez comme suit.

## **Procédure**

- 1. Dans la sous-fenêtre d'accueil de l'interface ASMI, indiquez vos ID utilisateur et mot de passe, puis cliquez sur **Connexion**.
- 2. Dans la zone de navigation, cliquez sur **Aides à la maintenance système**, puis sur **Journaux des erreurs/événements**. S'il existe des entrées, une vue récapitulative affiche une liste de journaux d'erreurs et d'événements.
- 3. Pour afficher tous les détails d'un journal, sélectionnez la case à cocher correspondante et cliquez sur **Affichage des détails**. Lorsque vous effectuez une opération après avoir sélectionné plusieurs journaux, elle s'applique à chacun d'entre eux. Les informations détaillées s'étendent parfois sur plusieurs pages. Le contenu et la présentation des détails sont fonction de la méthode de journalisation.
- 4. Cliquez sur **Marquer comme signalé** pour marquer les erreurs relatives à la plate-forme lorsqu'elles sont rectifiées. Dans ce cas, les entrées ne sont pas de nouveau signalées au système d'exploitation lors de la réinitialisation du système. Après avoir été marquées, ces erreurs peuvent être remplacées par d'autres entrées consignées dans l'historique des erreurs du processeur de service.

**Remarque :** Vous ne pouvez utiliser le bouton **Marquer comme signalé** que lorsque vous disposez du niveau d'autorisation d'un fournisseur de services agréé.

- 5. Cliquez sur le bouton permettant d'**afficher les informations de référentiel des journaux des erreurs/événements** pour afficher les informations du système géré. Le référentiel du journal des erreurs/événements peut être saturé lors de la consignation des erreurs. Si ces erreurs ne sont pas régulièrement validées, il ne sera peut-être pas possible d'en consigner de nouvelles. Cette option permet d'afficher les informations relatives aux paramètres suivants :
	- v référentiel des journaux des erreurs/événements
	- v processeur de service
	- hyperviseur
	- v derniers détails de journal
	- v autres informations essentielles

## **Activation de la surveillance d'un port série**

Définition des paramètres (dont la chaîne de surveillance) permettant d'activer la surveillance d'un port série (port système).

## **Pourquoi et quand exécuter cette tâche**

Vous pouvez activer ou désactiver une opération de surveillance sur un port système. Lorsque la surveillance est activée, le système analyse, *surveille*, les données que le port sélectionné reçoit. Vous pouvez définir une chaîne de surveillance, c'est-à-dire une séquence d'octets qui permet de réinitialiser le processeur de service lorsqu'elle est détectée. Le port système S1 fait office de dispositif de réinitialisation.

**Remarque :** Chaque port système est déconnecté lorsqu'une console HMC (Hardware Management Console) est connectée au serveur et que celui-ci est initialisé en dehors de l'état de veille du processeur de service.

Pour effectuer cette opération, vous devez disposer de l'un des niveaux d'autorisation suivants :

- Général
- Administrateur
- Fournisseur de services agréé

Pour afficher et modifier les paramètres de surveillance d'un port série, procédez comme suit.

## **Procédure**

- 1. Dans la sous-fenêtre d'accueil de l'interface ASMI, indiquez vos ID utilisateur et mot de passe, puis cliquez sur **Connexion**.
- 2. Dans la zone de navigation, cliquez sur **Aides à la maintenance système**, puis sur **Surveillance de port série**.
- 3. Activez ou désactivez la surveillance du port système S1. Par défaut, la fonction est *désactivée*.
- 4. Indiquez la chaîne de surveillance appropriée (32 octets au maximum) dans la zone de texte **Chaîne de surveillance**. La valeur qui s'affiche est la valeur par défaut. Vérifiez que la chaîne n'est pas fréquemment employée. Dans cette chaîne, il est préférable d'utiliser une combinaison de caractères majuscules et minuscules.
- 5. Cliquez sur **Mise à jour des paramètres de surveillance** pour actualiser le processeur de service en employant les valeurs sélectionnées.

**Remarque :** Lorsque l'opération de surveillance est correctement configurée et que le système redémarre sous , ce dernier utilise les règles d'administration en matière de réamorçage du processeur de service pour que celui-ci redémarre chaque fois que vous tapez la chaîne de réinitialisation sur un terminal ASCII associé au port système S1.

## **Utilisation de l'interface ASMI pour effectuer un cliché système**

Contrôle de la fréquence des clichés système et du volume des données enregistrées à partir du matériel et du microprogramme de serveur.

## **Pourquoi et quand exécuter cette tâche**

Vous pouvez créer un cliché du système pour enregistrer, entre autres, toutes les informations relatives au système, à l'état du processeur, aux anneaux de recherche matériels et à la mémoire cache. Ces informations permettent, le cas échéant, de résoudre un incident lié au matériel ou au microprogramme de serveur. Un *cliché système* peut également être créé après une défaillance du système, comme un arrêt de contrôle ou un blocage. Son volume est généralement de 34 Mo.

**Remarque :** Utilisez cette procédure seulement sous la direction de votre fournisseur de services.

Pour effectuer cette opération, vous devez disposer de l'un des niveaux d'autorisation suivants :

- Administrateur
- v Fournisseur de services agréé

Pour configurer et exécuter un cliché système, procédez comme suit.

## **Procédure**

- 1. Si possible, effectuez un arrêt contrôlé du système d'exploitation.
- 2. Dans la sous-fenêtre d'accueil de l'interface ASMI, indiquez vos ID utilisateur et mot de passe, puis cliquez sur **Connexion**.
- 3. Dans la zone de navigation, cliquez sur **Aides à la maintenance système**, puis sur **Cliché système**.
- 4. Dans la liste **Règles de cliché**, cliquez sur la règle pour déterminer quand un cliché système automatique sera récupéré.

Cette règle s'applique chaque fois qu'une condition erreur système est automatiquement détectée par le système. Outre cette règle, le microprogramme de la plate-forme permet de savoir si un cliché est nécessaire en fonction du type d'erreur. Associée à la règle, l'intervention du microprogramme régit l'exécution d'un cliché système.

Vous pouvez choisir parmi les règles de cliché suivantes :

#### **Si nécessaire**

Enregistre les données cliché pour des raisons précises. Il s'agit de l'option par défaut.

#### **Toujours**

Enregistre les données cliché après un verrouillage du système ou un arrêt de contrôle. Lorsque cette option est activée, le système ne tient pas compte de l'intervention du microprogramme et provoque un cliché système, même lorsqu'il n'y a pas de recommandation en ce sens.

**Remarque :** La règle de cliché n'indique que le moment où le cliché système est effectué. Elle n'indique ni les données concernées ni leur taille. Ces paramètres sont régis par les paramètres de **Contenu du matériel**.

5. Dans la liste **Contenu du matériel**, sélectionnez une règle pour indiquer le nombre de données cliché. Le microprogramme système émet une recommandation sur le contenu du cliché en tenant compte du type d'erreur qui se produit. Associée au contenu matériel, cette recommandation permet de connaître la quantité de données enregistrées.

Vous pouvez choisir parmi les règles de cliché suivantes :

- v **Automatique** Collecte automatiquement les données cliché. Selon le type de défaillance, le microprogramme choisit le contenu le plus approprié. Il s'agit de l'option par défaut.
- v **Minimum** Enregistre un minimum de données cliché. L'extraction des données cliché matériel peut prendre du temps. Cette option permet à l'utilisateur de minimiser le contenu de la partie relative au matériel dans le cliché système. Elle permet également de réamorcer plus rapidement le système.

**Remarque :** Si vous sélectionnez cette option, il est possible que les données de débogage relatives à des erreurs soient insuffisantes. En effet, les informations relatives à certaines erreurs ne sont pas enregistrées pour limiter la durée d'immobilisation du système.

- v **Moyen** Enregistre une quantité de données modérée en rapport avec les incidents matériels. Il s'agit d'une option intermédiaire. Lorsque vous sélectionnez cette option plutôt que l'option Minimum ou Maximum, le système enregistre davantage de données et la collecte des données cliché est plus rapide.
- v **Maximum** Enregistre une quantité maximale de données relatives aux incidents matériels. Cette option permet d'obtenir le résultat le plus complet, mais elle se traduit par le rallongement de la durée d'immobilisation du système. En principe, les fournisseurs de services agréés l'emploient rarement, sauf lorsqu'il convient d'obtenir un maximum d'informations sur les incidents au détriment de la rapidité du réamorçage lors d'une première défaillance, ou lorsqu'il est nécessaire d'analyser des incidents complexes.

**Remarque :** Si vous sélectionnez cette option, la collecte de données de cliché relatives aux incidents matériels peut prendre du temps, notamment lorsque le système est doté d'un grand nombre de processeurs.

- 6. Dans la zone **Contenu du microprogramme de serveur**, cliquez sur le niveau de contenu qui indique la quantité de données de cliché pour la partie du microprogramme de serveur associée au cliché système.
- 7. Cliquez sur **Sauvegarder les paramètres** pour enregistrer les modifications.

Pour enregistrer les modifications et demander au système d'effectuer immédiatement un cliché avec les paramètres en cours, cliquez sur **Sauvegarder les paramètres et générer le cliché**.

Pour plus d'informations sur la copie, la transmission et la suppression de cliché, voir Gestion des clichés.

## **Utilisation de l'interface ASMI pour effectuer un cliché du processeur de service**

Outre l'exécution immédiate d'un cliché du processeur de service, vous pouvez utiliser l'interface ASMI pour activer ou désactiver la génération de clichés du processeur de service.

## **Pourquoi et quand exécuter cette tâche**

Utilisez cette procédure seulement sous la direction de votre fournisseur de services matériel. Cette fonction permet d'enregistrer des données relatives à des incidents après la défaillance d'un processeur de service, dans le cas d'une réinitialisation externe ou lorsqu'un utilisateur demande un cliché d'un processeur de service. Un cliché du processeur de service est acceptable lorsque les données relatives à l'incident précédent n'ont été enregistrées ni par le microprogramme de serveur, ni par la console HMC.

Pour effectuer cette opération, vous devez disposer du niveau d'autorisation d'un fournisseur de services agréé.

Pour activer ou désactiver le cliché de processeur de service et afficher l'état du cliché d'un processeur de service existant, procédez comme suit.

### **Procédure**

- 1. Dans la sous-fenêtre d'accueil de l'interface ASMI, indiquez vos ID utilisateur et mot de passe, puis cliquez sur **Connexion**.
- 2. Dans la zone de navigation, cliquez sur **Aides à la maintenance système**, puis sur **Cliché du processeur de service**.
- 3. Dans la liste de sélection, choisissez **Activation** ou **Désactivation**. Par défaut, la fonction est *Activer*. Le système affiche la configuration actuelle, ainsi que l'état d'un cliché du processeur (autorisé ou non).

**Remarque :** Lorsque cette fonction est désactivée, l'utilisateur ne peut pas demander le cliché d'un processeur de service.

4. Cliquez sur **Sauvegarder les paramètres** pour enregistrer les modifications.

Pour enregistrer les modifications et demander au système d'effectuer immédiatement un cliché avec les paramètres actuels, cliquez sur **Sauvegarder les paramètres et générer le cliché**.

Pour plus d'informations sur la copie, la transmission et la suppression de cliché, voir Gestion des clichés.

## **Création d'un cliché de partition**

Activation ou désactivation du cliché de partition en plus de la création immédiate d'un cliché de partition.

## **Pourquoi et quand exécuter cette tâche**

**Important :** Cette fonction n'est pas disponible lorsque le système est géré par une console HMC (Hardware Management Console).

Utilisez cette procédure seulement sous la direction de votre fournisseur de services matériel. La création d'un cliché de partition permet d'enregistrer des données d'erreur qui pourront être utilisées pour diagnostiquer des incidents liés à un microprogramme de serveur ou à un système d'exploitation. L'état du système d'exploitation est sauvegardé sur le disque dur et la partition redémarre. Cette fonction peut être utilisée lorsque le système d'exploitation se trouve dans un état d'attente anormal ou une boucle sans fin.

**Avertissement :** Vous risquez de perdre des données lors de l'exécution de cette opération. Cette fonctionnalité est disponible uniquement sur des systèmes non gérés par la console HMC sur lesquels le microprogramme de serveur est en cours d'exécution.

Pour effectuer cette opération, vous devez disposer de l'un des niveaux d'autorisation suivants :

- Administrateur
- Fournisseur de services agréé

Pour effectuer un cliché de partition, procédez comme suit.

## **Procédure**

- 1. Dans la sous-fenêtre d'accueil de l'interface ASMI, indiquez vos ID utilisateur et mot de passe, puis cliquez sur **Connexion**.
- 2. Dans la zone de navigation, développez **Aides à la maintenance système** et cliquez sur **Cliché de partition**.

## **Configuration d'un port système pour les options d'appel**

Configuration d'un port système pour une utilisation avec les options d'appel centre et d'appel interne.

### **Pourquoi et quand exécuter cette tâche**

Vous pouvez configurer un port système utilisé avec les fonctions d'appel centre et d'appel interne. Vous pouvez également définir le débit en bauds pour un port système.

**Remarque :** Chaque port système est désactivé lorsqu'une console HMC (Hardware Management Console) est connectée au serveur et que celui-ci est initialisé après l'état de veille du processeur de service. Par conséquent, ces menus ne s'affichent pas si le système est géré par une console HMC ou ne possède pas de port.

Pour effectuer cette opération, vous devez disposer de l'un des niveaux d'autorisation suivants :

- Administrateur
- Fournisseur de services agréé

Pour configurer un port système, procédez comme suit.

#### **Procédure**

- 1. Dans la zone de navigation, cliquez sur **Aides à la maintenance système**, puis sur **Surveillance de port série**. Le système affiche deux sections. La première section s'intitule **S1**, comme le port système utilisé pour la fonction des appels centre. La seconde section s'intitule **S2**, comme le port système utilisé pour la fonction des appels entrants.
- 2. Modifiez les zones appropriées dans les sections **S1** et **S2**.

#### **Débit en bauds**

Sélectionnez la vitesse de transmission du port système. S'il est associé à un terminal, les paramètres doivent correspondre. Les vitesses possibles sont les suivantes : 50, 300, 1200, 2400, 4800, 9600, 19200, 38400, 57600 et 115200 bits/s.

#### **Taille de caractère**

Sélectionnez la taille de caractère pour ce port système. S'il est associé à un terminal, les paramètres doivent correspondre.

#### **Bits d'arrêt**

Sélectionnez le nombre de bits d'arrêt pour ce port système. S'il est associé à un terminal, les paramètres doivent correspondre.

- **Parité** Sélectionnez la parité pour ce port système. S'il est associé à un terminal, les paramètres doivent correspondre.
- 3. Cliquez sur **Sauvegarder les paramètres** pour enregistrer les modifications.

## **Configuration du modem**

Configuration du modem connecté au port système.
# **Pourquoi et quand exécuter cette tâche**

**Remarque :** Chaque port système est déconnecté lorsqu'une console HMC (Hardware Management Console) est connectée au serveur et que celui-ci est initialisé en dehors de l'état de veille du processeur de service.

Pour effectuer cette opération, vous devez disposer de l'un des niveaux d'autorisation suivants :

- Administrateur
- v Fournisseur de services agréé

Pour configurer le modem, procédez comme suit.

**Remarque :** Si vous connectez un modem 7852-400 au port série S1 ou S2, vous devez utiliser les positions de cavalier suivantes sur le modem (U=haut et D=bas) : UUDD UUUD UUUD UUUU.

## **Procédure**

- 1. Dans la sous-fenêtre d'accueil de l'interface ASMI, indiquez vos ID utilisateur et mot de passe, puis cliquez sur **Connexion**.
- 2. Dans la zone de navigation, cliquez sur **Aide à la maintenance système**.
- 3. Cliquez sur **Configuration du modem**. Le système affiche deux sections. La première section s'intitule **S1**, comme le port système utilisé pour la fonction des appels centre. La seconde section s'intitule **S2**, comme le port système utilisé pour la fonction des appels entrants.
- 4. Modifiez les zones dans les sections **S1** et **S2**.
	- v **Type de modem** : Sélectionnez le type de modem approprié dans la liste de sélection.
	- v **Commande de réinitialisation du modem** : Tapez la commande à utiliser pour rétablir les paramètres par défaut du modem.
	- v **Commande d'initialisation du modem** : Cette commande permet de configurer le modem de manière appropriée. Le modem fonctionne correctement lorsqu'il renvoie les codes de résultats (ATQ0), lorsque les commandes "echo" sont désactivées (ATE0) et lorsque les codes de résultats s'affichent sous la forme de chaînes (ATV1). Cette configuration n'est prise en compte que si vous sélectionnez le type de modem personnalisé.
	- v **Commande de numérotation du modem** : Cette commande permet de composer un numéro. Par exemple, on emploie la commande ATDT pour la numérotation multifréquences. Cette configuration n'est prise en compte que si vous sélectionnez le type de modem personnalisé.
	- v **Commande de réponse automatique du modem** : Cette commande permet au modem de répondre aux appels entrants. Par exemple, ATS0=1. Cette configuration n'est prise en compte que si vous sélectionnez le type de modem personnalisé.
	- v **Commande de numérotation de radiomessagerie du modem** : Tapez la commande de numérotation du récepteur de téléappel du modem. Cette commande permet de composer le numéro d'un récepteur d'appels. Par exemple : ATDT%s<sub>tu</sub>%s;ATH0.

**Remarque :** Les deux chaînes %s sont obligatoires. Cette configuration n'est prise en compte que si vous sélectionnez le type de modem personnalisé.

- v **Commande de déconnexion du modem** : Tapez la commande de déconnexion du modem. Elle permet de mettre fin à un appel. Par exemple : +++ATH0. Cette configuration n'est prise en compte que si vous sélectionnez le type de modem personnalisé.
- 5. Cliquez sur **Sauvegarder les paramètres** pour enregistrer les modifications.

## **Définition des règles pour les appels centre et les appels entrants**

Cette procédure permet de configurer un système pour effectuer des appels centre et des appels entrants (contact avec votre support technique).

# **Pourquoi et quand exécuter cette tâche**

Dans la rubrique ci-après, les appels centre reviennent à contacter votre support technique. Votre support technique peut inclure les options suivantes :

- Le centre d'appel
- L'ordinateur du centre d'administration du système
- v Le numéro de téléphone du système de téléappel de quelqu'un qui prend les appels de votre serveur

Vous pouvez sélectionner le port système à utiliser pour les appels centre et les appels entrants, indiquer des numéros de téléphone et rajouter des informations client.

## **Remarques :**

- v Le modem doit être configuré sur chaque port système dédié aux appels centre et aux appels entrants.
- v Chaque port système est déconnecté lorsqu'une console HMC (Hardware Management Console) est connectée au serveur et que celui-ci est initialisé en dehors de l'état de veille du processeur de service.

Pour effectuer cette opération, vous devez posséder l'un des niveaux d'autorisation suivants :

- Administrateur
- Fournisseur de services agréé

Pour définir les règles applicables aux appels centre et aux appels entrants, procédez comme suit.

## **Procédure**

- 1. Dans la sous-fenêtre d'accueil de l'interface ASMI, indiquez vos ID utilisateur et mot de passe, puis cliquez sur **Connexion**.
- 2. Dans la zone de navigation, cliquez sur **Aide à la maintenance système**.
- 3. Sélectionnez **Appels centre/interne**.
- 4. Saisissez les informations appropriées dans les zones indiquées.
	- v **Règles d'appel centre**
		- **Port série d'appel centre** Sélectionnez le port système d'appel centre ou l'option **Désactivé** pour désactiver la fonction d'appel centre.
		- **Port série d'appel interne** Sélectionnez le port système d'appel interne ou l'option **Désactivé** pour désactiver la fonction d'appel interne.
		- **Règles de composition du numéro d'appel centre** Sélectionnez les règles de composition du numéro de téléphone pour l'appel centre. Sélectionnez **Premier**. Cette fonction permet d'appeler des numéros les uns à la suite des autres. Le système cesse d'appeler dès qu'il entre en communication. Vous pouvez également sélectionner **Tous** pour appeler tous les numéros de téléphone.
		- **Nombre de tentatives** Lorsque vous sélectionnez cette option, vous indiquez au serveur combien de fois il doit recomposer le numéro en cas de tentative infructueuse.
	- v **Numéros de téléphone**
		- **Numéro de téléphone du centre d'appel** Il s'agit du numéro de l'ordinateur du centre d'appel. En principe, un centre d'appel est doté d'un ordinateur qui prend les appels des serveurs qui peuvent passer des appels sortants. Cet ordinateur est l'**intercepteur**. L'**intercepteur** reçoit des messages dans un format spécifique que le processeur de service reconnaît. Pour obtenir le numéro de téléphone du centre d'appel approprié, renseignez-vous auprès de votre fournisseur de services. Tant que vous ne connaissez pas ce numéro, n'inscrivez rien dans cette zone.
		- **Numéro de téléphone du centre de gestion client** Il s'agit du numéro de téléphone de l'ordinateur (intercepteur) du centre de gestion client qui reçoit les appels des serveurs. Pour obtenir le numéro de téléphone que vous devez saisir dans cette zone, consultez l'administrateur système. Tant que vous ne connaissez pas ce numéro, n'inscrivez rien dans cette zone.
- **Numéro de téléphone du système de radiomessagerie** Il s'agit du numéro de téléphone du système de téléappel de quelqu'un qui prend les appels de votre serveur. Pour obtenir le numéro de téléphone que vous devez saisir dans cette zone, consultez l'administrateur système.
- **Données numériques du système de radiomessagerie** Entrez les données numériques à envoyer au cours d'un appel au système de téléappel.
- v **Compte client**
	- **Numéro de compte RETAIN du client** Il s'agit du numéro attribué par le fournisseur de services RETAIN pour la comptabilité et la facturation. Saisissez votre numéro de compte.
	- **ID utilisateur de connexion RETAIN** Entrez l'ID utilisateur de connexion RETAIN. Laissez cette zone vide si votre fournisseur de services n'utilise pas RETAIN.
	- **Mot de passe de connexion RETAIN du client** Entrez le mot de passe du compte RETAIN. Laissez cette zone vide si votre fournisseur de services n'utilise pas RETAIN.
	- **Adresse IP du serveur principal RETAIN** Entrez l'adresse IP du serveur RETAIN principal.
	- **Adresse IP du serveur secondaire RETAIN** Entrez l'adresse IP du serveur RETAIN secondaire.
	- **ID utilisateur du site client** Entrez l'ID utilisateur de votre centre d'enregistrement des incidents.
	- **Mot de passe du site client** Entrez le mot de passe de votre centre d'enregistrement des incidents.
- v **Informations sur la société du client**
- 5. Cliquez sur **Sauvegarder les paramètres** pour enregistrer les modifications.

## **Test des règles d'appel centre**

Vous pouvez tester la configuration de règles d'appel centre après avoir installé et configuré correctement le modem.

## **Pourquoi et quand exécuter cette tâche**

Pour effectuer cette opération, vous devez posséder l'un des niveaux d'autorisation suivants :

- Administrateur
- Fournisseur de services agréé

Pour tester la configuration des règles d'appels centre, procédez comme suit.

## **Procédure**

- 1. Dans la sous-fenêtre d'accueil de l'interface ASMI, indiquez vos ID utilisateur et mot de passe, puis cliquez sur **Connexion**.
- 2. Dans la zone de navigation, cliquez sur **Aide à la maintenance système**.
- 3. Cliquez sur **Test d'appel centre**.
- 4. Cliquez sur le bouton pour **lancer le test d'appel centre**. Cette option permet de tester l'appel vers IBM conformément à la configuration du port et du modem.

## **Réamorçage du processeur de service**

Dans des situations critiques, telles que les blocages système, vous pouvez réamorcer le processeur de service. Exécutez cette tâche uniquement sous le contrôle de votre fournisseur de services.

#### **Pourquoi et quand exécuter cette tâche**

Pour effectuer cette opération, vous devez disposer de l'un des niveaux d'autorisation suivants :

- Administrateur
- v Fournisseur de services agréé

Pour réamorcer votre processeur de service, procédez comme suit.

# **Procédure**

- 1. Dans la sous-fenêtre d'accueil de l'interface ASMI, indiquez vos ID utilisateur et mot de passe, puis cliquez sur **Connexion**.
- 2. Dans la zone de navigation, cliquez sur **Aide à la maintenance système**.
- 3. Sélectionnez **Réinitialisation du processeur de service**.
- 4. Cliquez sur **Poursuite** pour réamorcer.

## **Restauration des paramètres par défaut du serveur**

Restauration des valeurs par défaut des paramètres de microprogramme, de la configuration de réseau et des mots de passe.

## **Pourquoi et quand exécuter cette tâche**

Vous pouvez restaurer tous les paramètres par défaut de votre serveur ou choisir de ne réinitialiser que certains paramètres à l'aide des options suivantes :

- v Réinitialiser tous les paramètres
- v Réinitialiser les paramètres de processeur de service
- v Réinitialiser les paramètres du microprogramme de serveur
- v Réinitialiser la configuration du bus PCI

Si vous choisissez de réinitialiser tous les paramètres, les trois actions précédentes sont effectuées ; les paramètres du processeur de service, les paramètres du microprogramme de serveur et la configuration du bus PCI sont réinitialisés en une même opération.

**Remarque :** Si des processeurs de service redondants sont installés et activés, le type d'opération de réinitialisation que vous effectuez sur le processeur de service principal est également effectuée sur le processeur de service secondaire.

**Avertissement :** Ne restaurez les paramètres par défaut de votre serveur que si le fournisseur de services vous le demande. Avant de réinitialiser tous les paramètres, enregistrez manuellement tous ceux que vous devez conserver. Cette opération ne peut être exécutée que si le même niveau de microprogramme existe pour l'amorçage permanent (côté P) et pour l'amorçage temporaire (côté T).

Si vous réinitialisez les paramètres du processeur de service, vous perdez tous les paramètres système (comme les mots de passe d'accès à la console HMC et à l'interface ASMI, l'heure, la configuration réseau et les règles de déconfiguration matériel) que vous avez définis via les interfaces utilisateur.

**Avertissement :** Si vous réinitialisez les paramètres du microprogramme de serveur, toutes les données de partition stockées sur le processeur de service sont perdues.

Si vous réinitialisez la configuration du bus PCI, la séquence d'événements suivante se produit :

- v Le processeur de service demande au microprogramme de serveur de se mettre sous tension et de passer à l'état de veille.
- v Une fois que le microprogramme de serveur se trouve à l'état de veille, les paramètres de configuration du bus PCI sont supprimés.
- v Le microprogramme de serveur se met alors hors tension et le processeur de service passe à l'état de veille.

**Avertissement :** Si tous les paramètres sont réinitialisés, les paramètres du système sont perdus, conformément à la description de chaque option, dans les paragraphes précédents. Vous perdrez également les fichiers de journalisation d'erreurs système et les informations relatives aux partitions.

Pour restaurer les paramètres usine par défaut, vous devez disposer de l'un des niveaux d'autorisation suivants :

- Administrateur
- v Fournisseur de services agréé

**Remarque :** Vous ne pouvez changer l'heure que lorsque le système est hors tension.

Pour restaurer les paramètres par défaut, procédez comme suit.

## **Procédure**

- 1. Dans la sous-fenêtre d'accueil de l'interface ASMI, indiquez vos ID utilisateur et mot de passe, puis cliquez sur **Connexion**.
- 2. Dans la zone de navigation, cliquez sur **Aide à la maintenance système**.
- 3. Cliquez sur **Configuration usine**.
- 4. Sélectionnez les options à restaurer avec les paramètres par défaut.
- 5. Cliquez sur **Poursuite**. Le processeur de service se réamorce une fois tous les paramètres réinitialisés.

## **Saisie de commandes de processeur de service**

Vous pouvez entrer des commandes à exécuter sur le processeur de service. Actuellement, aucune validation syntaxique n'est effectuée sur la chaîne de commande saisie. Vous devez par conséquent vérifier que la commande que vous saisissez est correcte avant de lancer l'action correspondante.

## **Pourquoi et quand exécuter cette tâche**

Pour effectuer cette opération, vous devez disposer du niveau d'autorisation d'un fournisseur de services agréé.

Pour saisir des commandes de processeur de service, procédez comme suit.

#### **Procédure**

- 1. Dans la sous-fenêtre d'accueil de l'interface ASMI, indiquez vos ID utilisateur et mot de passe, puis cliquez sur **Connexion**.
- 2. Dans la zone de navigation, cliquez sur **Aide à la maintenance système**.
- 3. Sélectionnez **Ligne de commande du processeur de service**.
- 4. Saisissez une commande ne devant pas excéder 80 caractères.

**Remarque :** La saisie d'une commande non valide risque de bloquer le système. Si cette condition se produit, réinitialisez le processeur de service.

5. Cliquez sur **Exécution** pour exécuter la commande sur le processeur de service.

# **Affichage de ressources déconfigurées via la fonction de garde**

Affichez une liste de ressources matérielles qui ont été déconfigurées par la fonction de garde du processeur de système.

## **Pourquoi et quand exécuter cette tâche**

Pour chaque ressource matérielle déconfigurée, le type d'erreur ayant causé la déconfiguration (par exemple, de prédiction, de diagnostic, non corrigible) est également affiché. L'entrée du journal des erreurs peut également être affichée.

Pour consulter ces informations, vous devez disposer de l'un des niveaux d'autorisation suivants :

- Administrateur
- Fournisseur de services agréé

Pour afficher une liste des ressources déconfigurées, procédez comme suit.

# **Procédure**

- 1. Dans la sous-fenêtre d'accueil de l'interface ASMI, indiquez vos ID utilisateur et mot de passe, puis cliquez sur **Connexion**.
- 2. Dans la zone de navigation, cliquez sur **Aides à la maintenance système**, puis sur les enregistrements déconfigurés.

## **Exécution d'un cliché de ressource**

Exécutez un cliché du processeur de service.

## **Pourquoi et quand exécuter cette tâche**

Vous pouvez effectuer un cliché des données de l'hyperviseur stockées dans la mémoire principale pendant que toutes les partitions logiques sont en cours d'exécution. L'option d'exécution d'un cliché de ressource est disponible lorsque le système est en mode de fonctionnement manuel et que cette fonction est activée par le système d'exploitation.

**Remarque :** L'option d'exécution d'un cliché de ressource n'est pas disponible lorsque le système est à l'arrêt alors que l'hyperviseur est en cours d'initialisation, ou lorsque le cliché d'une autre plateforme est en cours d'exécution.

Pour consulter ces informations, vous devez disposer de l'un des niveaux d'autorisation suivants :

- Administrateur
- Fournisseur de services agréé

Pour effectuer un cliché de ressource, procédez comme suit.

## **Procédure**

- 1. Dans la sous-fenêtre d'accueil de l'interface ASMI, indiquez vos ID utilisateur et mot de passe, puis cliquez sur **Connexion**.
- 2. Dans la zone de navigation, développez **Aides à la maintenance système** et cliquez sur **Cliché de ressource**.

# **Identification et résolution des incidents d'accès à l'interface ASMI**

Identifiez les incidents mineurs associés à la configuration de l'accès à l'interface ASMI.

Le tableau suivant contient des informations sur les incidents mineurs qui peuvent survenir lorsque vous tentez d'accéder à l'interface ASMI via un navigateur Web. Il comporte également la façon habituelle de résoudre ces incidents.

| Incident                                                                                                    | Résolution                                                                                                    |
|----------------------------------------------------------------------------------------------------|----------------------------------------------------------------------------------------------------|
| Après avoir entré l'adresse IP du serveur dans le<br>navigateur Web, vous recevez une alerte de sécurité.                                                                                              | Cela signifie généralement que votre PC ou votre<br>ordinateur portable n'accepte pas le serveur en tant que<br>site sécurisé. Pour résoudre cet incident, exécutez les<br>étapes suivantes :                                                                                                    |
|                                                                                                    | 1. Dans la fenêtre Authentification du client,<br>sélectionnez le certificat que vous souhaitez utiliser<br>lors de la connexion et cliquez sur OK.                                                                                                    |
|                                                                                                    | 2. Si vous recevez une erreur indiquant que cette page<br>est introuvable, cela signifie que votre PC ou votre<br>ordinateur portable ne considère pas le serveur<br>comme un site sécurisé. Si votre PC ou votre<br>ordinateur portable est doté d'un pare-feu, modifiez<br>les paramètres de ce dernier pour sécuriser l'adresse<br>IP du serveur. Entrez ensuite l'adresse IP dans la zone<br>adresse du navigateur Web de votre PC ou de votre<br>ordinateur portable. |
|                                                                                                    | Dans la fenêtre Alerte de sécurité, cliquez sur Oui.<br>З.                                                                                                    |
| Après avoir entré l'adresse IP du serveur dans le<br>navigateur Web, ce dernier affiche un message d'erreur<br>indiquant que l'adresse IP que vous avez entrée est<br>introuvable.                     | 1. Vérifiez que vous avez entré https:// <adresse du<br="" ip="">serveur&gt; dans la zone d'adresse de votre navigateur<br/>Web.</adresse>                                                                                                    |
|                                                                                                    | 2. Vérifiez que l'adresse IP du serveur que vous avez<br>entrée est correcte. Voir le tableau 1, à la page 4 pour<br>connaître la liste des adresses IP du serveur.                                                                                                    |
|                                                                                                    | 3. Ajoutez une entrée de routage vers le PC ou<br>l'ordinateur portable afin qu'il puisse localiser le<br>serveur sur le réseau. Par exemple, si vous utilisez un<br>PC exécutant Windows, ouvrez une invite de ligne de<br>commande et entrez route add <adresse du<br="" ip="">serveur&gt; masque 255.255.255.0 <adresse du="" ip="" pc<br="">ou de l'ordinateur portable&gt; attribut 1.</adresse></adresse>                                                            |
| Vous utilisez Microsoft Internet Explorer 7.0 sous<br>Windows XP, vous avez correctement raccordé le PC ou<br>l'ordinateur portable au serveur, mais vous ne pouvez<br>pas accéder à l'interface ASMI. | Cela signifie généralement que l'option TLS 1.0 de<br>Microsoft Internet Explorer est activée. Pour vous<br>connecter à l'interface ASMI, cette option doit être<br>désactivée. Pour résoudre cet incident, exécutez les<br>étapes suivantes :                                                                                                    |
|                                                                                                    | 1. Dans le menu Outils de Microsoft Internet Explorer,<br>sélectionnez Options Internet.                                                                                                    |
|                                                                                                    | 2. Dans la fenêtre Options Internet, cliquez sur l'onglet<br>Avancé.                                                                                                    |
|                                                                                                    | 3. Décochez l'option TLS 1.0 (dans la catégorie Sécurité)<br>et cliquez sur OK.                                                                                                    |
| Vous ne parvenez plus à accéder à l'interface ASMI soit<br>après avoir entré le mot de passe et l'ID utilisateur par<br>défaut en faisant une erreur, soit plus de cinq fois.                          | Restaurez les paramètres par défaut du réseau et du mot<br>de passe à l'aide de l'une des méthodes suivantes :                                                                                                    |
|                                                                                                    | • Faites la demande d'un nouveau mot de passe de<br>connexion auprès de votre fournisseur de services<br>agréé.                                                                                                    |
|                                                                                                    | • A l'aide des interrupteurs à bascule de réinitialisation<br>du processeur de service, restaurez les paramètres par<br>défaut de réseau et de mot de passe. Pour effectuer<br>cette tâche, vous devez retirer la carte processeur du<br>serveur. Pour plus d'informations, prenez contact avec<br>votre support technique.                                                                                                    |

*Tableau 10. Identification et résolution des incidents d'accès à l'interface ASMI via un navigateur Web*

# **Remarques**

Le présent document peut contenir des informations ou des références concernant certains produits, logiciels ou services du fabricant non annoncés dans ce pays.

Le présent document peut contenir des informations ou des références concernant certains produits, logiciels ou services non annoncés dans ce pays. Pour plus d'informations, référez-vous aux documents d'annonce disponibles dans votre pays ou adressez-vous au partenaire commercial du fabricant. Toute référence à un produit, logiciel ou service du fabricant n'implique pas que seul ce produit, logiciel ou service puisse convenir. Tout autre élément fonctionnellement équivalent peut être utilisé, s'il n'enfreint aucun droit du fabricant. Il est toutefois de la responsabilité de l'utilisateur d'évaluer et de vérifier lui-même le fonctionnement de tout produit, programme ou service.

Le fabricant peut détenir des brevets ou des demandes de brevet couvrant les produits mentionnés dans le présent document. La remise de ce document ne vous octroie aucun droit de licence sur ces brevets ou demandes de brevet. Si vous désirez recevoir des informations concernant l'acquisition de licences, veuillez en faire la demande par écrit au fabricant.

**Le paragraphe suivant ne s'applique ni au Royaume-Uni, ni dans aucun pays dans lequel il serait contraire aux lois locales.** LA PRESENTE DOCUMENTATION EST LIVREE «EN L'ETAT». LE FABRICANT DECLINE TOUTE RESPONSABILITE, EXPLICITE OU IMPLICITE, RELATIVE AUX INFORMATIONS QUI Y SONT CONTENUES, Y COMPRIS EN CE QUI CONCERNE LES GARANTIES DE VALEUR MARCHANDE OU D'ADAPTATION A VOS BESOINS. Certaines juridictions n'autorisent pas l'exclusion des garanties implicites, auquel cas l'exclusion ci-dessus ne vous sera pas applicable.

Le présent document peut contenir des inexactitudes ou des coquilles. Il est mis à jour périodiquement. Chaque nouvelle édition inclut les mises à jour. IBM peut modifier sans préavis les produits et logiciels décrits dans ce document.

Les références à des sites Web non référencés par le fabricant sont fournies à titre d'information uniquement et n'impliquent en aucun cas une adhésion aux données qu'ils contiennent. Les éléments figurant sur ces sites Web ne font pas partie des éléments du présent produit et l'utilisation de ces sites relève de votre seule responsabilité.

Le fabricant pourra utiliser ou diffuser, de toute manière qu'il jugera appropriée et sans aucune obligation de sa part, tout ou partie des informations qui lui seront fournies.

Les données de performance indiquées dans ce document ont été déterminées dans un environnement contrôlé. Par conséquent, les résultats peuvent varier de manière significative selon l'environnement d'exploitation utilisé. Certaines mesures évaluées sur des systèmes en cours de développement ne sont pas garanties sur tous les systèmes disponibles. En outre, elles peuvent résulter d'extrapolations. Les résultats peuvent donc varier. Il incombe aux utilisateurs de ce document de vérifier si ces données sont applicables à leur environnement d'exploitation.

Les informations concernant les produits de fabricants tiers ont été obtenues auprès des fournisseurs de ces produits, par l'intermédiaire d'annonces publiques ou via d'autres sources disponibles. Ce fabricant n'a pas testé ces produits et ne peut confirmer l'exactitude de leurs performances ni leur compatibilité. Il ne peut recevoir aucune réclamation concernant des produits de fabricants tiers. Toute question concernant les performances de produits de fabricants tiers doit être adressée aux fournisseurs de ces produits.

Toute instruction relative aux intentions du fabricant pour ses opérations à venir est susceptible d'être modifiée ou annulée sans préavis, et doit être considérée uniquement comme un objectif.

Tous les tarifs indiqués sont les prix de vente actuels suggérés et sont susceptibles d'être modifiés sans préavis. Les tarifs appliqués peuvent varier selon les revendeurs.

Ces informations sont fournies uniquement à titre de planification. Elles sont susceptibles d'être modifiées avant la mise à disposition des produits décrits.

Le présent document peut contenir des exemples de données et de rapports utilisés couramment dans l'environnement professionnel. Ces exemples mentionnent des noms fictifs de personnes, de sociétés, de marques ou de produits à des fins illustratives ou explicatives uniquement. Tous ces noms sont fictifs et toute ressemblance avec des noms et adresses utilisés par une entreprise réelle serait purement fortuite.

Si vous visualisez ces informations en ligne, il se peut que les photographies et illustrations en couleur n'apparaissent pas à l'écran.

Les figures et les spécifications contenues dans le présent document ne doivent pas être reproduites, même partiellement, sans l'autorisation écrite d'IBM.

Le fabricant a conçu le présent document pour expliquer comment utiliser les machines indiquées. Il n'est exploitable dans aucun autre but.

Les ordinateurs du fabricant contiennent des mécanismes conçus pour réduire les risques d'altération ou de perte de données. Ces risques, cependant, ne peuvent pas être éliminés. En cas de rupture de tension, de défaillances système, de fluctuations ou de rupture de l'alimentation ou d'incidents au niveau des composants, l'utilisateur doit s'assurer de l'exécution rigoureuse des opérations, et que les données ont été sauvegardées ou transmises par le système au moment de la rupture de tension ou de l'incident (ou peu de temps avant ou après). De plus, ces utilisateurs doivent établir des procédures garantissant la vérification indépendante des données, afin de permettre une utilisation fiable de ces dernières dans le cadre d'opérations stratégiques. Ces utilisateurs doivent enfin consulter régulièrement sur les sites Web de support IBM les mises à jour et les correctifs applicables au système et aux logiciels associés.

# **Instruction d'homologation**

Ce produit n'est peut-être pas certifié dans votre pays pour la connexion, par quelque moyen que ce soit, à des interfaces de réseaux de télécommunications publiques. Des certifications supplémentaires peuvent être requises par la loi avant d'effectuer toute connexion. Contactez un représentant IBM ou votre revendeur pour toute question.

# **Marques**

IBM, le logo IBM et ibm.com sont des marques d'International Business Machines aux Etats-Unis et/ou dans certains autres pays. Les autres noms de produits et de services peuvent être des marques d'IBM ou d'autres sociétés. La liste actualisée de toutes les marques d'IBM est disponible sur la page Web [Copyright and trademark information](http://www.ibm.com/legal/copytrade.shtml) à http://www.ibm.com/legal/copytrade.shtml.

Linux est une marque de Linus Torvalds aux Etats-Unis et/ou dans certains autres pays.

Microsoft et Windows sont des marques de Microsoft Corporation aux Etats-Unis et/ou dans certains autres pays.

Java ainsi que tous les logos et toutes les marques incluant Java sont des marques d'Oracle et/ou de ses sociétés affiliées.

# **Bruits radioélectriques**

Lorsque vous connectez un moniteur à l'équipement, vous devez utiliser le câble fourni à cet effet, ainsi que toute unité de suppression des interférences.

# **Remarques sur la classe A**

Les avis de conformité de classe A suivants s'appliquent aux serveurs.

# **Recommandation de la Federal Communications Commission (FCC) [Etats-Unis]**

**Remarque :** Cet appareil respecte les limites des caractéristiques d'immunité des appareils numériques définies pour la classe A, conformément au chapitre 15 de la réglementation de la FCC. La conformité aux spécifications de cette classe offre une garantie acceptable contre les perturbations électromagnétiques dans les zones commerciales. Ce matériel génère, utilise et peut émettre de l'énergie radiofréquence. Il risque de parasiter les communications radio s'il n'est pas installé conformément aux instructions du constructeur. L'exploitation faite en zone résidentielle peut entraîner le brouillage des réceptions radio et télé, ce qui obligerait le propriétaire à prendre les dispositions nécessaires pour en éliminer les causes.

Utilisez des câbles et connecteurs correctement blindés et mis à la terre afin de respecter les limites de rayonnement définies par la réglementation de la FCC. IBM ne peut pas être tenue pour responsable du brouillage des réceptions radio ou télévision résultant de l'utilisation de câbles et connecteurs inadaptés ou de modifications non autorisées apportées à cet appareil. Toute modification non autorisée pourra annuler le droit d'utilisation de cet appareil.

Cet appareil est conforme aux restrictions définies dans le chapitre 15 de la réglementation de la FCC. Son utilisation est soumise aux deux conditions suivantes : (1) il ne peut pas causer de perturbations électromagnétiques gênantes et (2) il doit accepter toutes les perturbations reçues, y compris celles susceptibles d'occasionner un fonctionnement indésirable.

# **Avis de conformité à la réglementation d'Industrie Canada**

Cet appareil numérique de la classe A est conforme à la norme NMB-003 du Canada.

# **Avis de conformité aux exigences de l'Union européenne**

Le présent produit satisfait aux exigences de protection énoncées dans la directive 2004/108/CEE du Conseil concernant le rapprochement des législations des Etats membres relatives à la compatibilité électromagnétique. IBM® décline toute responsabilité en cas de non-respect de cette directive résultat d'une modification non recommandée du produit, y compris l'ajout de cartes en option non IBM.

Ce produit respecte les limites des caractéristiques d'immunité des appareils de traitement de l'information définies par la classe A de la norme européenne EN 55022 (CISPR 22). La conformité aux spécifications de la classe A offre une garantie acceptable contre les perturbations avec les appareils de communication agréés, dans les zones commerciales et industrielles.

Dans l'Union européenne, contactez : IBM Deutschland GmbH Technical Regulations, Department M372 IBM-Allee 1, 71139 Ehningen, Germany Tel: +49 7032 15 2941 email: lugi@de.ibm.com

**Avertissement :** Ce matériel appartient à la classe A. Il est susceptible d'émettre des ondes radioélectriques risquant de perturber les réceptions radio. Son emploi dans une zone résidentielle peut créer des perturbations électromagnétiques. L'utilisateur devra alors prendre les mesures nécessaires pour en éliminer les causes.

# **Avis de conformité aux exigences du Voluntary Control Council for Interference (VCCI) - Japon**

この装置は、 クラスA 情報技術装置です。この装置を家庭環境で使用すると電波妨害 を引き起こすことがあります。この場合には使用者が適切な対策を講ずるよう要求され ることがあります。  $VCCI-A$ 

Voici un résumé de la recommandation du VCCI japonais figurant dans l'encadré ci-dessus :

Ce produit de la classe A respecte les limites des caractéristiques d'immunité définies par le VCCI (Voluntary Control Council for Interference) japonais. Si ce matériel est utilisé dans une zone résidentielle, il peut créer des perturbations électromagnétiques. L'utilisateur devra alors prendre les mesures nécessaires pour en éliminer les causes.

**Directive relative aux harmoniques confirmée par l'association japonaise JEITA (Japanese Electronics and Information Technology Industries Association) (produits inférieurs ou égaux à 20 A par phase)**

高調波ガイドライン適合品

**Directive relative aux harmoniques confirmée avec modifications par l'association japonaise JEITA (Japanese Electronics and Information Technology Industries Association) (produits supérieurs 20 A par phase)**

高調波ガイドライン準用品

**Avis d'interférences électromagnétiques (EMI) - République populaire de Chine**

亩 明 此为 A 级产品,在生活环境中, 该产品可能会造成无线电干扰。 在这种情况下,可能需要用户对其 干扰采取切实可行的措施。

Ce matériel appartient à la classe A. Il est susceptible d'émettre des ondes radioélectriques risquant de perturber les réceptions radio. L'utilisateur devra alors prendre les mesures nécessaires pour en éliminer les causes.

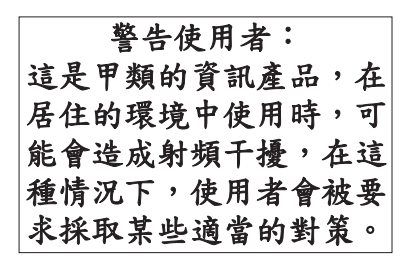

Voici un résumé de l'avis EMI de Taïwan figurant ci-dessus.

Avertissement : Ce matériel appartient à la classe A. Il est susceptible d'émettre des ondes radioélectriques risquant de perturber les réceptions radio. Son emploi dans une zone résidentielle peut créer des interférences. L'utilisateur devra alors prendre les mesures nécessaires pour les supprimer.

# **Avis d'interférences électromagnétiques (EMI) - Corée**

# 이 기기는 업무용(A급)으로 전자파적합기기로 서 판매자 또는 사용자는 이 점을 주의하시기 바라며, 가정외의 지역에서 사용하는 것을 목 적으로 합니다.

# **Avis de conformité pour l'Allemagne**

## **Deutschsprachiger EU Hinweis: Hinweis für Geräte der Klasse A EU-Richtlinie zur Elektromagnetischen Verträglichkeit**

Dieses Produkt entspricht den Schutzanforderungen der EU-Richtlinie 2004/108/EG zur Angleichung der Rechtsvorschriften über die elektromagnetische Verträglichkeit in den EU-Mitgliedsstaaten und hält die Grenzwerte der EN 55022 Klasse A ein.

Um dieses sicherzustellen, sind die Geräte wie in den Handbüchern beschrieben zu installieren und zu betreiben. Des Weiteren dürfen auch nur von der IBM empfohlene Kabel angeschlossen werden. IBM übernimmt keine Verantwortung für die Einhaltung der Schutzanforderungen, wenn das Produkt ohne Zustimmung von IBM verändert bzw. wenn Erweiterungskomponenten von Fremdherstellern ohne Empfehlung von IBM gesteckt/eingebaut werden.

EN 55022 Klasse A Geräte müssen mit folgendem Warnhinweis versehen werden: "Warnung: Dieses ist eine Einrichtung der Klasse A. Diese Einrichtung kann im Wohnbereich Funk-Störungen verursachen; in diesem Fall kann vom Betreiber verlangt werden, angemessene Maßnahmen zu ergreifen und dafür aufzukommen."

#### **Deutschland: Einhaltung des Gesetzes über die elektromagnetische Verträglichkeit von Geräten**

Dieses Produkt entspricht dem "Gesetz über die elektromagnetische Verträglichkeit von Geräten (EMVG)". Dies ist die Umsetzung der EU-Richtlinie 2004/108/EG in der Bundesrepublik Deutschland.

#### **Zulassungsbescheinigung laut dem Deutschen Gesetz über die elektromagnetische Verträglichkeit von Geräten (EMVG) (bzw. der EMC EG Richtlinie 2004/108/EG) für Geräte der Klasse A**

Dieses Gerät ist berechtigt, in Übereinstimmung mit dem Deutschen EMVG das EG-Konformitätszeichen - CE - zu führen.

Verantwortlich für die Einhaltung der EMV Vorschriften ist der Hersteller: International Business Machines Corp. New Orchard Road Armonk, New York 10504 Tel: 914-499-1900

Der verantwortliche Ansprechpartner des Herstellers in der EU ist: IBM Deutschland GmbH Technical Regulations, Abteilung M372 IBM-Allee 1, 71139 Ehningen, Germany Tel: +49 7032 15 2941 email: lugi@de.ibm.com

Generelle Informationen:

**Das Gerät erfüllt die Schutzanforderungen nach EN 55024 und EN 55022 Klasse A**.

## **Avis d'interférences électromagnétiques (EMI) - Russie**

ВНИМАНИЕ! Настоящее изделие относится к классу А. В жилых помещениях оно может создавать радиопомехи, для снижения которых необходимы дополнительные меры

# **Remarques sur la classe B**

Les avis de conformité de classe B suivants s'appliquent aux dispositifs déclarés comme relevant de la compatibilité électromagnétique (EMC) de classe B dans les informations d'installation des dispositifs.

# **Recommandation de la Federal Communications Commission (FCC) [Etats-Unis]**

Cet appareil respecte les limites des caractéristiques d'immunité des appareils numériques définies par la classe B, conformément au chapitre 15 de la réglementation de la FCC. La conformité aux spécifications de la classe B offre une garantie acceptable contre les perturbations électromagnétiques dans les zones résidentielles.

Ce matériel génère, utilise et peut émettre de l'énergie radiofréquence. Il risque de parasiter les communications radio s'il n'est pas installé conformément aux instructions du constructeur. Toutefois, il n'est pas garanti que des perturbations n'interviendront pas pour une installation particulière.

Si cet appareil provoque des perturbations gênantes dans les communications radio ou télévision, mettez-le hors tension puis sous tension pour vous en assurer. L'utilisateur peut tenter de remédier à cet incident en appliquant une ou plusieurs des mesures suivantes :

- v Réorienter ou repositionner l'antenne de réception.
- Eloigner l'appareil du récepteur.
- v Brancher l'appareil sur une prise différente de celle du récepteur, sur un circuit distinct.
- v Prendre contact avec un distributeur agréé IBM ou un représentant commercial IBM pour obtenir de l'aide.

Utilisez des câbles et connecteurs correctement blindés et mis à la terre afin de respecter les limites de rayonnement définies par la réglementation de la FCC. Ces câbles et connecteurs sont disponibles chez votre distributeur agréé IBM. IBM ne peut pas être tenue pour responsable du brouillage des réceptions radio ou télévision résultant de modifications non autorisées apportées à cet appareil. Toute modification non autorisée pourra annuler le droit d'utilisation de cet appareil.

Cet appareil est conforme aux restrictions définies dans le chapitre 15 de la réglementation de la FCC. Son utilisation est soumise aux deux conditions suivantes : (1) il ne peut pas causer de perturbations électromagnétiques gênantes et (2) il doit accepter toutes les perturbations reçues, y compris celles susceptibles d'occasionner un fonctionnement indésirable.

# **Avis de conformité à la réglementation d'Industrie Canada**

Cet appareil numérique de la classe B est conforme à la norme NMB-003 du Canada.

# **Avis de conformité aux exigences de l'Union européenne**

Le présent produit satisfait aux exigences de protection énoncées dans la directive 2004/108/CEE du Conseil concernant le rapprochement des législations des Etats membres relatives à la compatibilité électromagnétique. IBM décline toute responsabilité en cas de non-respect de cette directive résultant d'une modification non recommandée du produit, y compris l'ajout de cartes en option non IBM.

Ce produit respecte les limites des caractéristiques d'immunité des appareils de traitement de l'information définies par la classe B de la norme européenne EN 55022 (CISPR 22). La conformité aux spécifications de la classe B offre une garantie acceptable contre les perturbations avec les appareils de communication agréés, dans les zones résidentielles.

Dans l'Union européenne, contactez : IBM Deutschland GmbH Technical Regulations, Department M372 IBM-Allee 1, 71139 Ehningen, Germany Tel : +49 7032 15 2941 email : lugi@de.ibm.com

# **Avis de conformité aux exigences du Voluntary Control Council for Interference (VCCI) - Japon**

この装置は, クラスB情報技術装置です。この装置は, 家庭環境で使用 することを目的としていますが、この装置がラジオやテレビジョン受信機に 近接して使用されると,受信障害を引き起こすことがあります。 取扱説明書に従って正しい取り扱いをして下さい。 VCCI-B

**Directive relative aux harmoniques confirmée par l'association japonaise JEITA (Japanese Electronics and Information Technology Industries Association) (produits inférieurs ou égaux à 20 A par phase)**

高調波ガイドライン適合品

**Directive relative aux harmoniques confirmée avec modifications par l'association japonaise JEITA (Japanese Electronics and Information Technology Industries Association) (produits supérieurs 20 A par phase)**

# 高調波ガイドライン準用品

**Avis d'interférences électromagnétiques (EMI) - Corée**

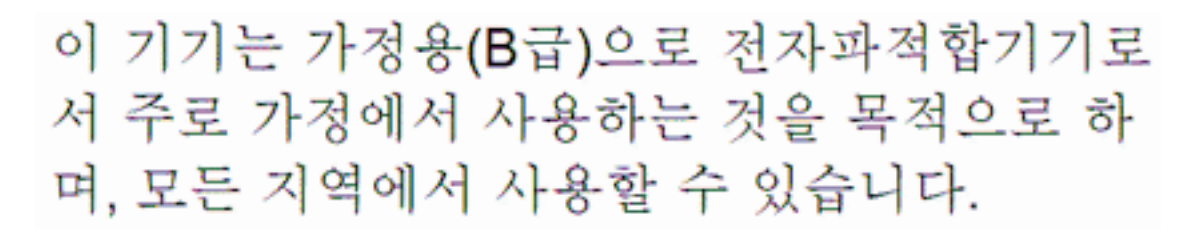

# **Avis de conformité pour l'Allemagne**

## **Deutschsprachiger EU Hinweis: Hinweis für Geräte der Klasse B EU-Richtlinie zur Elektromagnetischen Verträglichkeit**

Dieses Produkt entspricht den Schutzanforderungen der EU-Richtlinie 2004/108/EG zur Angleichung der Rechtsvorschriften über die elektromagnetische Verträglichkeit in den EU-Mitgliedsstaaten und hält die Grenzwerte der EN 55022 Klasse B ein.

Um dieses sicherzustellen, sind die Geräte wie in den Handbüchern beschrieben zu installieren und zu betreiben. Des Weiteren dürfen auch nur von der IBM empfohlene Kabel angeschlossen werden. IBM übernimmt keine Verantwortung für die Einhaltung der Schutzanforderungen, wenn das Produkt ohne Zustimmung von IBM verändert bzw. wenn Erweiterungskomponenten von Fremdherstellern ohne Empfehlung von IBM gesteckt/eingebaut werden.

## **Deutschland: Einhaltung des Gesetzes über die elektromagnetische Verträglichkeit von Geräten**

Dieses Produkt entspricht dem "Gesetz über die elektromagnetische Verträglichkeit von Geräten (EMVG)". Dies ist die Umsetzung der EU-Richtlinie 2004/108/EG in der Bundesrepublik Deutschland.

## **Zulassungsbescheinigung laut dem Deutschen Gesetz über die elektromagnetische Verträglichkeit von Geräten (EMVG) (bzw. der EMC EG Richtlinie 2004/108/EG) für Geräte der Klasse B**

Dieses Gerät ist berechtigt, in Übereinstimmung mit dem Deutschen EMVG das EG-Konformitätszeichen - CE - zu führen.

Verantwortlich für die Einhaltung der EMV Vorschriften ist der Hersteller: International Business Machines Corp. New Orchard Road Armonk, New York 10504 Tel: 914-499-1900

Der verantwortliche Ansprechpartner des Herstellers in der EU ist: IBM Deutschland GmbH Technical Regulations, Abteilung M372

IBM-Allee 1, 71139 Ehningen, Germany Tel: +49 7032 15 2941 email: lugi@de.ibm.com

Generelle Informationen:

**Das Gerät erfüllt die Schutzanforderungen nach EN 55024 und EN 55022 Klasse B.**

# **Dispositions**

Les droits d'utilisation relatifs à ces publications sont soumis aux dispositions suivantes.

**Applicabilité :** Les présentes dispositions s'ajoutent aux conditions d'utilisation du site Web du fabricant.

**Usage personnel :** Vous pouvez reproduire ces publications pour votre usage personnel, non commercial, sous réserve que toutes les mentions de propriété soient conservées. Vous ne pouvez distribuer ou publier tout ou partie de ces publications ou en faire des oeuvres dérivées sans le consentement exprès du fabricant.

**Usage commercial :** Vous pouvez reproduire, distribuer et afficher ces publications uniquement au sein de votre entreprise, sous réserve que toutes les mentions de propriété soient conservées. Vous ne pouvez reproduire, distribuer, afficher ou publier tout ou partie de ces publications en dehors de votre entreprise, ou en faire des oeuvres dérivées, sans le consentement exprès du fabricant.

**Droits :** Excepté les droits d'utilisation expressément accordés dans ce document, aucun autre droit, licence ou autorisation, implicite ou explicite, n'est accordé pour ces Publications ou autres informations, données, logiciels ou droits de propriété intellectuelle contenus dans ces publications.

Le fabricant se réserve le droit de retirer les autorisations accordées ici si, à sa discrétion, l'utilisation des publications s'avère préjudiciable à ses intérêts ou que, selon son appréciation, les instructions susmentionnées n'ont pas été respectées.

Vous ne pouvez télécharger, exporter ou réexporter ces informations qu'en total accord avec toutes les lois et règlements applicables dans votre pays, y compris les lois et règlements américains relatifs à l'exportation.

LE FABRICANT NE DONNE AUCUNE GARANTIE SUR LE CONTENU DE CES PUBLICATIONS. LES PUBLICATIONS SONT LIVREES EN L'ETAT SANS AUCUNE GARANTIE EXPLICITE OU IMPLICITE. LE FABRICANT DECLINE NOTAMMENT TOUTE RESPONSABILITE RELATIVE A CES INFORMATIONS EN CAS DE CONTREFACON AINSI QU'EN CAS DE DEFAUT D'APTITUDE A L'EXECUTION D'UN TRAVAIL DONNE.